### 前言

感谢您购买本公司产品!

本手册是关于仪表的功能、设置、接线方法、操作方法、故障时的 处理方法等的说明书。在操作之前请仔细阅读本手册,正确使用。 在您读完后,请妥善保管在便于随时翻阅的地方,以便操作时参照。

#### 注意

- 本手册内容如因功能升级等而有修改时,恕不通知。
- 关于本书内容我们力保正确无误,但是一旦您发现有不妥或错 误,请与我们联系。
- 本书内容严禁全部或部分转载、复制。

版本

2008 年 04 月 初版发行

# <span id="page-1-0"></span>请安全使用本仪表

为了您能安全使用本仪表,操作时请务必遵守下述安全注意事项。 如果用本手册上所讲述的以外的方法操作,有时会损坏本仪表提供 的保护。如果是因为违反这些注意事项而产生的故障,我公司不承 担责任。

警告

● 电源

在接通本仪表的电源之前请务必先确认仪表的电源电压是否与 供给电源的电压一致。

● 接地保护

为了防止触电,在接通本仪表电源之前请务必进行接地保护。

● 接地保护的必要性

请不要切断本仪表内部或者外部的接地保护或者拆掉保护端子 的接线。否则会使本仪表的保护动作失效,处于危险状态。

● 保护功能无缺陷

如果您认为接地保护等保护功能还不完善,请不要运行本仪表。 在运行之前请确认保护功能是否完善。

● 在气体中使用

请不要在可燃性气体、爆炸性气体或者有蒸汽的场所运行本仪 表。在这样的环境下使用本仪表非常危险。

● 前面面板

如果不是我公司维修技术人员或者我们认可的人员,请不要拆掉 前面面板部分的螺钉,打开前面面板。本仪表内有些部分是高压。

- 外部链接 请在切实进行接地保护之后再将其与测量对象或者外部控制回 路连接。
- 保护装置的损坏 如果您不按照本书进行操作,也许会损坏本表的保护装置。

# <span id="page-2-0"></span>确认包装内容

打开包装箱后在您使用之前请确认以下事项。一旦您收到的产品 有误,数量不对,或者外观不对,请与我公司或销售网点联系。 在仪表筒身尾部左侧,有一个标签。请确认标签上缩写的型号与 您所订产品一致。

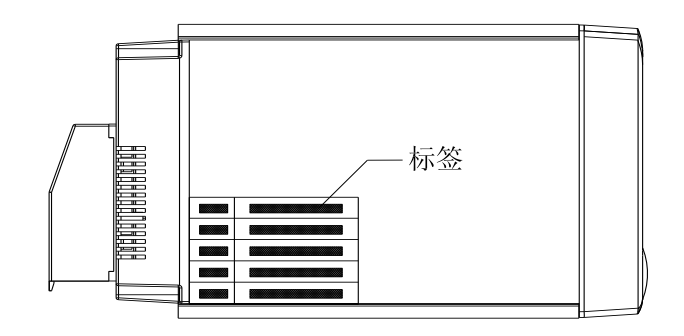

附属品

配有下述附件。确认有无短缺或损伤。

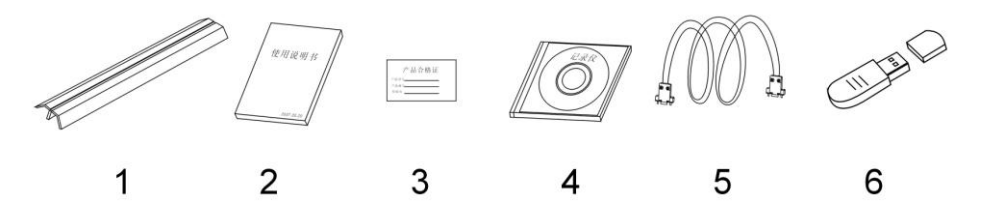

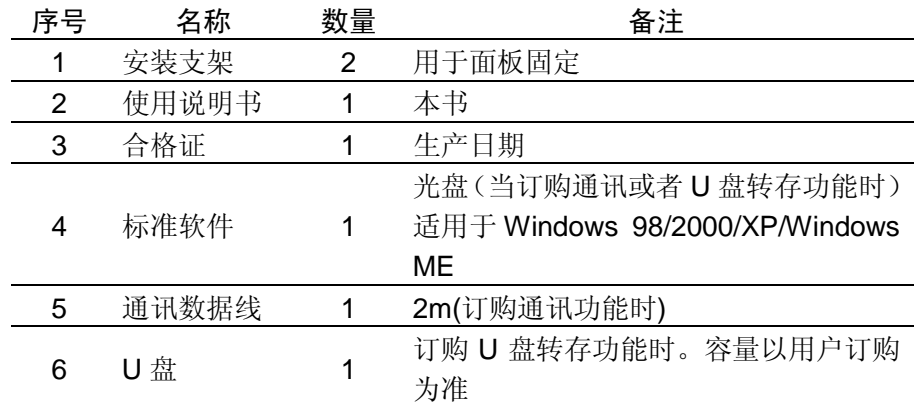

# 配件(另售)

作为另售的配件如下所示。订货时请确认是否有短缺或损伤。 有关配件的询问或订购,请与我们联系。

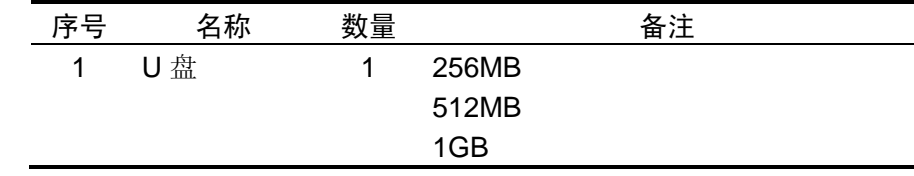

# <span id="page-4-0"></span>本手册使用方法

使用方法

本手册由下述第 1 章~第 13 章构成。

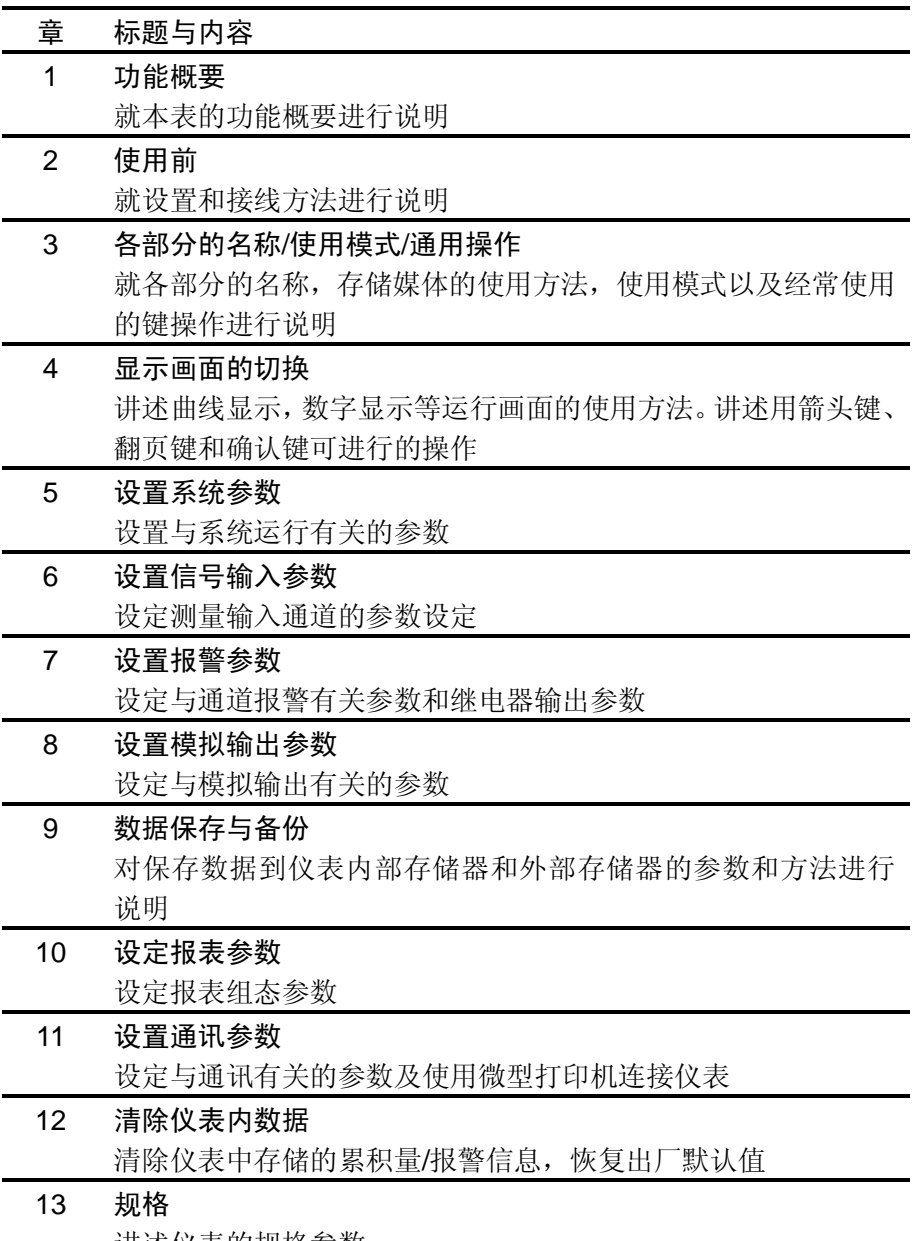

讲述仪表的规格参数

### 本手册中使用的记号

单位

- K 代表[1024]
- k 代表[1000]
- M 代表[1024K]
- G 代表[1024M]
- B Byte

### 注意记号

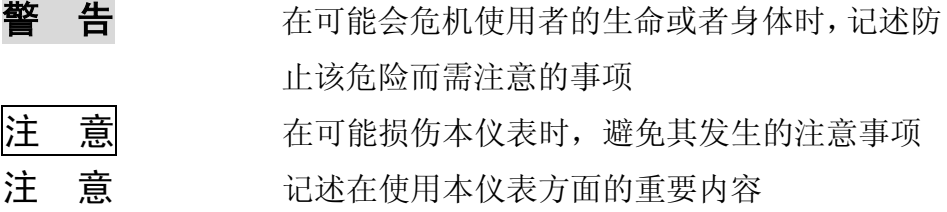

# 操作上的标记

在操作说明中使用下述标记

[ ] 表示按键名称。例如 [翻页],[确认] 『 』 表示参照章节。例如 =>『输入部分』

# 目录

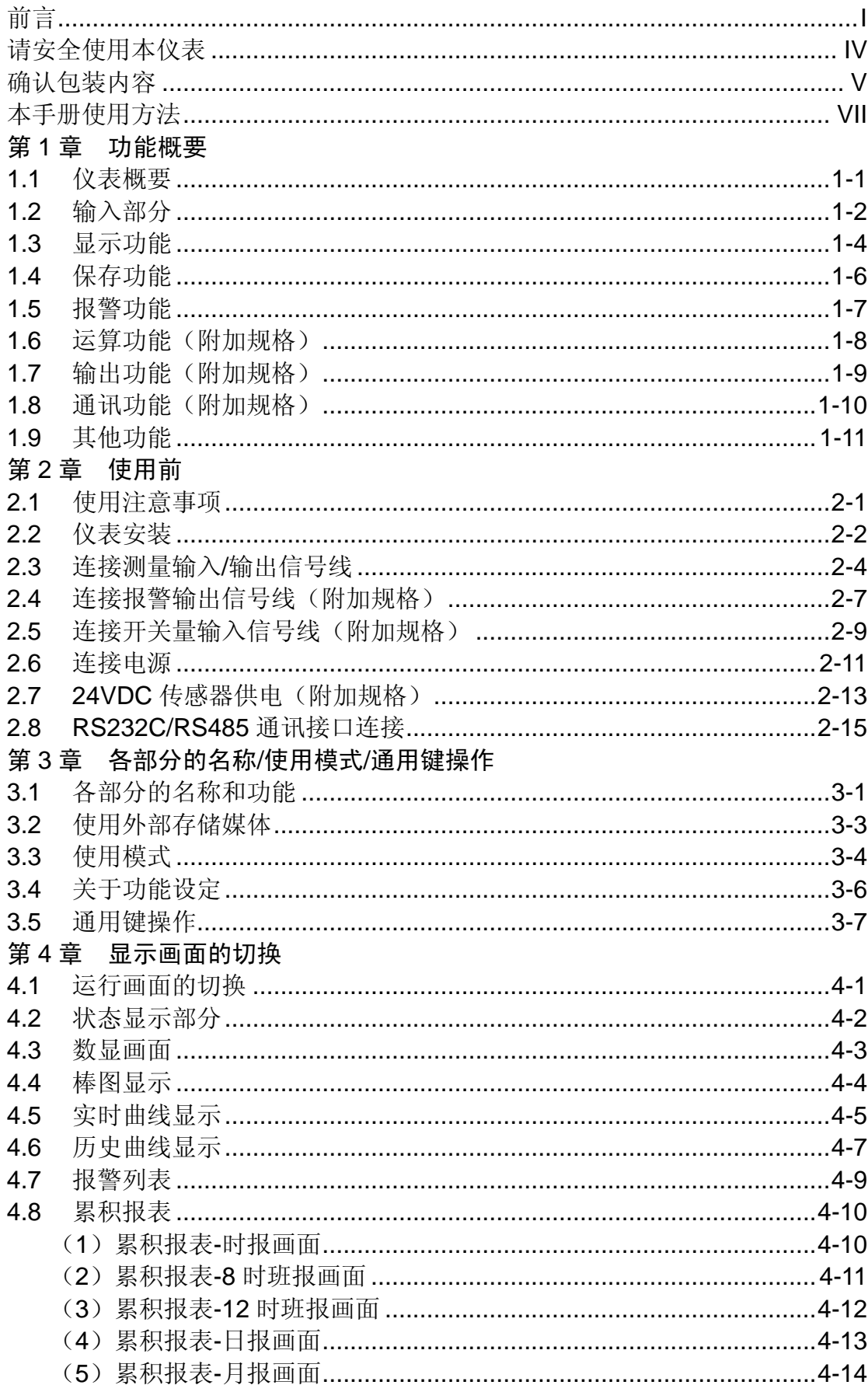

# 第5章 设置系统参数

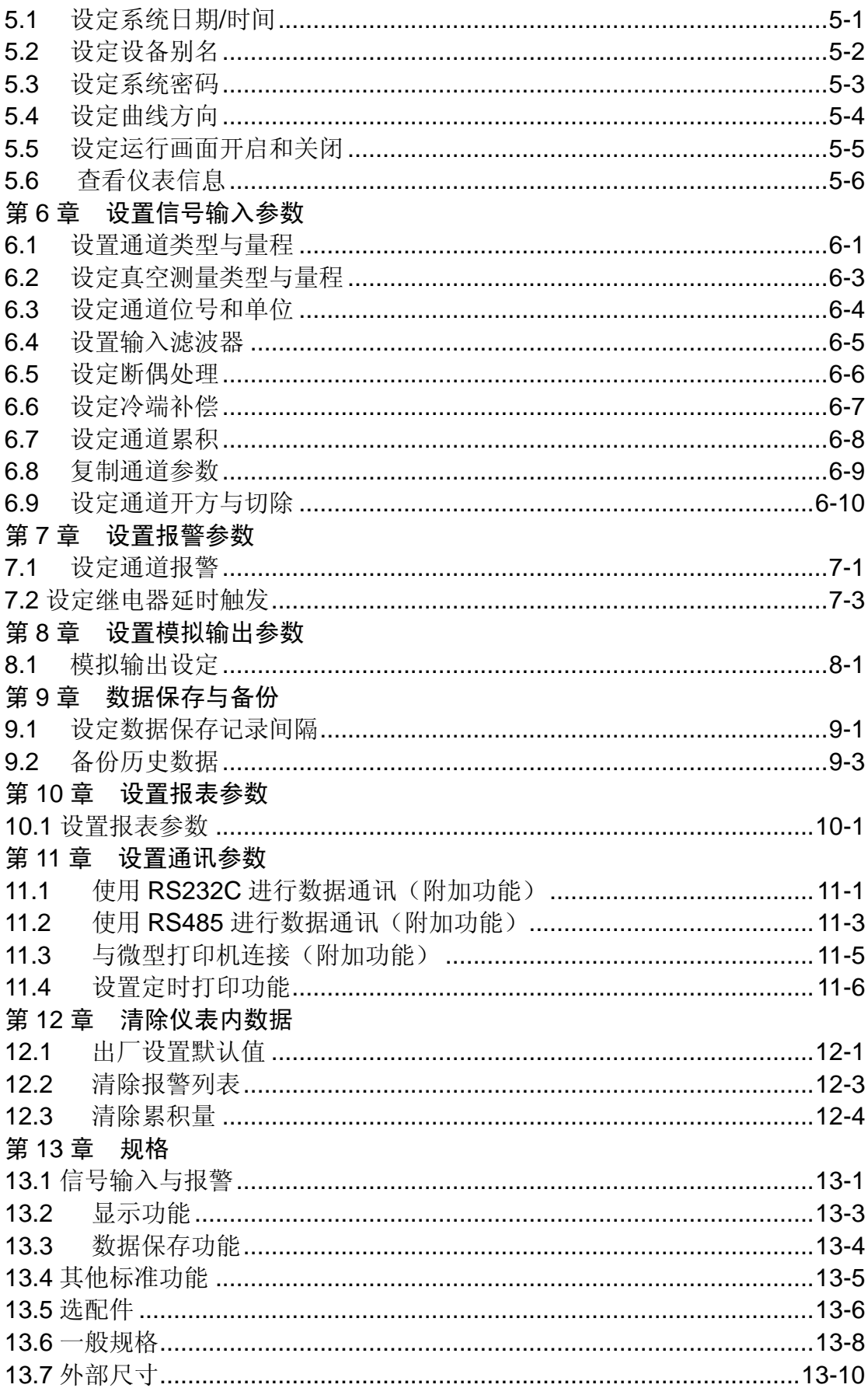

# <span id="page-8-0"></span>1.1 仪表概要

本仪表将以前记录在记录纸上的测量/运算数据显示在液晶画面上, 同时也可以保存在外部存储媒体中(附加规格)。 测量/运算数据可以作为显示数据保存在内存中,也可以在插入外部 存储器时通过手动备份的方式保存在外部存储媒体中。

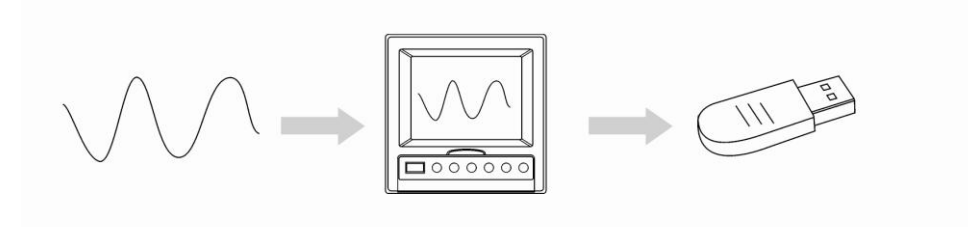

显示数据是仪表画面显示曲线和数显的数据。它是仪表从采样到的 数据中筛选出来的。一个数据相当于曲线画面上的一个点,一个数 据所代表的时间是由仪表的记录间隔所决定的。显示数据相当于原 来的记录纸,对长时间观测很适合。

# <span id="page-9-0"></span>1.2 输入部分

### 测量通道数/测量周期

仪表可选择 1~12 通道输入。 仪表测量周期固定为 1 秒。

## 输入种类和运算

本仪表支持以下信号类型的测量,而且可以对测量数据进行开平方 运算。对于各自的设定方法,请参见『与测量通道有关的设定』一 节。

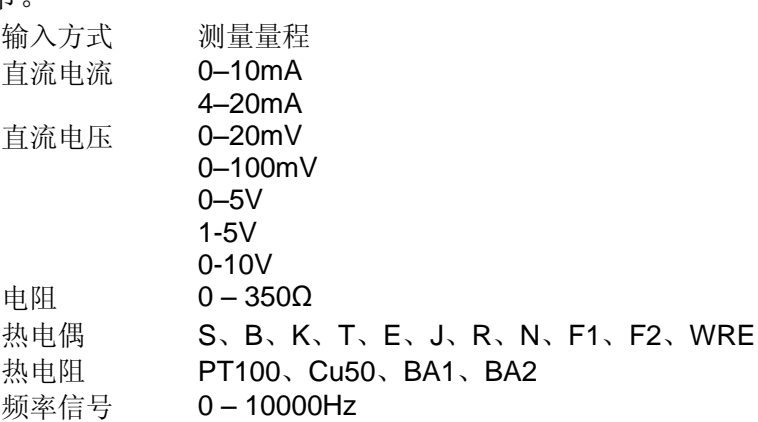

## 输入量程和可测量范围

在直流电流,直流电压,电阻,热电偶,热电阻,频率信号的输入 中,可根据输入信号选择输入量程。

对应各种输入量程,均有一定的可测量范围。

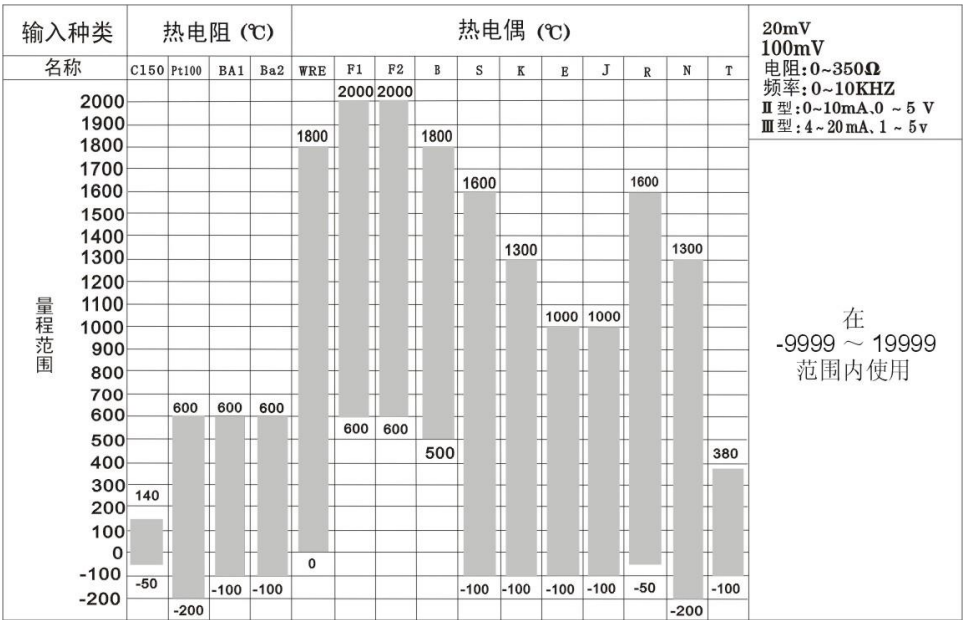

## 断偶

用热电偶测量温度时,可以设定当热电偶断线后,测量结果固定显 示为量程最小值,量程最大值,保持前值,错误标志<sup>\*1</sup>。关于设定方 法,请参见『设定断偶处理与冷端补偿』一节。

\*1 错误标志时,测量值显示为 \*\*.\*。

## 冷端补偿(RJC)

用热电偶测量温度时,可以使用冷端补偿功能。仪表尾部带有冷端 测量电路,用户可调整仪表测量到的冷端温度。关于设定方法,请 参见『设定断偶处理与冷端补偿』一节。

## 滤波器

使用数字滤波器可以抑制输入信号带来的干扰影响。在仪表中标准 配备有数字滤波功能,可以对每个测量通道分别进行设定。关于设 定方法,请参见『设置输入滤波器』一节。

# <span id="page-11-0"></span>1.3 显示功能

## 与显示有关的通用项目

液晶显示器和画面的构成

本仪表装有 5.6 英寸 TFT 蓝色液晶显示器(LCD)(横 320×纵 240 点)。 画面由状态显示部分和数据显示部分构成。

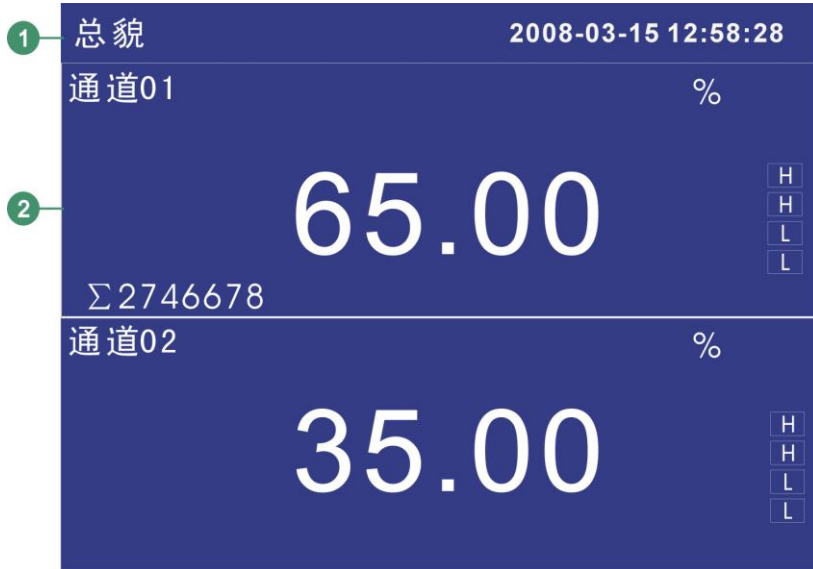

① 状态显示部分

显示画面名称,日期和时间,输入采集板状态,继电器输出状态, USB 设备连接状态(附加规格),循环显示标志,追忆状态。请 参见『状态显示部分』一节。

② 数据显示部分

显示测量/运算数据的数字/棒图/曲线显示或者报警/打印/备份等 的运行画面。

功能组态时显示组态模式。

## 运行画面

开机即进入运行状态。

运行状态下显示仪表检测的各个通道的信号的数值,信号的报警状 态,信号的趋势曲线,信号的历史曲线,信号的报警列表,以及打 印历史数据(附加规格),备份历史数据(附加规格)、累积报表(附 加规格)。

运行状态下有 数显画面、棒图画面、实时曲线画面、历史曲线画面、 报警列表画面、数据打印画面(附加规格),备份历史数据(附加规 格)、累积报表(附加规格)。

## 组态画面

本仪表是在组态模式下设定各项功能。

组态模式下可设定信号类型,量程,数字滤波,报警,系统时间等 一系列参数。

## <span id="page-13-0"></span>1.4 保存功能

本仪表可收集、保存仪表测量到的数据和运算数据。收集到的数据 写入内部存储器中,再以文件方式保存在外部存储媒体中,关于数 据保存的设定和操作请参见『数据保存与备份』一章。

### 外部存储器

外部存储媒体是指 U 盘, 256MB - 2GB 可选。

### 测量周期和记录间隔

仪表采样周期固定为 1S,测量和运算在每个采样周期进行。显示数 据由这些测量或运算数据生成。

记录间隔是仪表用来将数据保存到内部存储器的时间间隔。

## 写入内部存储器

仪表不间断向内部存储器写入数据,断电后在上电初始化时将断电 时间的数据补足。

仪表根据记录间隔将数据写入内部存储器。

## 保存到外部存储媒体

把存储媒体插入驱动器后,进入[数据备份]画面,将仪表内部存储器 中的数据的备份到外部存储媒体。

## <span id="page-14-0"></span>1.5 报警功能

可设定报警后显示报警状态或者在报警发生时继电器输出(附加规 格)。具体的报警功能请参照『设置报警参数』一章。

### 报警种类

#### 可设定下述 4 种报警。

- 上限报警 如果测量值大于报警设定值则发生报警。
- 下限报警 如果测量值小于报警设定值则发生报警。
- 上上限报警 如果测量值大于报警设定值则发生报警。
- 下下限报警 如果测量值小于报警设定值则发生报警。

### 报警辅助功能

可使用下述辅助功能

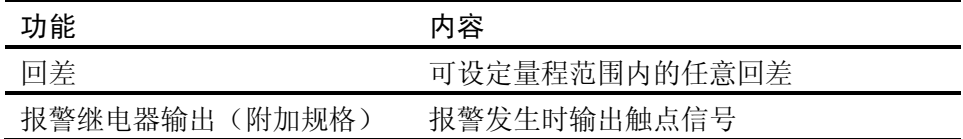

#### 报警显示

在状态显示部分的报警图标或者在数显显示等的运行画面上显示报 警状态。

# <span id="page-15-0"></span>1.6 运算功能(附加规格)

仪表提供累积运算。

## 累积运算

累积运算是通过对瞬时量的时间积分完成的。 仪表对每个测量通道均可进行累积运算。 关于累积运算功能,请参见『设置通道累积』一节。

1-8 IM01B52L01-01C

# <span id="page-16-0"></span>1.7 输出功能(附加规格)

仪表可将测量到的数据变送成模拟信号输出。

## 变送输出

仪表的模拟输出类型为 4-20mA 输出。 仪表共能提供 4 路模拟输出。 模拟输出信号可接 750Ω 负载。

关于模拟输出功能,请参见『模拟输出设定』一节。

## <span id="page-17-0"></span>1.8 通讯功能(附加规格)

本仪表可以通过串行接口(RS232C/RS485)进行通讯,还支持微 型面板式打印机打印数据。

### RS232C/RS485 通讯

仪表可以通过 RS232C 或 RS485 串行通讯方式进行数据通讯。 仪表可以通过有线网络(485 网)、电台、GPRS、Modem 等多种方 式连接到计算机。

仪表采用国际通用的标准 MODBUS-RTU 通讯协议。

串行通讯方式提供 OPC 驱动程序, 方便用户与组态软件连接。

# 与面板式打印机连接

仪表可连接面板式微型打印机。

仪表可手动打印历史数据和历史曲线。

仪表可自动打印实时数据。

# <span id="page-18-0"></span>1.9 其他功能

## 24VDC 变送器电源输出(附加规格)

本仪表可提供 4 组 24VDC 电源,, 每组电源可提供 60mA 电流。因 为在相同接线上对应 4-20mA 的电流信号, 所以变送器的测量值可 以在与本仪表的输入端子连接后显示。

## <span id="page-20-0"></span>2.1 使用注意事项

在此,对使用本仪表和外部存储媒体时的注意事项进行说明。 本仪表的使用注意事项

- 本仪表中塑料零部件较多,清扫时请使用干燥的柔软布擦拭。不 能使用苯剂,香蕉水等药剂清扫,可能造成变色或变形。
- 请不要将带电品靠近信号端子,可能引起故障。
- 请不要对本表冲击。
- 如果您确认从仪表中冒烟,闻到有异味,发出异响等异常情况发 生时,请立即切断供电电源,并及时与供货商或我公司取得联系。

### 使用存储媒体的注意事项

- 存储媒体是精密产品,请小心使用。
- **使用 U 盘请注意静电保护。**
- 推荐使用本公司产品。
- 在高温(大约 40℃以上)使用存储媒体时,请在保存数据时插 入存储媒体,数据保存结束后取出放好,不要长期插在仪表上。
- 打开/关闭电源前,请取出存储媒体。
- **●** 当存储灯 (在 U 盘上) 点亮时, 请不要取出存储媒体, 否则可 能会破坏数据。
- 关于存储媒体的一般使用注意事项,请参见所使用的存储媒体所 带的使用说明书。

#### <span id="page-21-0"></span>2.2 仪表安装

在此对本仪表的安装场所,安装方法进行说明。安装时请务必阅读 此部分。

#### 安装场所

请安装在下述场所。

● 安装盘

本仪表为盘装式。

● 安装的地方

要安装在室内,且能避开风雨和太阳直射。

- 通风良好的地方 为了防止本仪表内部温度上升,请安装在通风良好的地方。
- 机械振动少的地方 请选择机械振动少的地方安装。
- 水平的地方

安装本仪表时请不要左倾或者右倾,尽量水平(可后倾最大 30°)。

#### 注意

 将仪表从温度、湿度低的地方移至温度、湿度高的地方,如果温度变化 大,则有时会结露,热电偶输入时会产生测量误差。这时,请先适应周围环 境 1 小时以上再使用。

 如果在高温条件下长时间使用会缩短 LCD 的寿命(画面质量降低等)。 请尽量不要在高温(大约 40℃以上)条件下使用。

请不要安装在下述地方。

- 太阳光直射到的地方和热器具的附近 请尽可能选择温度变化小,接近常温(23℃)的地方。如果将仪 表安装在太阳光直射到的地方或者热器具的附近,会对仪表内部 产生不好的影响。
- 油烟,蒸汽,湿气,灰尘,腐蚀性气体等多的地方 油烟,蒸汽,湿气,灰尘,腐蚀性气体等会对仪表产生不良的影 响。
- 电磁发生源的附近 请不要将有磁性的器具或磁铁靠近本仪表。如果将本仪表安装在 强电磁场发生源的附近,由于磁场的影响会带来显示误差。
- 不便干观看画面的地方 本仪表显示部分用的是 5.6 英寸的 TFT 蓝色 LCD, 如果从极其 偏的角度看上去就会难以看清显示,所以请尽量安装在观察者能 正面观看的地方。

# 安装方法

面板请用 2~26mm 的钢板。

- 1. 从面板前面放入本表。
- 2. 用仪表所带的安装架如下图所示安装。
	- 在仪表盖上下用两个安装架安装。
	- **●** 仪表盘安装架所用螺钉是 M4 标准螺钉。

安装图

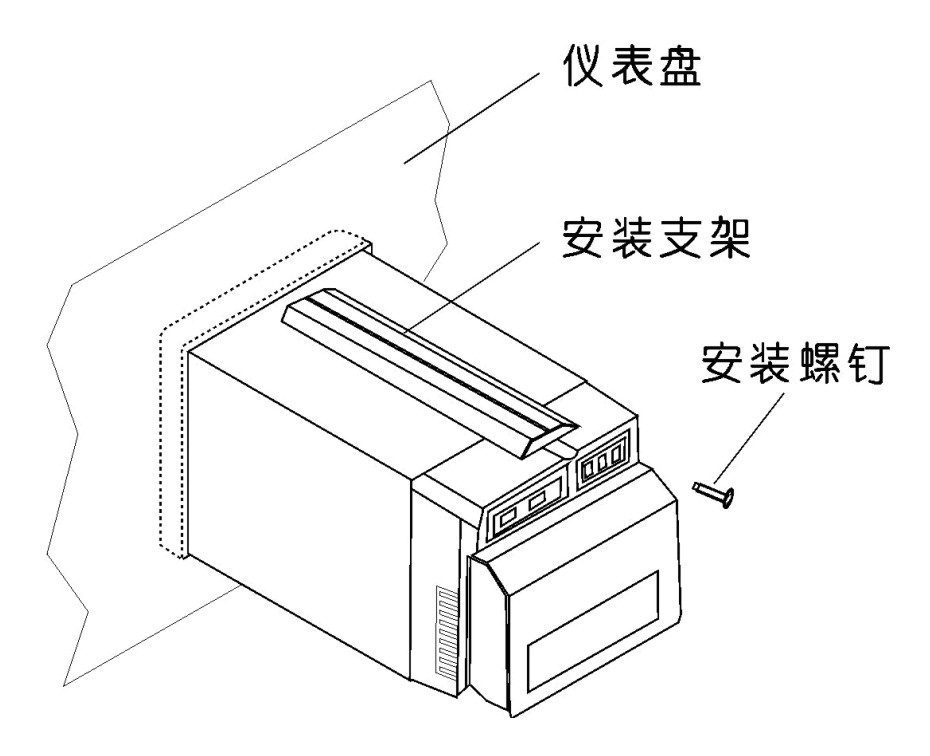

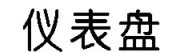

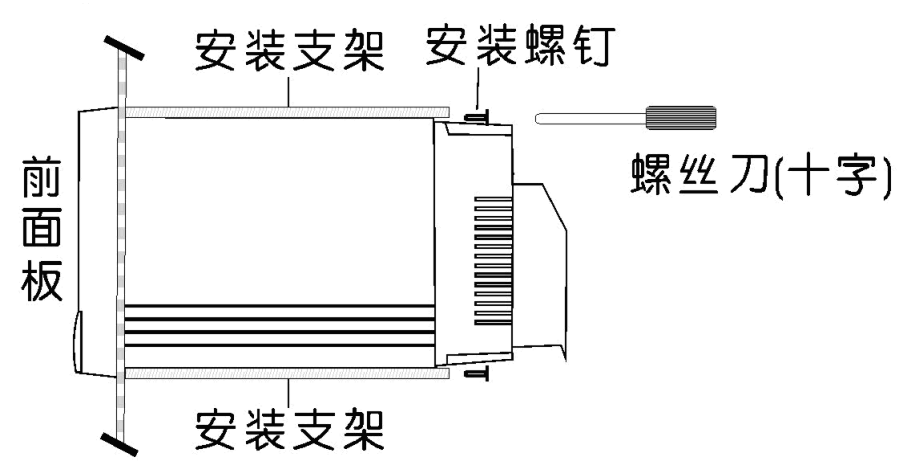

# <span id="page-23-0"></span>2.3 连接测量输入/输出信号线

在此对测量输入/输出信号线的接线进行说明。连接测量输入/输出信 号线之前请务必阅读此部分。

注 意

如果对仪表的接线施加较大的拉力,会造成本表的端子或线的破损。为了防 止对本表端子直接施加拉力,请将全部接线固定在安装仪表盘的背面。

#### 接线时注意

连接输入/输出信号线时请注意下述事项。 将线与端子连接时,建议使用绝缘套筒压接端子(4mm 螺钉用)。

 $\sqrt{ }$  $DIDI)DD+$ ——带有绝缘套筒的压接端子(4mm螺钉用)

### 请注意在测量回路中不要混入干扰。

- 测量回路请与电源供给线(电源回路)或者接地回路分开。
- 希望测量对象不是干扰源,一旦无法避免,请将测量对象和测量 回路绝缘,并将测量对象接地。
- 对于静电感应产生的干扰,使用屏蔽线较好。根据需要,请将屏 蔽线与仪表地线端接地(请不要两点接地)。
- 对于电磁感应产生的干扰,如果将测量回路接线等距离密集绞接 比较有效。
- 地线端子接地电阻要低。

#### 热电偶输入时,请注意要使端子温度稳定。

- 请务必使用输入端子盖。
- 请不要使用散热效果好的粗线(建议使用截面面积 0.5mm<sup>2</sup> 以下 的线)
- 注意尽量不要使外部气温变化。特别是附近的排气扇的 ON/OFF 会产生较大的温度变化。

#### 如果将输入接线与其他仪器并联,会相互影响测量值。

- 不得已需要并联时:
- 将各个仪器在同一点接地。
- 运行中请不要 ON/OFF 其中一个仪器的电源。这样会对其它仪 器产生不好影响。
- 热电阻原理上不能并联。
- 电流信号原理上不能并联。

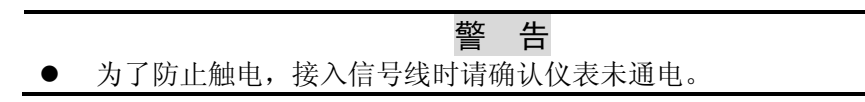

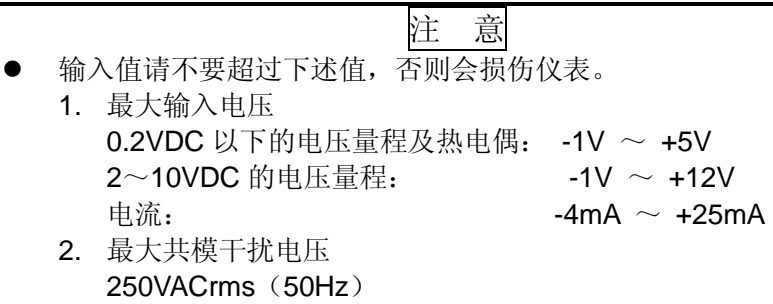

#### 接线方式

- 1. 将仪表的电源断开后取下尾部端子盖。
- 2. 将输入/输出信号线与输入/输出端子连接。
- 3. 装上尾部端子盖,通电。

注意

取下尾部端子盖,方便地进行接线工作。为了防止接触不良,接线后请认真 拧紧螺钉。

输入/输出信号端子在尾部端子上的位置

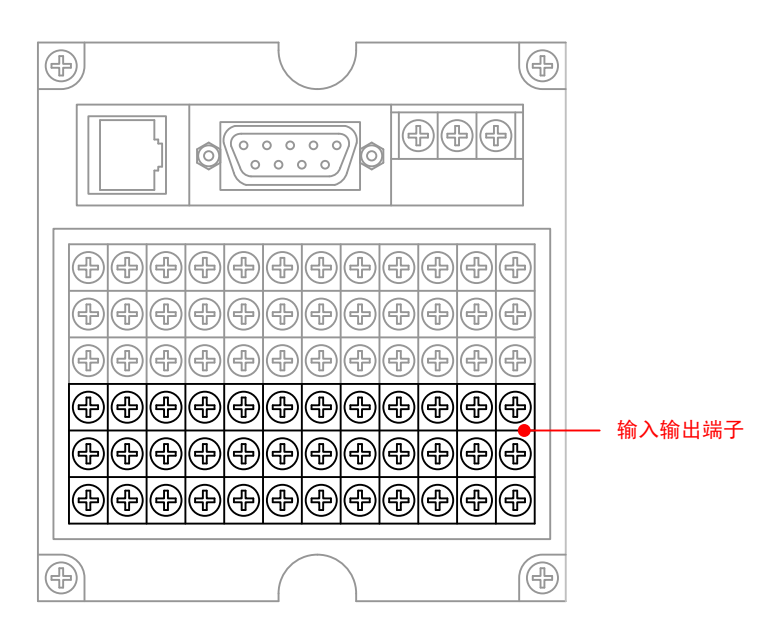

#### 输入/输出信号通道排列

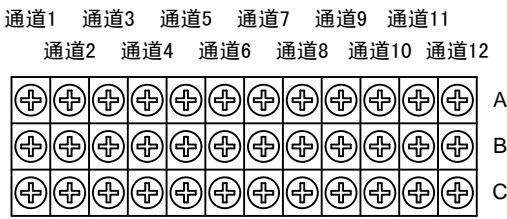

接线图

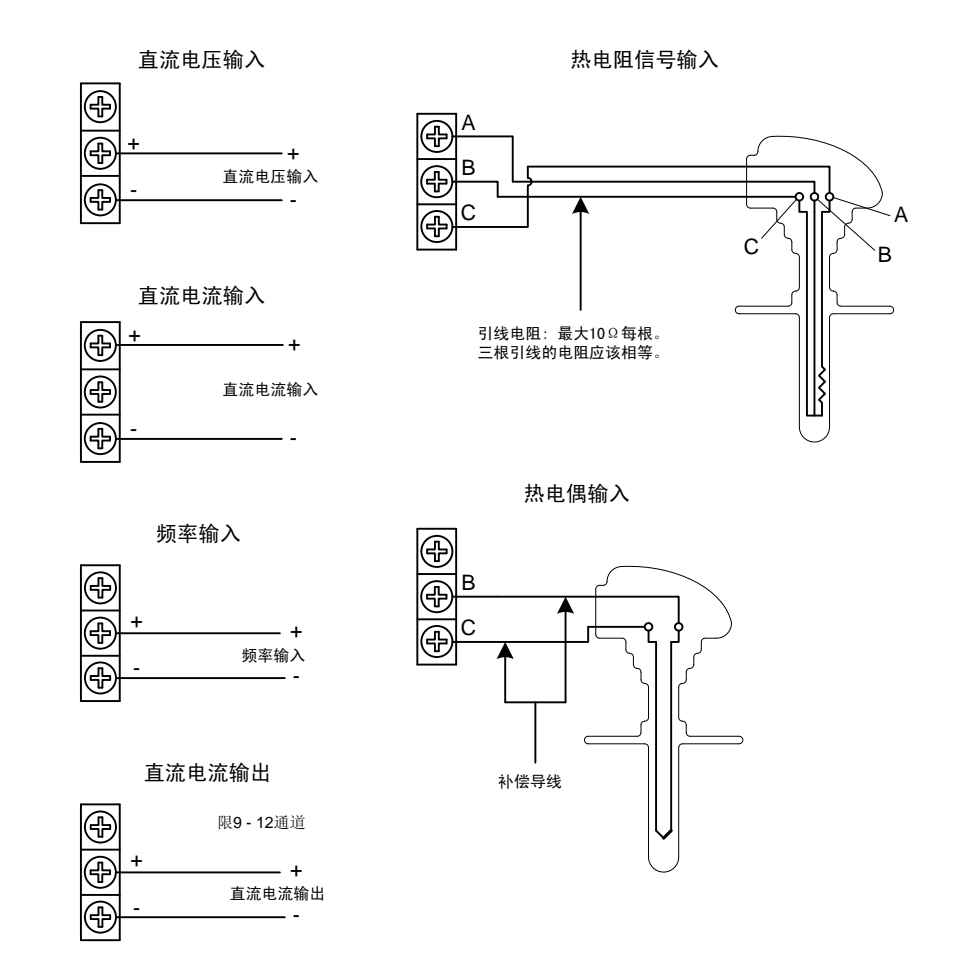

# <span id="page-26-0"></span>2.4 连接报警输出信号线(附加规格)

### 警 告 为了防止触电,请确认仪表未通电。

 当对报警端子施加 30VAC/60VDC 以上的电压时请使用绝缘套压接端子 将信号线与所有的输出端子连接,这种压接端子是圆形的,不会误拔出 来。承受 30VAC/60VDC 以上电压的信号线请用双重绝缘(耐电压性能 2300VAC 以上)线,其他信号线请使用基础绝缘(耐电压性能 1350VAC 以上)线。为了防止触电,接线后装上端子盖,避免手与端子接触。

### 接线方式

- 1. 将仪表的电源断开后取下尾部端子盖。
- 2. 报警输出信号线与报警端子连接。
- 3. 装上尾部端子盖,通电。

#### 注意

取下尾部端子盖,方便地进行接线工作。为了防止接触不良,接线后请认真 拧紧螺钉。

#### 报警输出端子在尾部端子上的位置

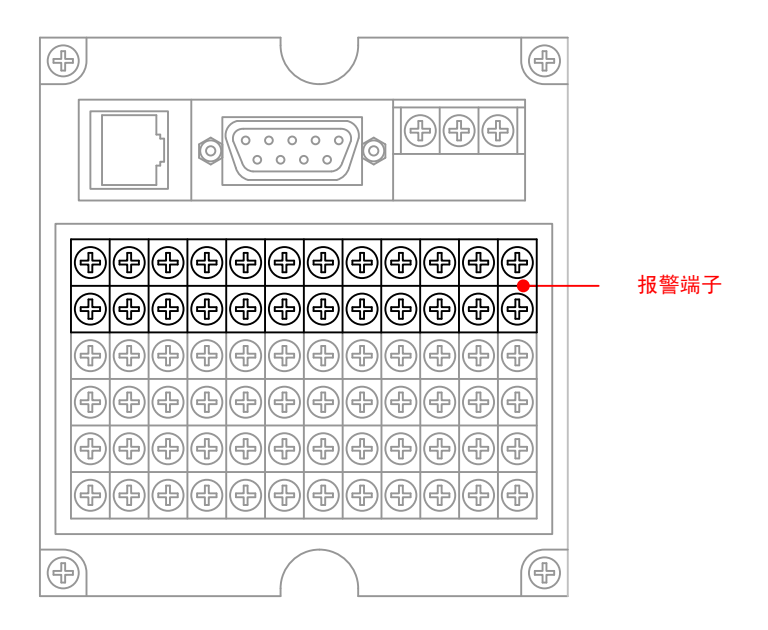

#### 报警输出通道排列

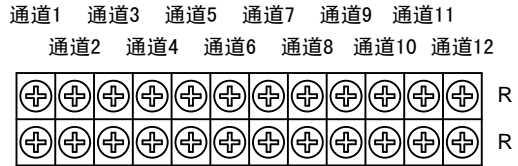

# 接点规格

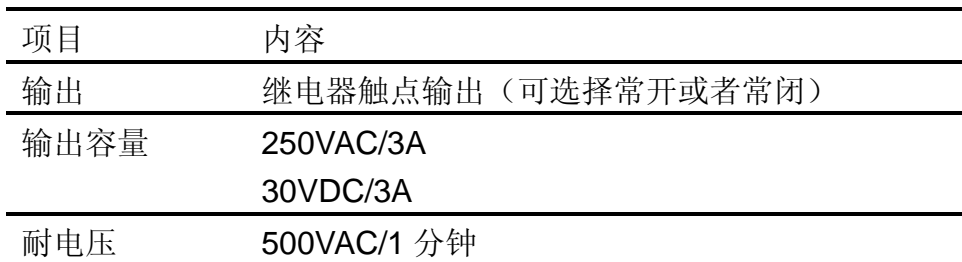

## <span id="page-28-0"></span>2.5 连接开关量输入信号线(附加规格)

此节对开关量输入信号线的连接方式进行说明。连接电源时请务必 阅读此部分。

### 接线方式

- 1. 将仪表的电源断开后取下尾部端子盖。
- 2. 开关量输入信号线与开关量输入端子连接。
- 3. 装上尾部端子盖,通电。

注意

取下尾部端子盖,方便地进行接线工作。为了防止接触不良,接线后请认真 拧紧螺钉。

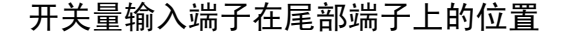

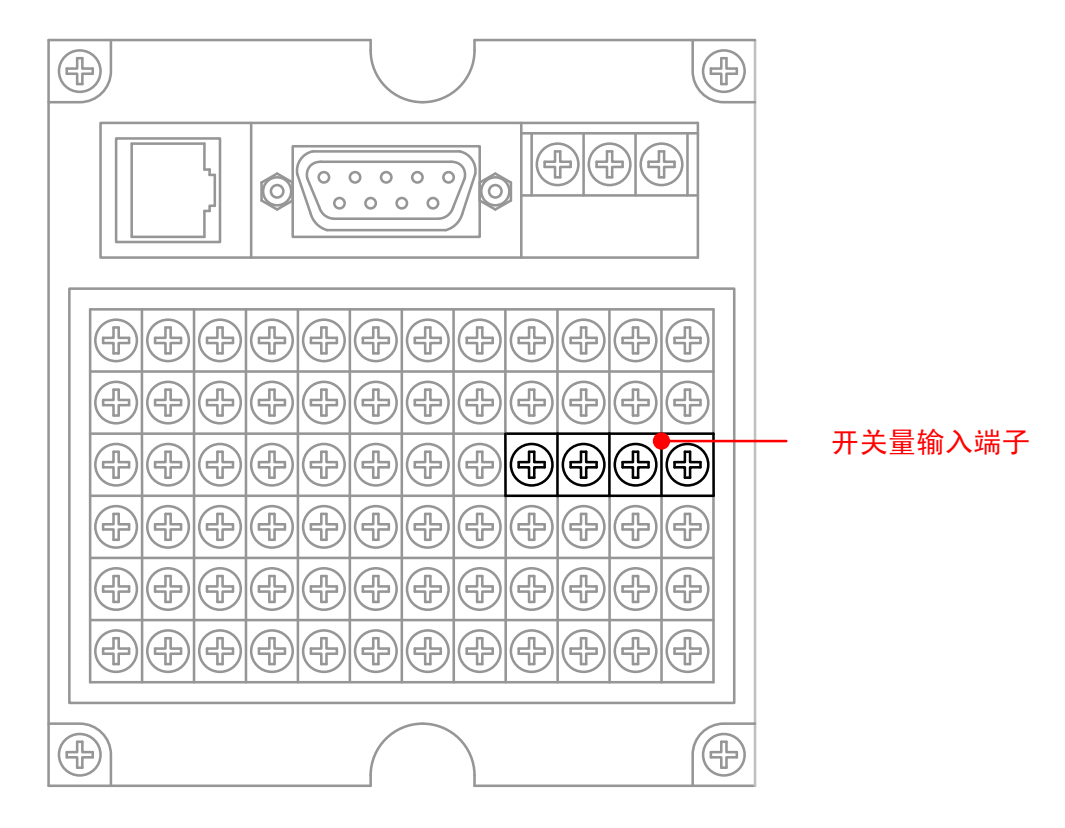

开关量输入通道排列

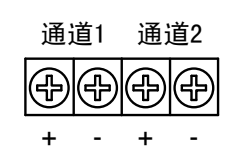

# 接点规格

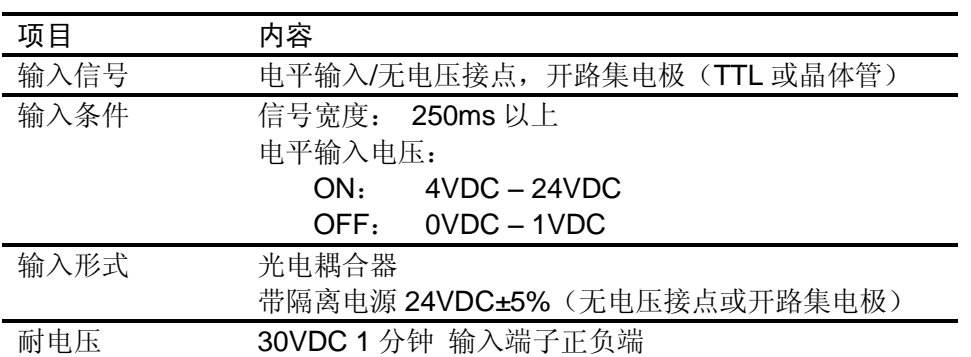

### <span id="page-30-0"></span>2.6 连接电源

此节对电源的连接方式进行说明。连接电源时请务必阅读此部分。 电源接线时的注意事项

进行电源接线时请遵守下述警告。否则可能引起触电或者损坏仪表。

## 警 告

- 为了防止触电,请确认仪表未通电。 为了防止火灾,请使用双重绝缘线。
- 在接通电源之前请务必用电阻小于 100Ω 的接地线将接地保护端子接 地。
- 对于电源接线和保护接地接线请使用绝缘套压接端子(4mm 螺钉用)。
- 在电源回路中请设置一个空气开关,将本表与总电源隔开。空气开关上 明确表示出它是本表的电源切断装置。 开关规格 电流额定值: 3A 以上
- **●** 电源回路中请连接 2A~15A 的保险丝。

接线方式

- 1. 将电源线和接地保护线与电源端子连接。
- 2. 通电。

#### 电源端子在尾部端子上的位置

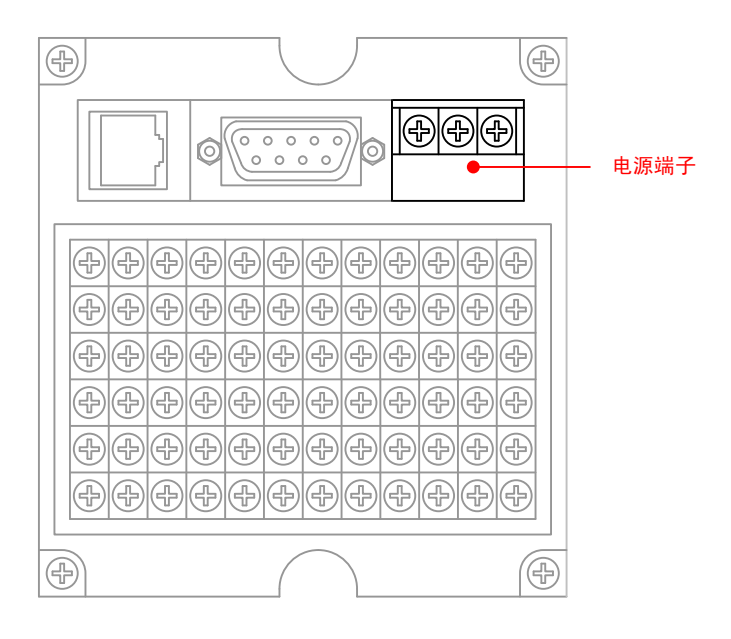

#### 电源端子排列

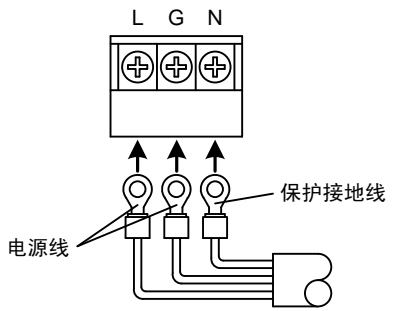

# 接点规格

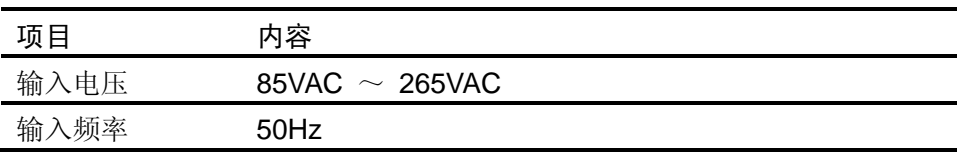

## <span id="page-32-0"></span>2.7 24VDC 传感器供电(附加规格)

## 变送器电源输出

- 注 意
- 请不要将变送器电源输出端子短路或者从外部施加电压等。这样会损坏 本仪表。

### 接线方式

- 1. 将仪表的电源断开后取下尾部端子盖。
- 2. 变送器电源线与变送器电源输出端子连接。
- 3. 装上尾部端子盖,通电。

注意 取下尾部端子盖,方便地进行接线工作。为了防止接触不良,接线后请认真 拧紧螺钉。

#### 变送器电源输出端子在尾部端子上的位置

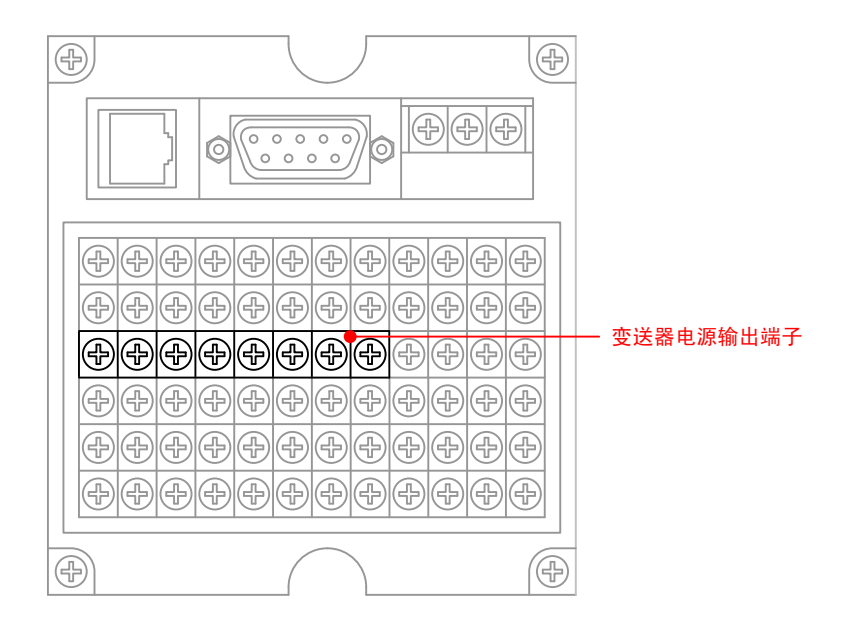

变送器电源输出通道排列

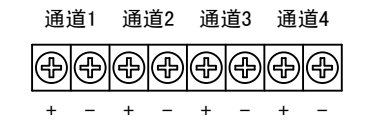

接线图

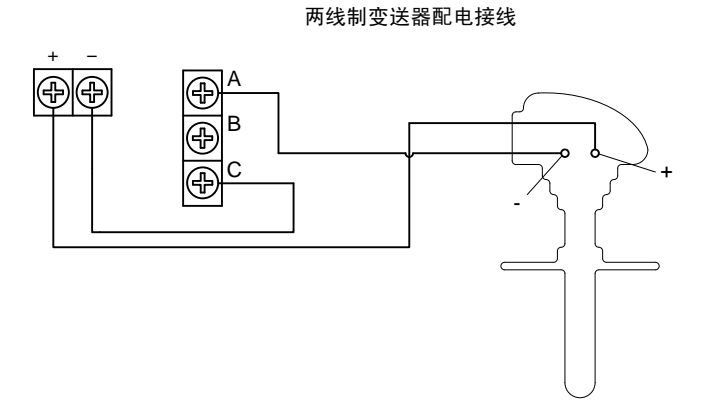

# 24VDC 传感器供电

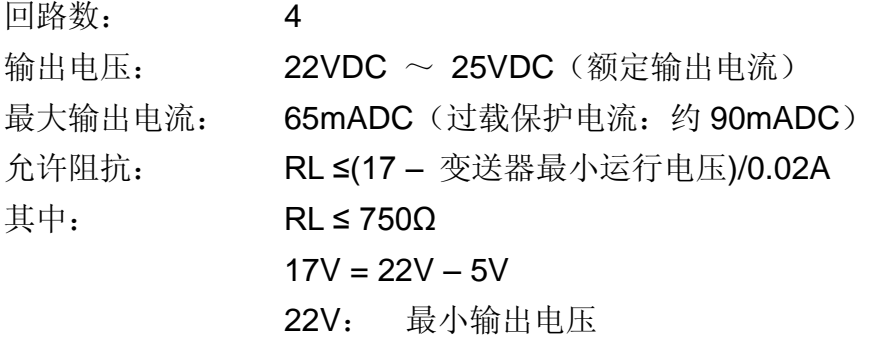

5V:最大电压降(分流电阻为 250Ω)

# <span id="page-34-0"></span>2.8 RS232C/RS485 通讯接口连接

此节对 RS232C/RS485 通讯接口连接方式进行说明。连接时请务必 阅读此部分。

## 接线方式

#### RS232C/RS485 通讯接口在仪表尾部的位置

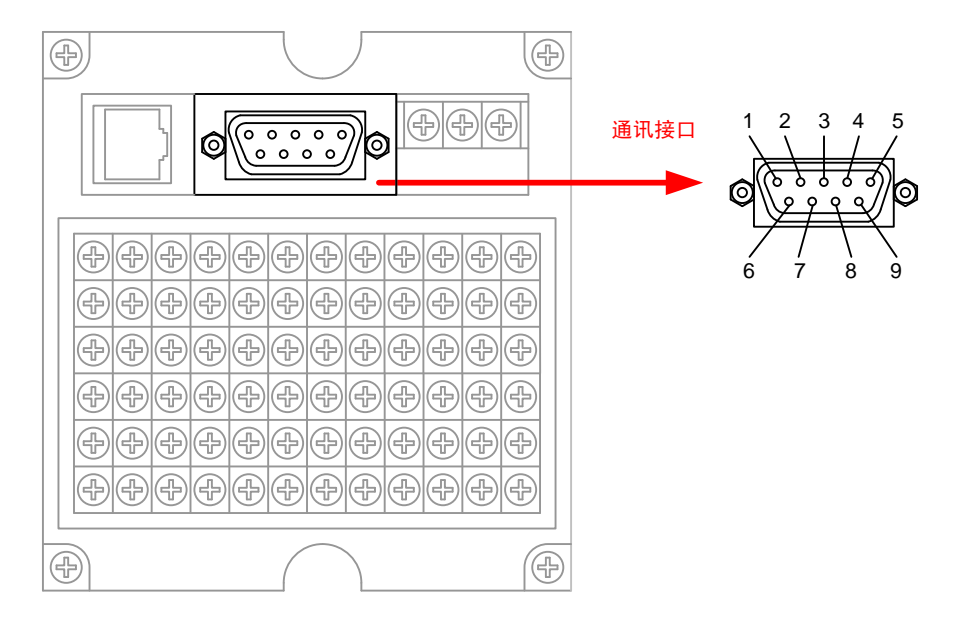

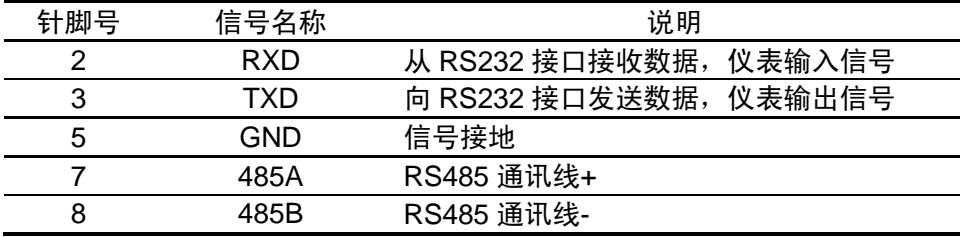

### RS232C 连接方式

信号方向

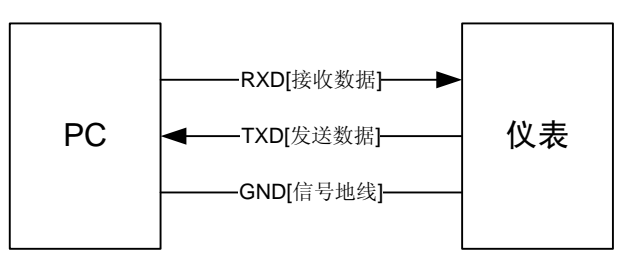

RS485 连接方式

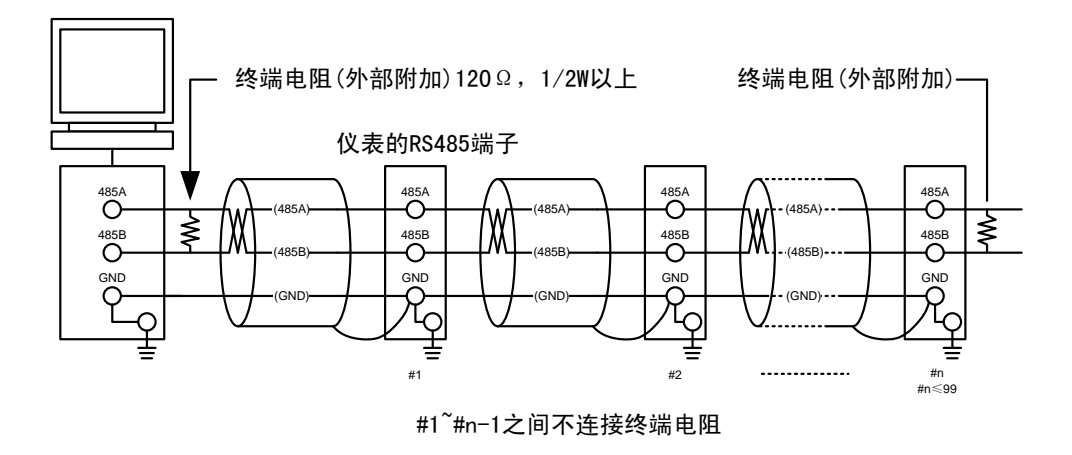

## 通讯规格

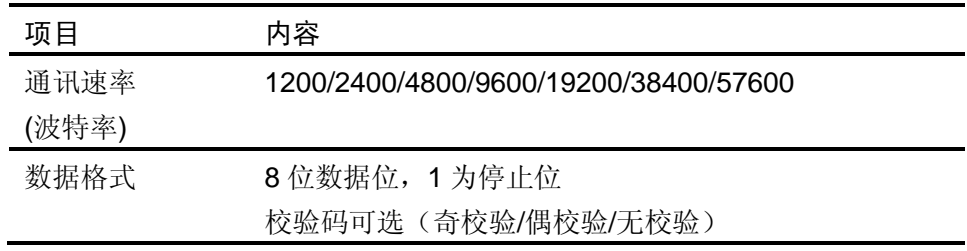
3.1 各部分的名称和功能

## 前面面板

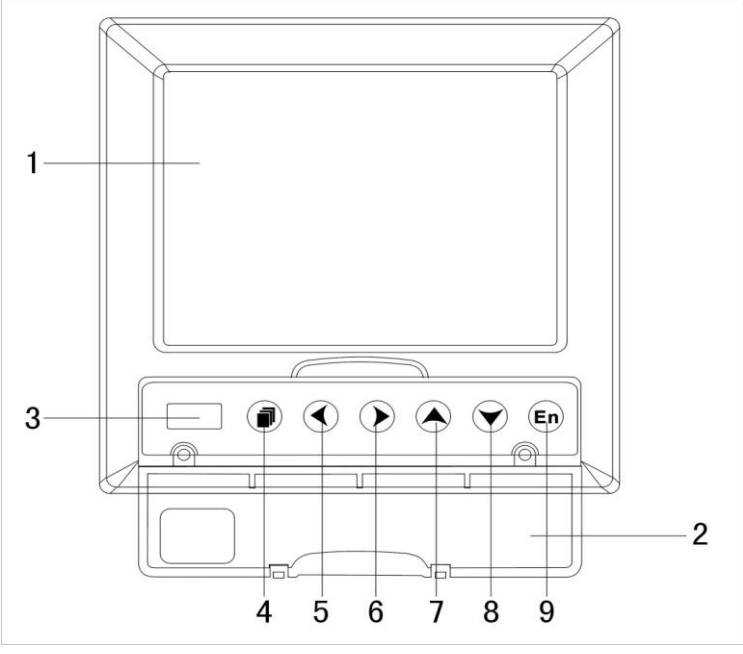

1. LCD 画面

显示曲线等各种运行画面,组态画面。

2. 操作盖

操作按键,插入或取出 U 盘等外部存储媒体时,请打开盖子进行。 打开盖子扣住盖子上方的扣子面向操作者方向一拉即可。此盖子 在不进行上述操作时请务必关好。

3. USB 接口

USB 接口,插入 U 盘备份数据时使用。

4. 翻页键

运行画面时切换画面使用。可与确认键形成组合键,进入组态画 面。

5. 左移键

向左移动光标,向前追忆等功能。

6. 右移键

向右移动光标,向后追忆等功能。

7. 上移键

增加光标所在值的量,切换通道等功能。

8. 下移键

减少光标所在值的量,切换时标等功能。

9. 确认键

执行光标所在按钮的动作,编辑光标所在值,切换追忆方式等功 能。

### 背面面板

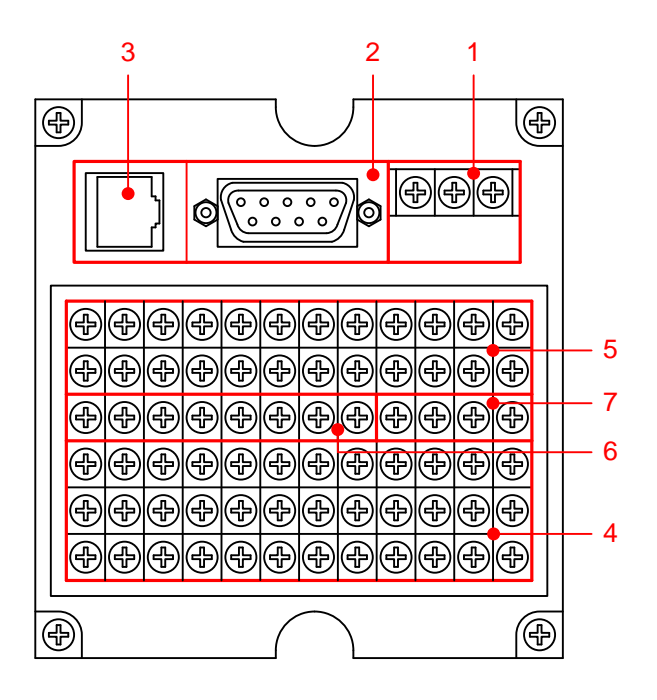

1. 电源端子

连接电源线和接地保护线。

- 2. RS232C/RS485 接口 RS232C/RS485 接口,连接通信电缆。
- 3. 以太网接口(本仪表无此功能)
- 4. 输入输出信号端子

连接测量对象的输入信号线和模拟电流输出的信号线。

5. 报警输出端子

连接继电器报警输出的信号线。

- 6. 24VDC 配电端子 连接传感器的 24VDC 电源线。
- 7. 开关量输入端子 连接开关量信号的信号输入线。

## 3.2 使用外部存储媒体

对外部存储媒体的操作进行说明。

本仪表使用 U 盘作为外部存储媒体。

关于存储媒体的使用,请参见『备份历史数据』一节。

### 操作

#### 插入存储媒体

- 1. 打开操作盖, 将 U 盘插入 USB 接口。
- 2. 仪表自动检测到 U 盘,并在状态栏上显示 USB 连接图标。
- 3. 进入数据备份画面,仪表进行数据备份准备工作,完成后提示初 始化成功。
- 4. 备份数据。

#### 注意

- 除插入和取出存储媒体外,运行时请关上操作盖。存储媒体和 USB 接口 应减少与灰尘等的接触以得到保护。
- 插入 U 盘时, 请将 U 盘接口的金属片方向朝上, 否则插不进去。
- **使用 U 盘时, 要注意静电防护。**
- 推荐使用本公司产品。

#### 取出存储媒体

1. 请确认存储媒体没有进行数据存取。

#### 注意

- **正在向 U 盘存取数据时, U 盘上灯会闪烁。**
- 正在向存储媒体保存内部存储器数据时,显示存储进度条和『开始备份 数据』这样的信息。

## 说明

#### 外部存储媒体的格式化

请使用已经格式化的外部存储媒体。 请使用电脑对 U 盘进行格式化, 文件系统请选择 FAT32, 仪表不提 供格式化功能。

### 规格

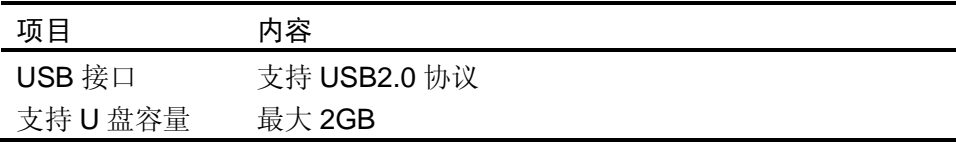

# 3.3 使用模式

在本仪表中有运行、组态两种使用模式。下面对各模式的功能和关 系进行说明。

模式种类

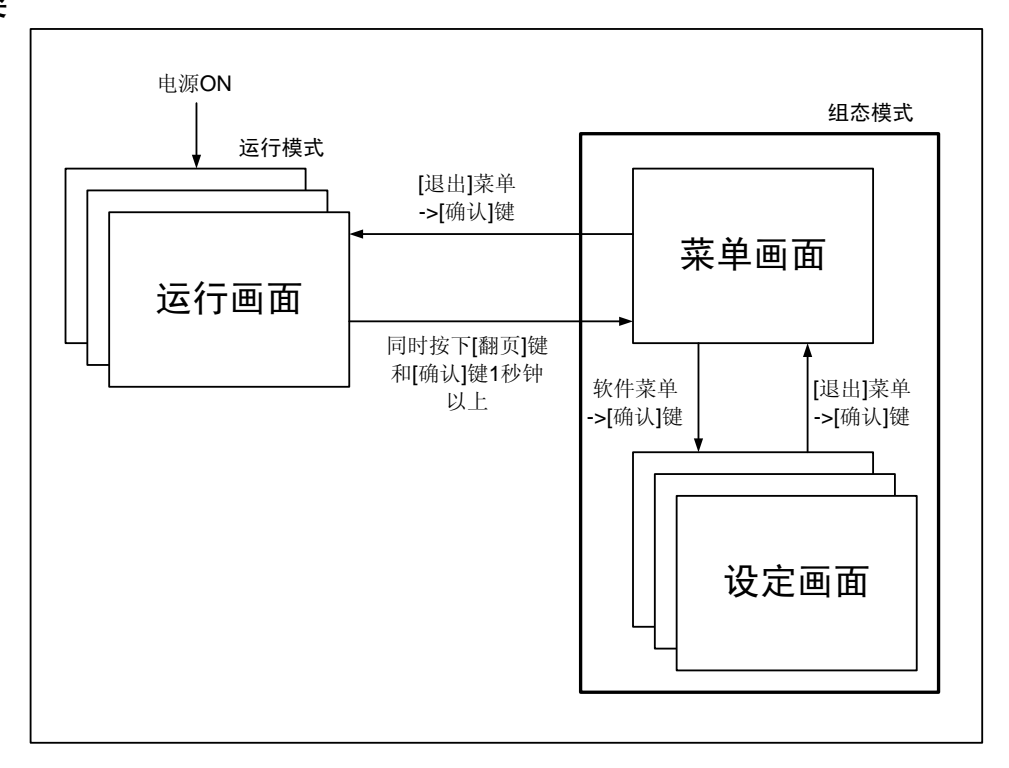

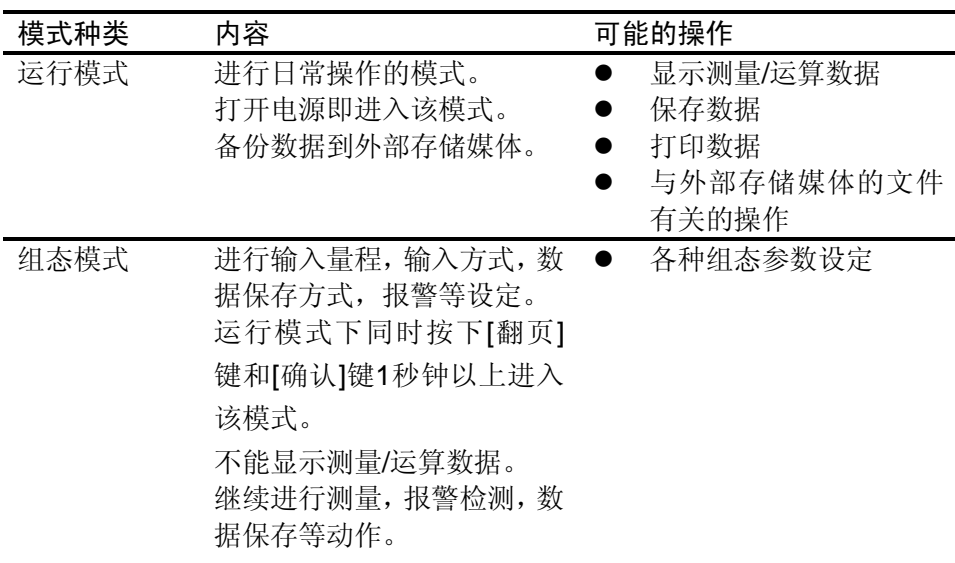

### 运行模式的功能与操作

### 运行画面的切换

可显示数字/棒图/曲线/历史曲线/报警一览/打印(附加规格)/备份(附 加规格)等运行画面。

用[翻页]键进行画面切换。=> 『运行画面切换』一节。

每个运行画面都有不同的按键操作,对应不同的功能。具体的按键 操作及功能请参见『运行画面操作』一章。

## 组态模式的功能和操作

用[箭头]键,[确认] 键,设定本表的功能。

首先请参见『关于各功能的设定』 。关于功能的设定方法,请参见 『第 5 章 ~ 第 12 章』的各个功能说明。

## 3.4 关于功能设定

## 组态模式

在组态模式下设置系统运行的各个参数。

#### 注意

● 修改一些系统参数会影响保存在仪表内部的记录数据,建议在修改系统 参数前备份仪表内部的历史数据。

### 组态内容

用户在组态模式下可执行下列内容:

- 设置系统参数。
- 设置模拟输入参数
- 设置报警参数
- 设置模拟输出参数
- 设置报表参数
- 设置通讯参数
- 清除仪表内数据

## 3.5 通用键操作

对经常使用的通用键操作进行说明。

### 运行模式下的键操作

### 进入运行模式

- 1. 开机直接进入运行模式。
- 2. 在组态模式下光标在[退出]按钮按确认键进入运行模式。

#### 运行模式下画面切换

按[翻页]键依次循环显示各个运行画面。

#### 组态模式下的键操作

### 进入组态模式

- 1. 在运行模式下同时按下[翻页]键和[确认]键进入组态模式菜单画 面。
- 2. 移动光标按[确认]键进入各个组态画面。

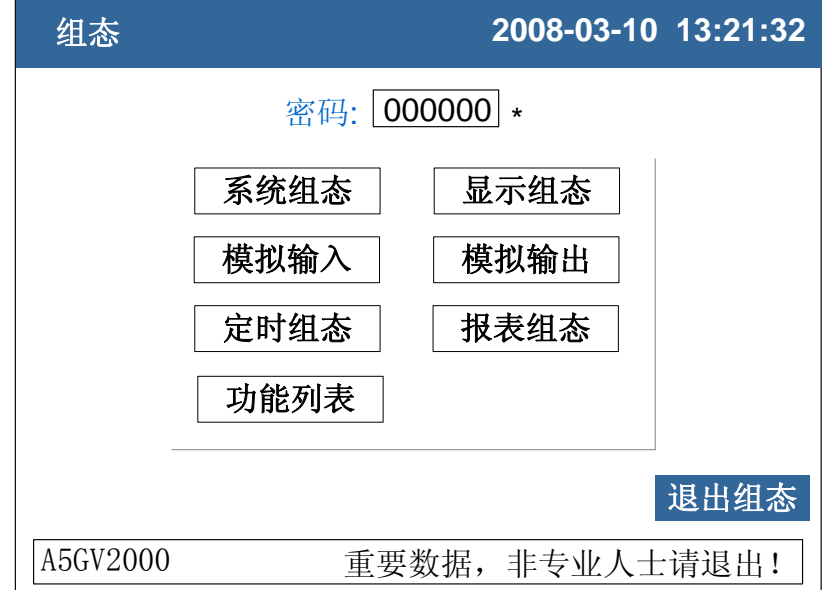

#### 选择设定项目

用[左键]和[右键]将光标(蓝色)移动到需要设定的项目或操作按钮。 执行按钮操作

使用[确认]键来执行按钮操作。

#### 修改设定项目

可修改的设定项目分为两种类型,分别是选择输入参数,编辑输入 参数。

选择输入参数(输入框最右边有◆标志)

用[上键]和[下键]修改光标所在的设定项目的内容。

 编辑输入参数(输入框最右边无标志) 当输入参数可编辑时,用户可输入数字、大写英文字母、小写英文 字母、特殊符号、汉字。

光标移动到需要编辑的参数,按[确认]键,会弹出一个输入面板,用 户可操作输入。

#### 输入数字/大写英文字母/小写英文字母/特殊符号

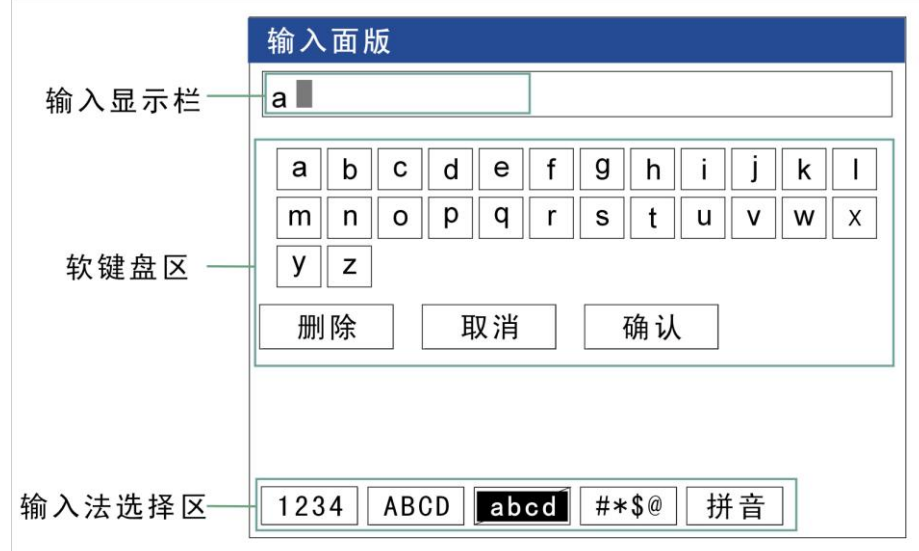

在输入量程、单位、位号等时使用。

操作

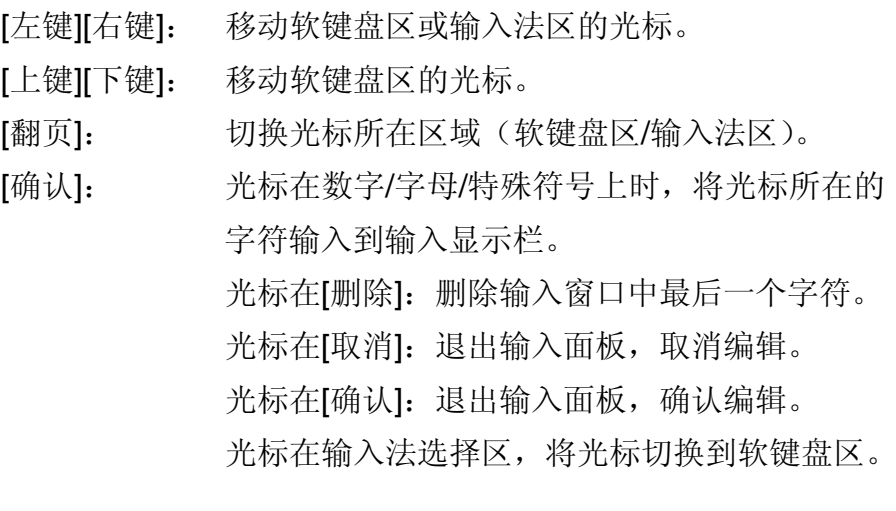

### 输入汉字

在输入单位、位号等时使用。

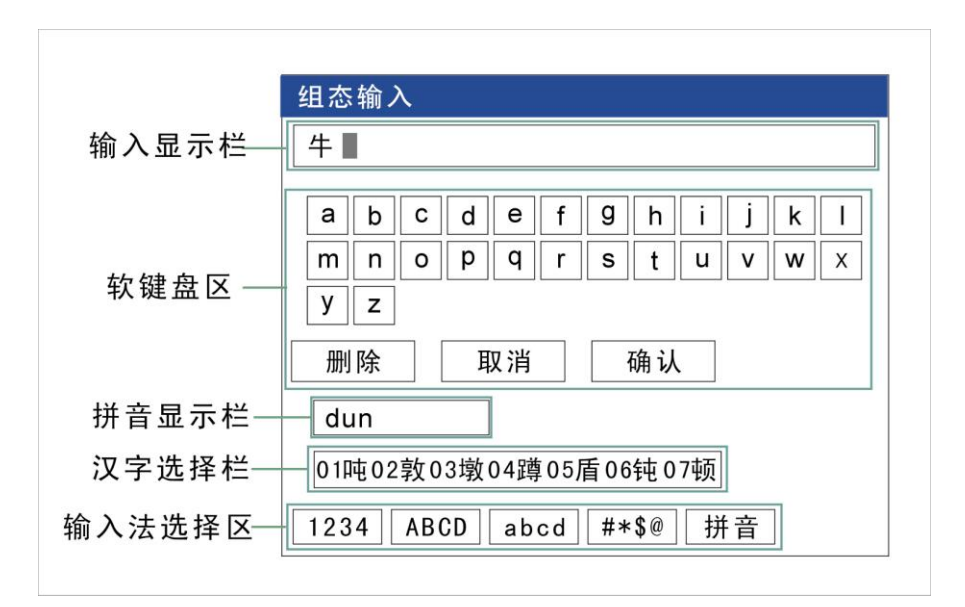

操作

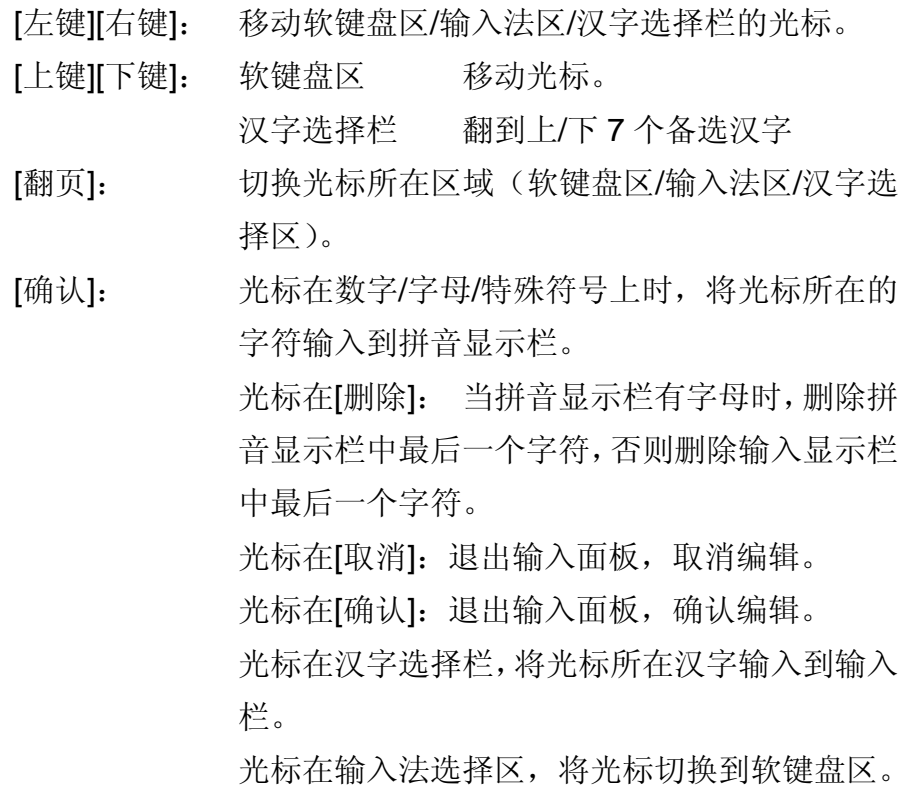

## 例子

将单位修改为"万 m<sup>3</sup>/h"

# 清除原有信息

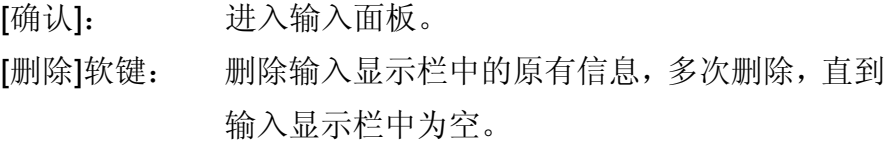

## 输入"万"字

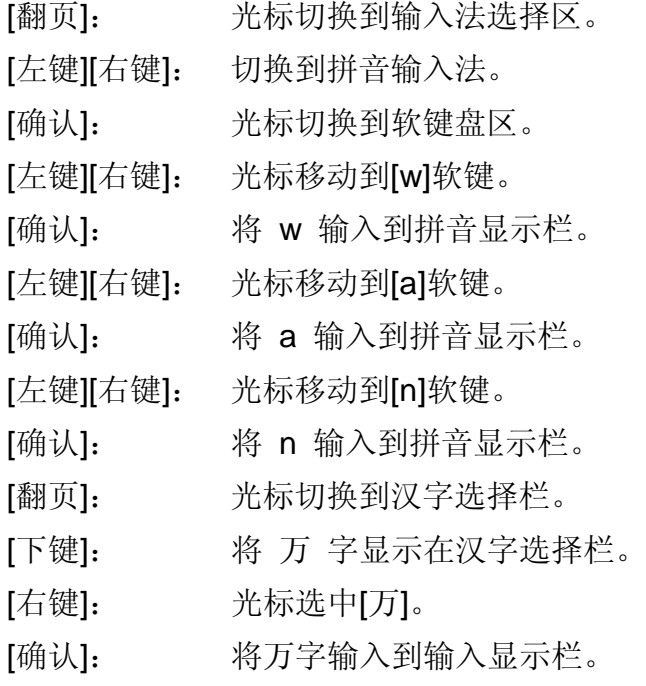

## 输入"m"字

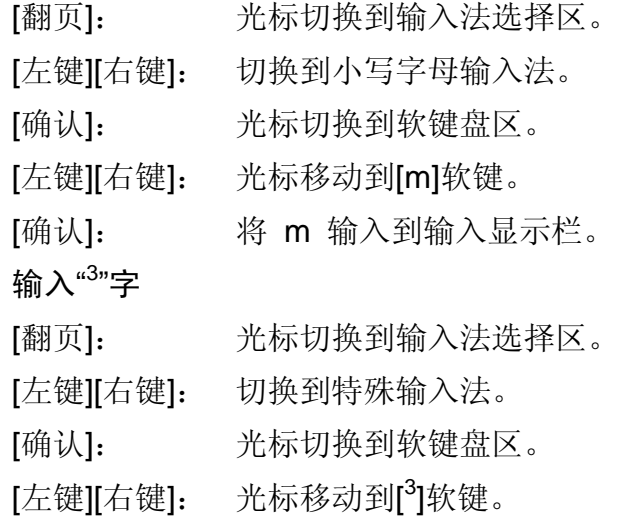

[确认]: 将 <sup>3</sup> 输入到输入显示栏。

# 输入"/"字

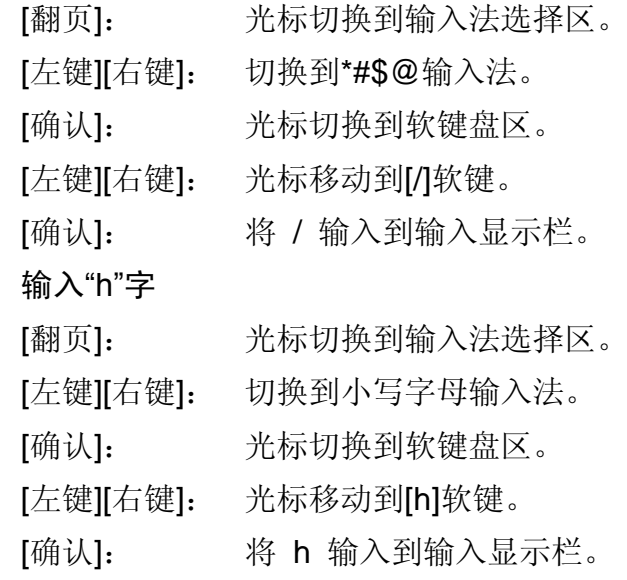

# 确认编辑

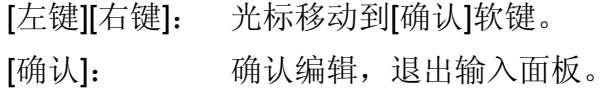

### 4.1 运行画面的切换

本章将对显示测量/运算数据的画面(运行画面)进行说明。 运行画面由数显画面、棒图画面、实时曲线画面、历史曲线画面、 报警列表画面、数据打印画面(附加规格)、数据备份(附加规格)、 累积报表(附加规格)组成。

各个画面间使用[翻页]键来进行切换。

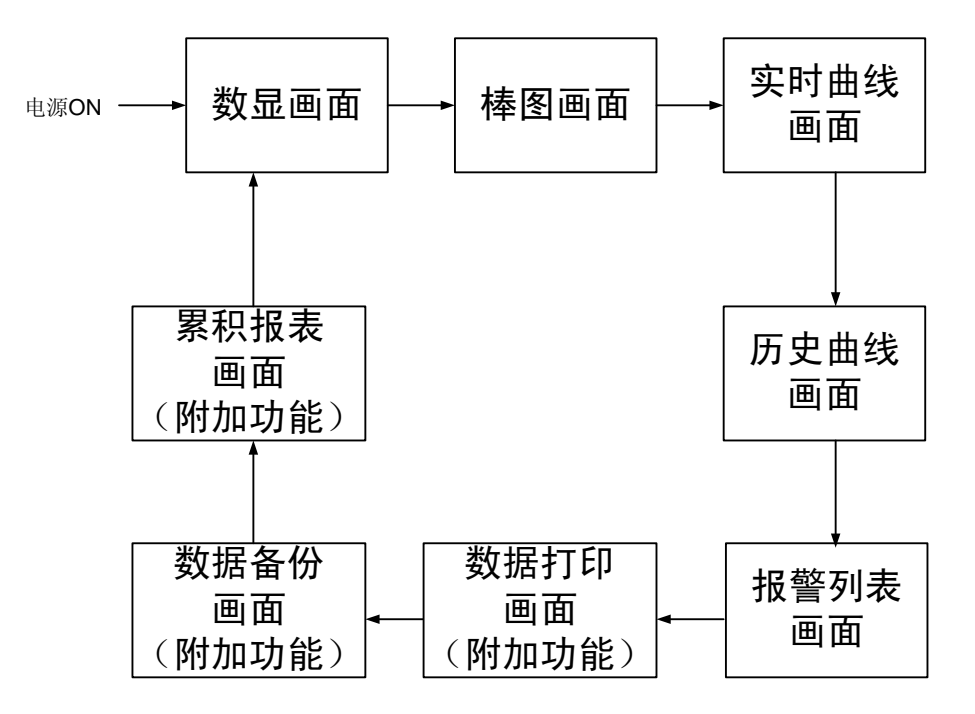

## 4.2 状态显示部分

运行模式,组态模式时在状态显示部分显示下列信息。

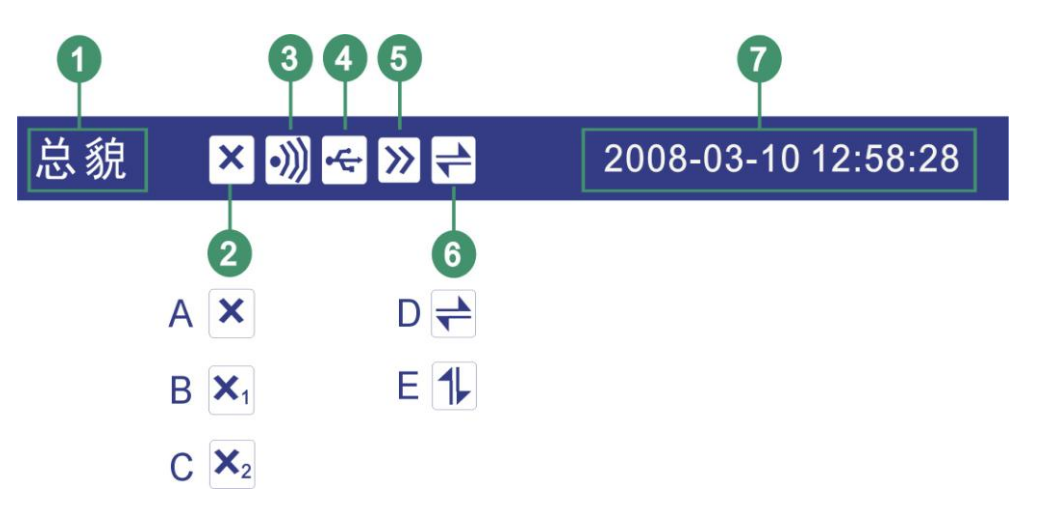

### 1. 画面名称

显示画面名称,当显示全通道数显画面时显示[设备名称]。

#### 2. 板卡状态标志

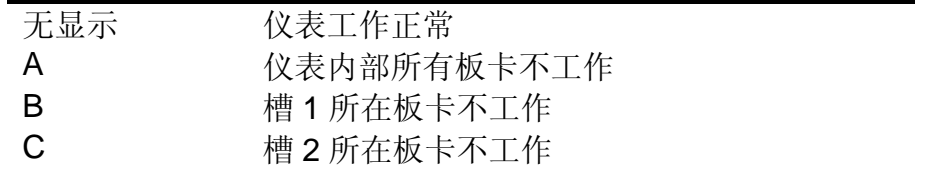

#### 注意

当仪表显示此标志时,说明仪表工作存在问题,请与供货商联系。

#### 3. 报警状态标志

报警图标: 有报警产生。 无显示: 无报警产生。

4. USB 设备标志

USB 图标: 有 USB 设备与仪表连接。 无显示: 无 USB 设备与仪表连接。

- 5. 循环显示标志(实时曲线画面) 循环标志: 循环显示各个通道曲线。 无显示: 固定画面,不循环显示。
- 6. 追忆状态标志(追忆画面)

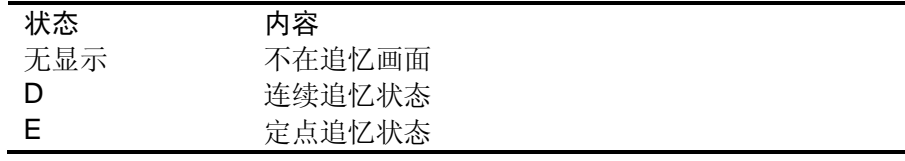

7. 当前日期和时间

仪表运行的日期和时间。

### 4.3 数显画面

用大型数字方式显示测量/运算数据。 关于显示方法,请参见『运行画面切换』一节。 总貌 2008-03-15 12:58:28 1 通道01  $\%$  $\bullet$  $\overline{H}$ 65.00  $\overline{H}$  $\overline{2}$  $\overline{L}$ G  $\overline{\mathsf{L}}$  $\sqrt{\sum 2746678}$  $3 -$ 通道02  $\%$ 35.00  $H$  $\overline{H}$  $\overline{L}$ 

- 1. 通道名称,可设置。关于设定方法,请参见『设定通道位号与单 位』一节。
- 2. 通道测量/运算数据。

注意

测量通道的数据显示

当测量通道的测量值数据异常(参阅如下)时,画面显示测量值为 #####。

- 数据异常 4-20mA 测量信号小于 2mA 时。 热电偶 热电偶断偶并且用户组态[断偶处理]为[错误标志]时。
- 3. 通道累积值显示。当用户选择[通道累积]功能时显示。
- 4. 通道单位,可设置。关于设定方法,请参见『设定通道位号与单 位』一节。
- 5. 报警标志。从上到下分别是上上限/上限/下限/下下限,蓝色为正 常,白色为报警。

## 4.4 棒图显示

用棒图方式显示测量/运算数据。

关于显示方法,请参见『运行画面切换』一节。

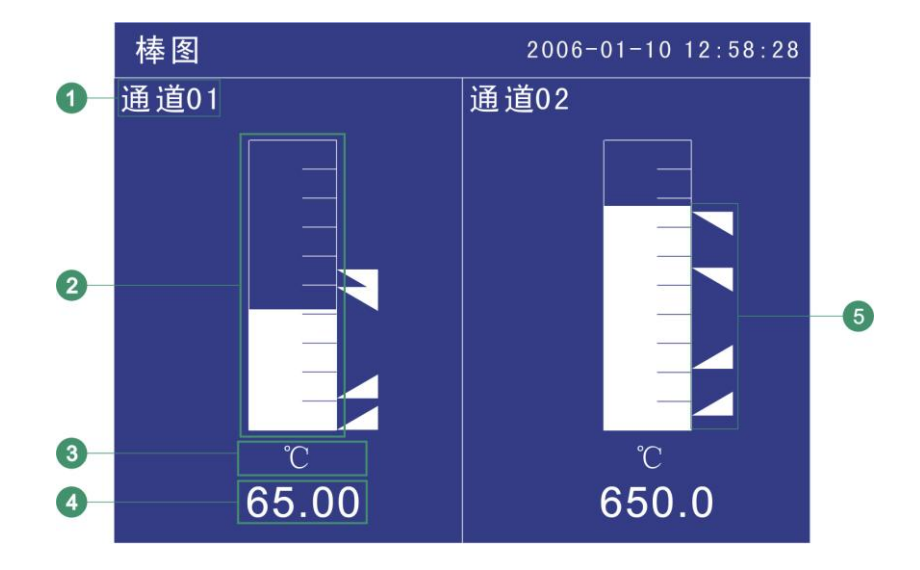

- 1. 通道名称,可设置。关于设定方法,请参见『设定通道位号与单 位』一节。
- 2. 棒图。棒图标尺的长度为 10 格, 色块的填充长度表示测量值在 量程中的白分量。
- 3. 通道单位,可设置。关于设定方法,请参见『设定通道位号与单 位』一节。
- 4. 通道测量/运算数据。

注意

- 测量通道的数据显示 当测量通道的测量值数据异常(参阅如下)时,画面显示测量值为 #####。
- 数据异常

4-20mA 测量信号小于 2mA 时。 热电偶 热电偶断偶并且用户组态[断偶处理]为[错误标志]时。

5. 报警标志。从上到下分别是上上限/上限/下限/下下限。报警标志 所在棒图位置为报警设定限值在量程中的位置。

# 4.5 实时曲线显示

用波形方式显示测量/运算数据。

关于显示方法,请参见『运行画面切换』一节。

#### 实时曲线显示(纵向)

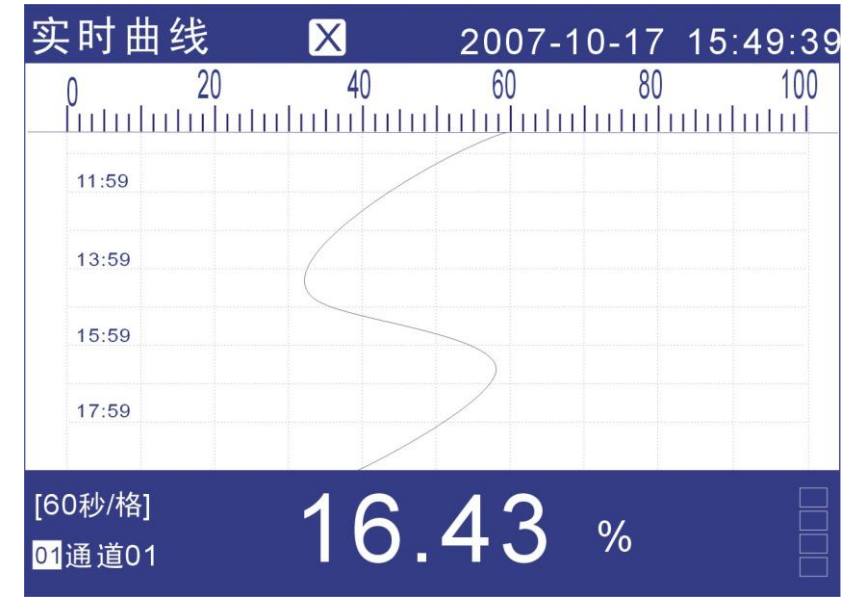

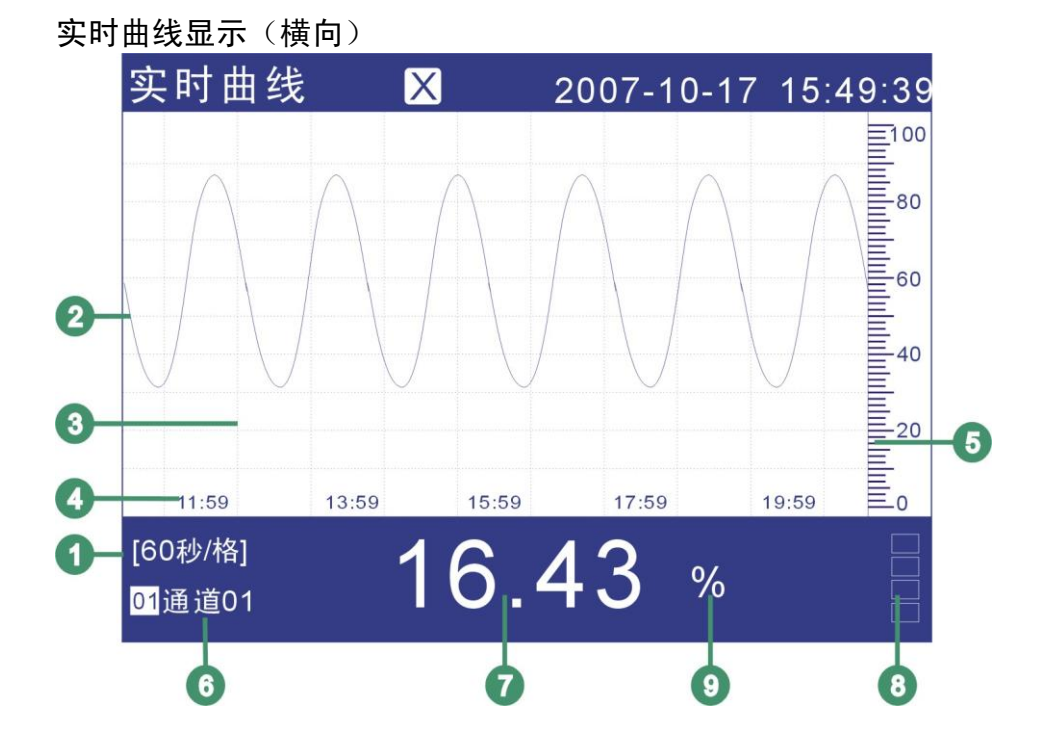

- 1. 曲线周期。每栅格代表的时间长度。此周期与记录间隔有关,每 栅格的时间长度 = 记录间隔 × 30 。
- 2. 数据曲线。
- 3. 栅格。方便用户估计时间和数据值。
- 4. 当前栅格所代表的时间。
- 5. 标尺。显示曲线的百分量标尺。
- 6. 通道名称,可设置。关于设定方法,请参见『设定通道位号和单 位』一节。
- 7. 通道测量/运算数据。
	- 注意 ● 测量通道的数据显示 当测量通道的测量值数据异常(参阅如下)时,画面显示测量值为#####。 数据异常
	- 4-20mA 测量信号小于 2mA 时。 热电偶 热电偶断偶并且用户组态[断偶处理]为[错误标志]时。
- 8. 报警标志。从上到下分别是上上限/上限/下限/下下限,蓝色为正 常,白色为报警。报警标志所在棒图位置为报警设定限值在量程 中的位置。
- 9. 通道单位,可设置。关于设定方法,请参见『设定通道位号和单 位』一节。

#### 曲线刷新

仪表液晶画面的时间轴方向上每一个像素代表一个记录间隔。 曲线每一个记录间隔时间移动一次。

#### 曲线循环

当启动循环显示功能时,每隔 10 秒自动切换到下个通道曲线。

#### 操作

关于曲线方向,请参见『设定曲线方向』一节。

#### 切换曲线通道

[上键],切换显示到下一通道的曲线。

#### 循环显示曲线

[确认]键, [确认]键打开或关闭循环显示。打开此功能时, 在状态显 示栏有图标显示。请参阅『状态显示部分』一节。

## 4.6 历史曲线显示

可以用历史曲线方式显示保存在内存中的测量/运算数据。 历史曲线显示中不显示报警。

关于显示方法,请参见『运行画面切换』一节。

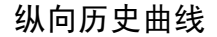

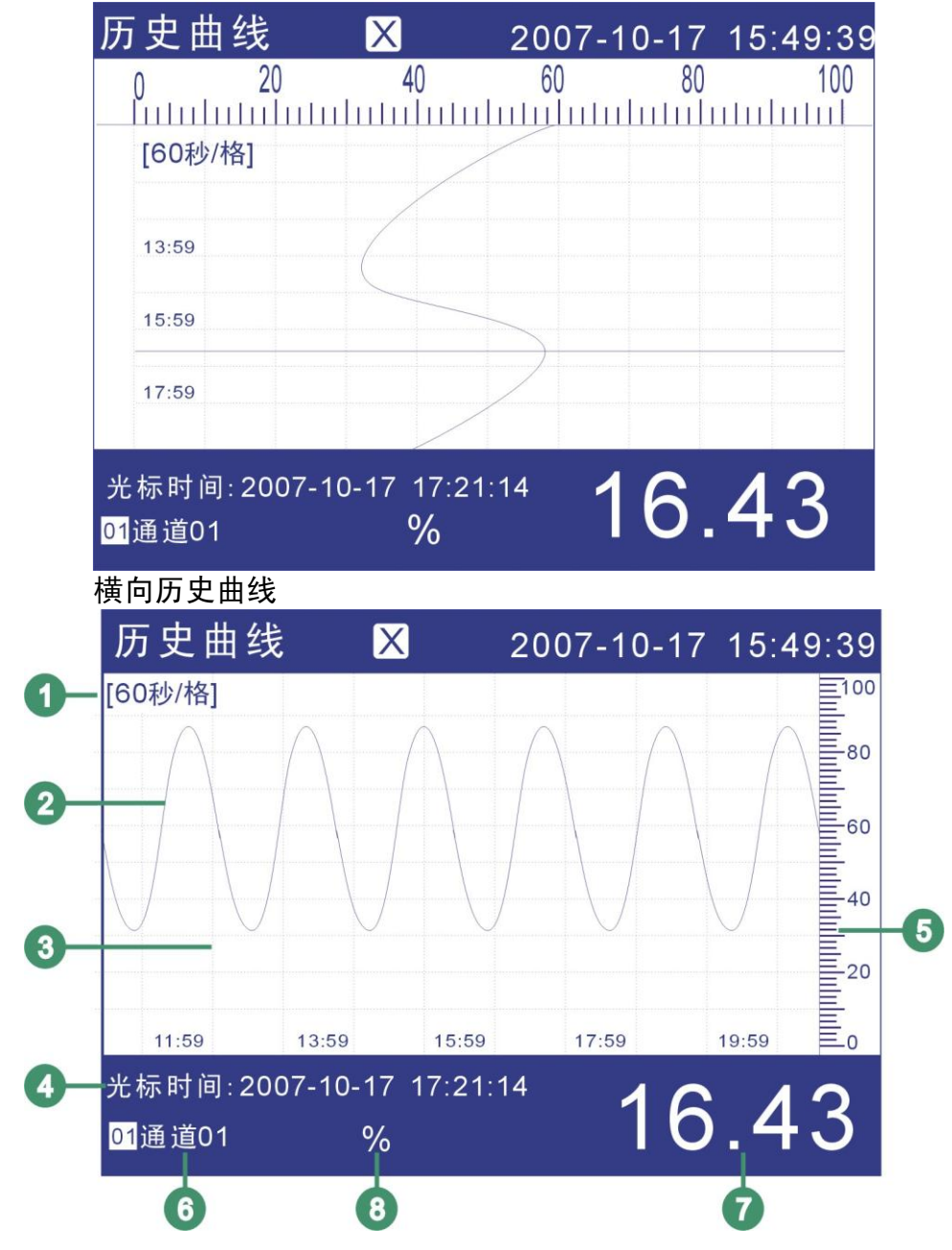

- 1. 曲线周期。每栅格代表的时间长度。 时间长度 = 记录间隔 × 曲线缩放倍数 × 30
- 2. 数据曲线。同屏最多同时显示 4 条曲线。
- 3. 栅格。方便用户估计时间和数据值。
- 4. 光标时间。当前曲线光标所在的时间点。
- 5. 标尺。显示曲线的百分量标尺。
- 6. 通道名称,可设置。关于设定方法,请参见『设定通道位号和单 位』一节。背景颜色与此通道对应的曲线颜色相同。
- 7. 通道历史数据。仪表记录下的通道的数据。
- 8. 通道单位,可设置。关于设定方法,请参见『设定通道位号和单 位』一节。

#### 操作

关于曲线方向,请参见『设定曲线方向』一节。 历史曲线追忆提供两种方式,连续追忆和定点追忆。 仪表当前追忆状态标志请查看『状态显示部分』一节。 连续追忆状态与定点追忆状态的切换 连续追忆状态下使用[确认]键切换到定点追忆状态。 定点追忆状态下节目[确认]键切换到连续追忆状态。

#### **连续追忆状态**

#### 切换曲线组合

连续追忆状态下, 使用[上键], 切换显示到下一通道的曲线。

#### 缩放曲线

连续追忆状态下, 使用[下键], 能够切换曲线缩放倍数, 可在曲 线缩放 1 倍/2 倍/4 倍/8 倍/16 倍/32 倍 之间循环切换。

#### **连续追忆操作**

使用[左键][右键]移动曲线光标,来执行时间向前或者时间向后的 追忆操作。

当曲线光扩介为到屏幕边缘时,曲线自动移动 1/3 屏幕的曲线。 定点追忆状态

#### 定点追忆操作

使用[左键][右键]移动光标,使用[上键][下键]将日期和时间设定 成需要追忆的时间点,然后按[确认]键,曲线将自动移动到设定 的时间点,此时,曲线光标在屏幕曲线开始处。

## 4.7 报警列表

可以一览显示最新的报警信息。最多同时显示 15 条报警信息。 屏幕同时显示 12 个继电器的状态。

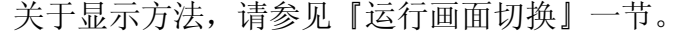

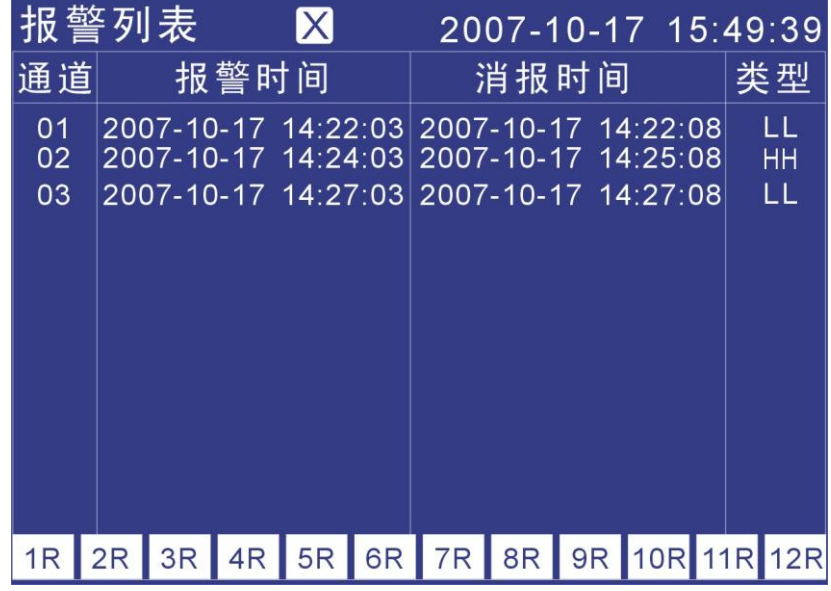

1. 通道。此列用来显示产生报警信息的通道。

2. 通道序号。显示产生当前这条报警信息的通道号。

3. 报警时间。此列用来显示产生报警的时间。

- 4. 消报时间。此列用来显示报警消除的时间。
- 5. 报警类型。此列用来显示报警的类型。
- 6. 本条报警时间。显示本条报警信息产生的时间。
- 7. 本条消报时间。显示本条报警状态消除的时间。
- 8. 本条报警类型。显示本条报警产生的类型。
- 9. 继电器状态。显示当前 12 个继电器输出的状态。

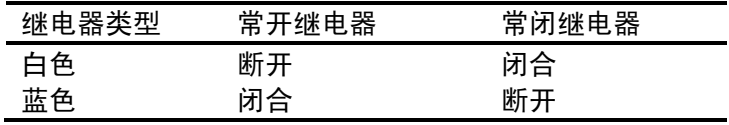

# 4.8 累积报表

显示累积报表,有时报、8 时班报、12 时班报、日+月报 四种。 关于显示方法,请参见『运行画面切换』一节。

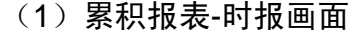

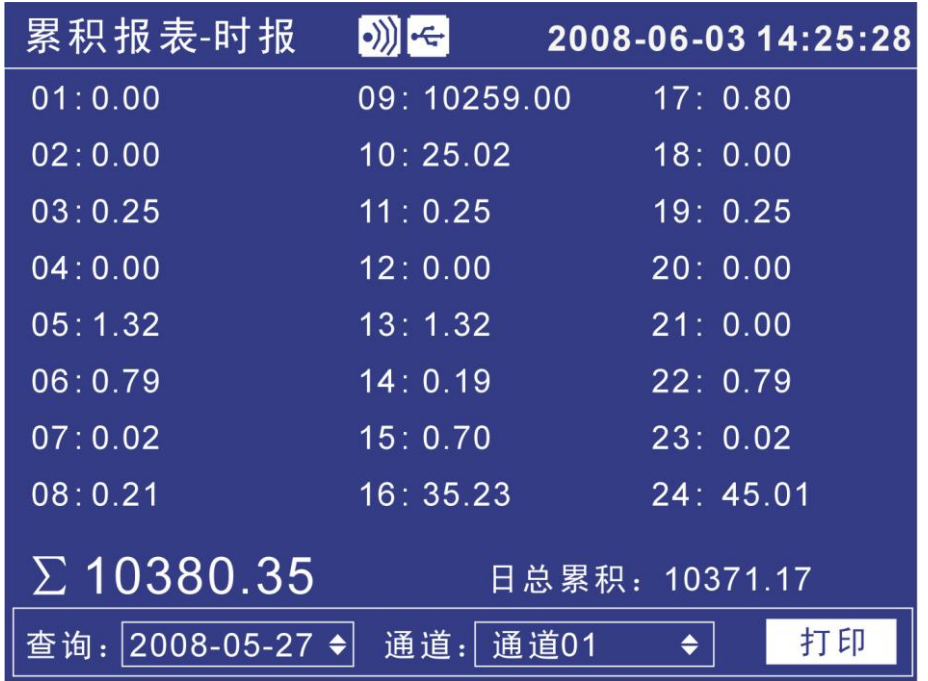

1. 查询

报表查询时间设定,[左右]键移动光标,[上下]调整时间,查询报 表数据。按天显示,从结算时间开始 24 小时,每小时累积值。

2. 通道选择

将光标移至[通道 x]按钮,[上下]键选择通道。

3. 打印

将光标移至[打印]按钮,按[确认]键打印当前屏幕显示报表。

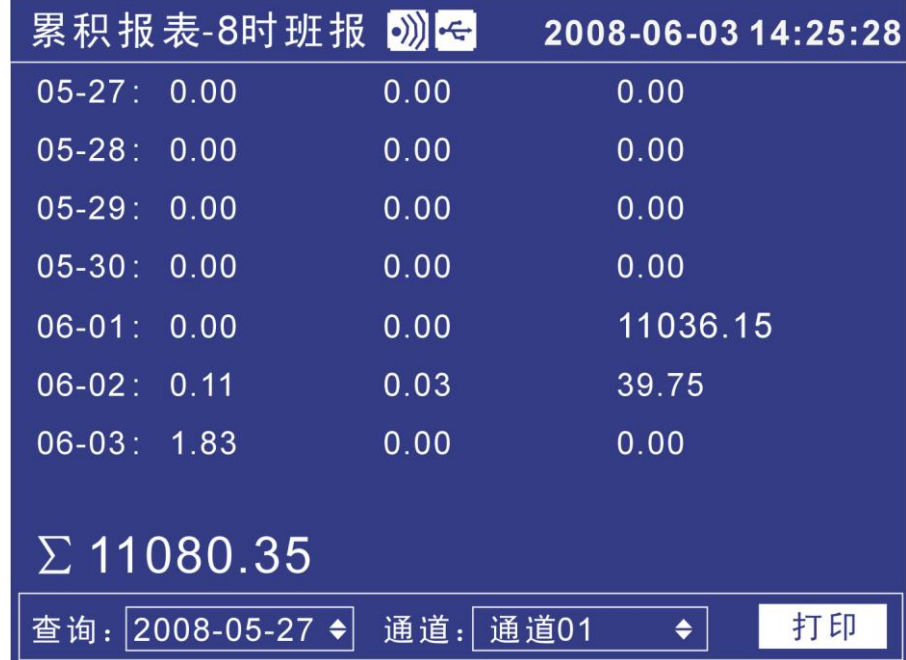

(2)累积报表-8 时班报画面

1. 查询

报表查询时间设定,[左右]键移动光标,[上下]调整时间,查询报 表数据。从设定日期开始显示 7 天数据,根据结算时间每天显示 3 班累积值。

2. 通道选择

将光标移至[通道 x]按钮,[上下]键选择通道。

3. 打印

将光标移至[打印]按钮,按[确认]键打印当前屏幕显示报表。

| (3) 累积报表-12 时班报画面                               |                |                     |
|-------------------------------------------------|----------------|---------------------|
|                                                 | 累积报表-12时班报 3 ~ | 2008-06-03 14:25:28 |
| $05 - 27:$                                      | 0.00           | 0.00                |
| $05 - 28:$                                      | 0.00           | 0.00                |
| $05 - 29:$                                      | 0.00           | 0.00                |
| $05 - 30:$                                      | 0.00           | 0.00                |
| $06 - 01:$                                      | 0.00           | 11036.15            |
| $06-02: 0.11$                                   |                | 0.03                |
| $06-03:39.75$                                   |                | 0.00                |
| $\Sigma$ 11080.35                               |                |                     |
| $ 2008-05-27 $<br>打印<br>通道:<br>通道01<br>查询:<br>٠ |                |                     |

1. 查询

报表查询时间设定,[左右]键移动光标,[上下]调整时间,查询报 表数据。从设定日期开始显示 7 天数据,根据结算时间每天显示 2 班累积值。

- 2. 通道选择 将光标移至[通道 x]按钮,[上下]键选择通道。
- 3. 打印

将光标移至[打印]按钮,按[确认]键打印当前屏幕显示报表。

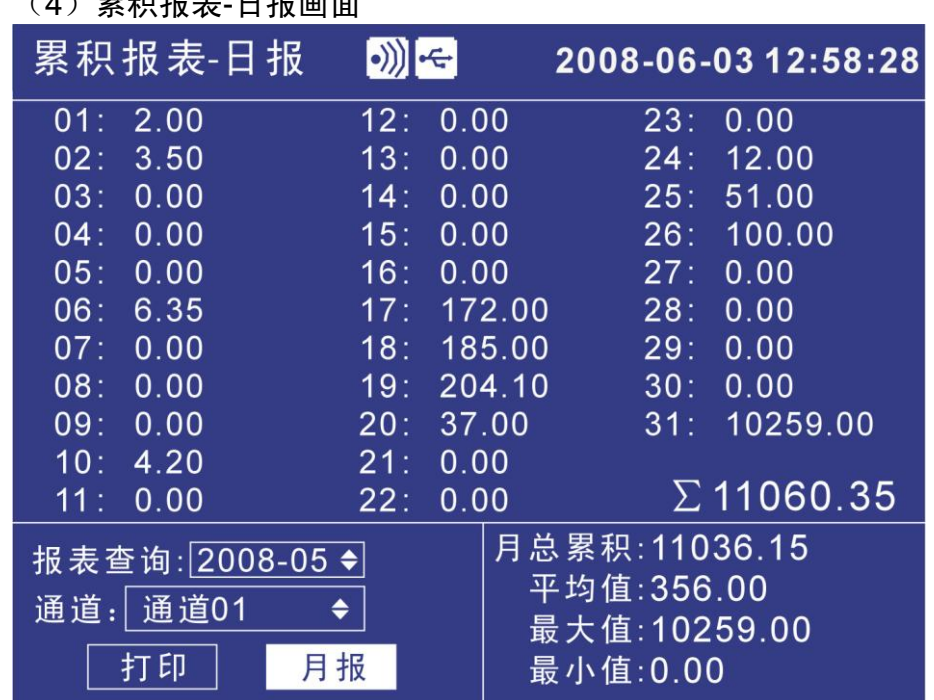

 $(4)$  男和捉主 口捉赢需

1. 查询

报表查询时间设定,[左右]键移动光标,[上下]调整日期,查询报 表数据。显示设定月份每天累积值。

2. 通道选择

将光标移至[通道 x]按钮,[上下]键选择通道。

3. 打印

将光标移至[打印]按钮,按[确认]键打印当前屏幕显示报表。

4. 月报

将光标移至[月报]按钮,按[确认]键显示月报。

5. 统计

显示此月的总累积值,平均值,最大值和最小值。

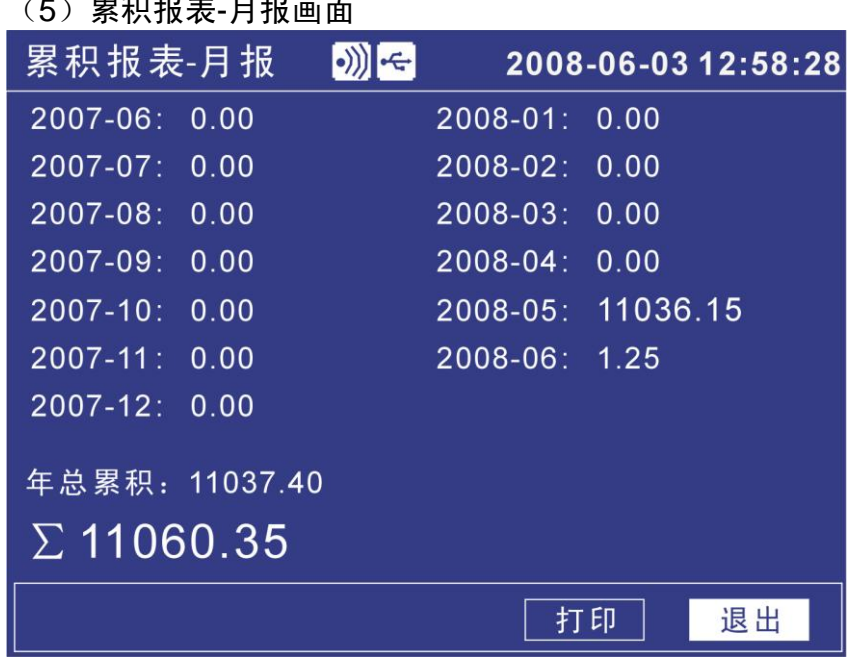

 $(5)$ 

- 1. 显示当前月份前 13 个月的月累积值。
- 2. 将光标移至[打印]按钮,按[确认]键打印当前屏幕显示报表。
- 3. 将光标移至[退出]按钮,按[确认]键返回日报画面。

# 5.1 设定系统日期/时间

设定日期/时间。

## 操作

同时按[翻页]+[确认],进入组态菜单。 使用[方向键]和[确认]键,输入密码,然后选择进入[系统组态]。

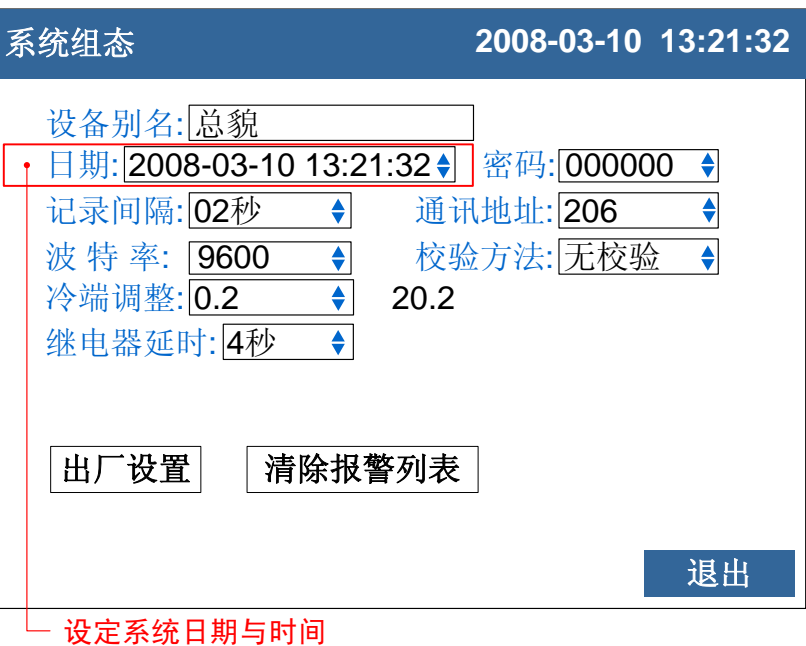

1. 设定时间

设定仪表运行的当前日期与时间。

### 确认操作

参数设定完成后,选择[退出]软键,弹出一个对话框。 选择[是],保存设定内容,并退出[系统组态]画面。 选择[否],取消设定内容,并退出[系统组态]画面。 选择[取消],停留在[系统组态]画面,继续设定参数。 注意 设定系统日期/时间后,仪表中已经存储的历史数据就无效了。

新的有效数据从用户设定系统日期/时间开始。 在设定系统日期/时间前,请备份仪表内记录的历史数据。

## 5.2 设定设备别名

设定设备别名,设备别名在[数显画面]的[状态栏]中显示。

操作

同时按[翻页]+[确认],进入组态菜单。

使用[方向键]和[确认]键,输入密码,然后选择进入[系统组态]。

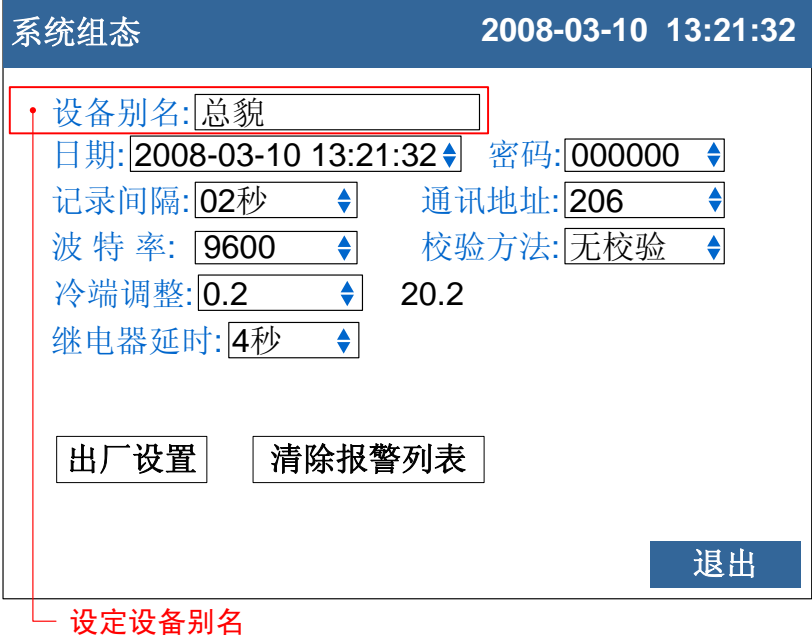

1. 设定设备别名

关于编辑参数的输入方法,请参阅『通用键操作』一节。

### 确认操作

参数设定完成后,选择[退出]软键,弹出一个对话框。 选择[是],保存设定内容,并退出[系统组态]画面。 选择[否],取消设定内容,并退出[系统组态]画面。 选择[取消],停留在[系统组态]画面,继续设定参数。

#### 5.3 设定系统密码

系统密码是修改组态参数需要输入的,用来防止系统参数不被意外 修改。

系统密码是由 6 位数字组成。

#### 操作

同时按[翻页]+[确认],进入组态菜单。

使用[方向键]和[确认]键,输入密码,然后选择进入[系统组态]。

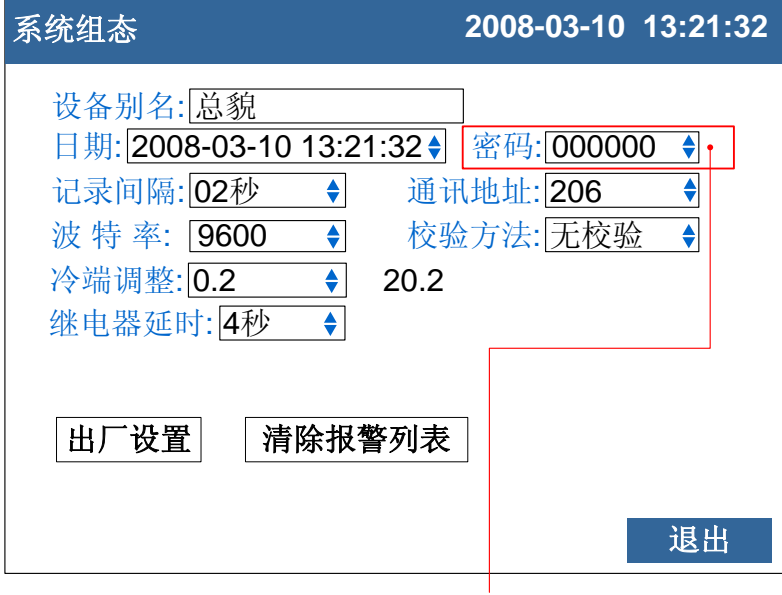

设定系统密码

1. 设定系统密码

关于选择参数的输入方法,请参阅『通用键操作』一节。

#### 确认操作

参数设定完成后,选择[退出]软键,弹出一个对话框。 选择[是],保存设定内容,并退出[系统组态]画面。 选择[否],取消设定内容,并退出[系统组态]画面。 选择[取消],停留在[系统组态]画面,继续设定参数。

#### 注意

系统密码是进入组态修改系统参数的唯一密码,丢失后无法进入系统组态修 改参数。

初始密码为 000000,用户在购买仪表后应尽快修改密码,并妥善保存。

## 5.4 设定曲线方向

用户可选择横向或纵向两种曲线走纸方向。横向时,曲线从右向左 走。纵向时,曲线从上往下走。

#### 操作

同时按[翻页]+[确认],进入组态菜单。

使用[方向]键和[确认]键,输入密码,然后选择进入[显示组态]。

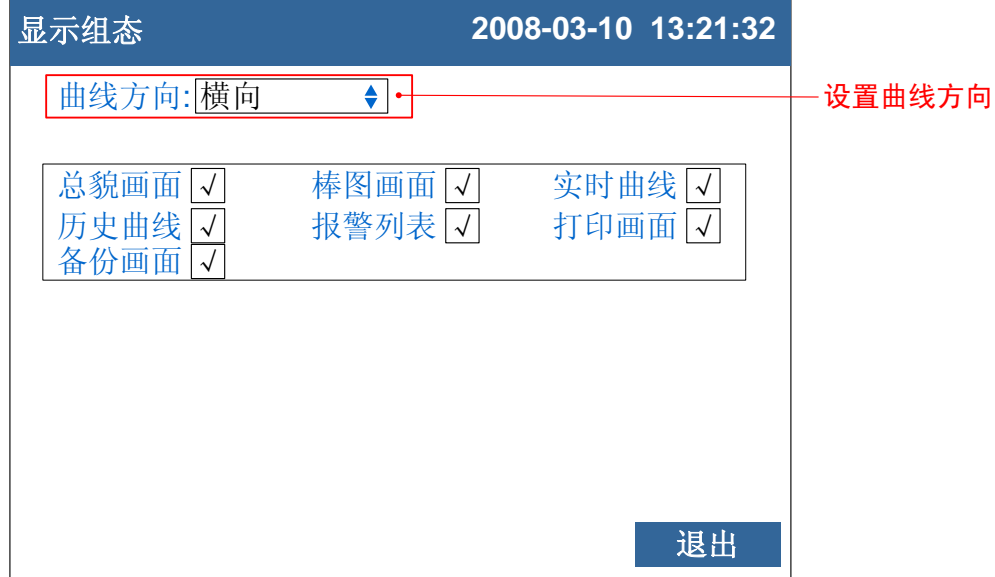

设定曲线显示方向

选择横向或纵向显示曲线,同时对实时曲线和历史曲线有效。

确认操作

参数设定完成后,选择[退出]软键,弹出一个对话框。 选择[是],保存设定内容,并退出[显示组态]画面。 选择[否],取消设定内容,并退出[显示组态]画面。 选择[取消],停留在[显示组态]画面,继续设定参数。

# 5.5 设定运行画面开启和关闭

用户可选择在运行画面中是否需要显示相应画面。

## 操作

同时按[翻页]+[确认],进入组态菜单。

使用[方向]键和[确认]键,输入密码,然后选择进入[显示组态]。

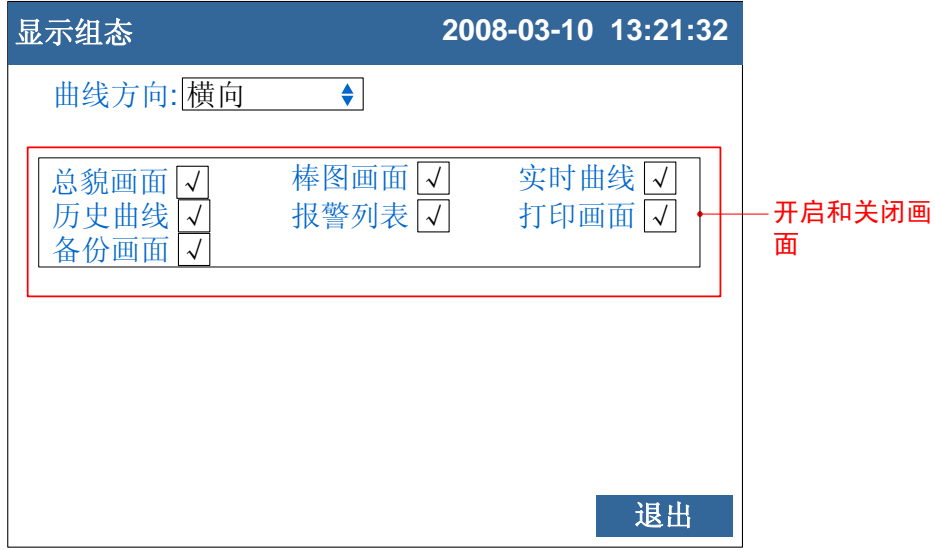

### 设定画面开启和关闭

按[上下键]键可以开启和关闭相应画面。

#### 确认操作

参数设定完成后,选择[退出]软键,弹出一个对话框。 选择[是],保存设定内容,并退出[显示组态]画面。 选择[否],取消设定内容,并退出[显示组态]画面。 选择[取消],停留在[显示组态]画面,继续设定参数。

# 5.6 查看仪表信息

在系统信息画面上显示仪表信息。

## 操作

同时按[翻页]+[确认],进入组态菜单。 使用[方向键]和[确认]键,输入密码,然后选择进入[功能列表]。

## 说明

仪表硬件与软件功能

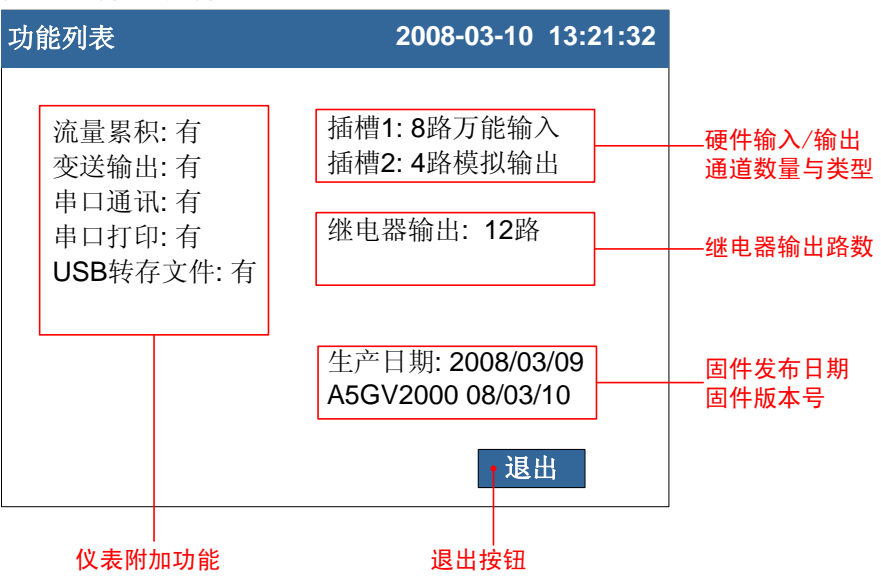

## 6.1 设置通道类型与量程

本节介绍输入信号类型与量程。

### 操作

同时按[翻页]+[确认],进入组态菜单。

使用[方向键]和[确认]键,输入密码,然后选择进入[模拟输入]。

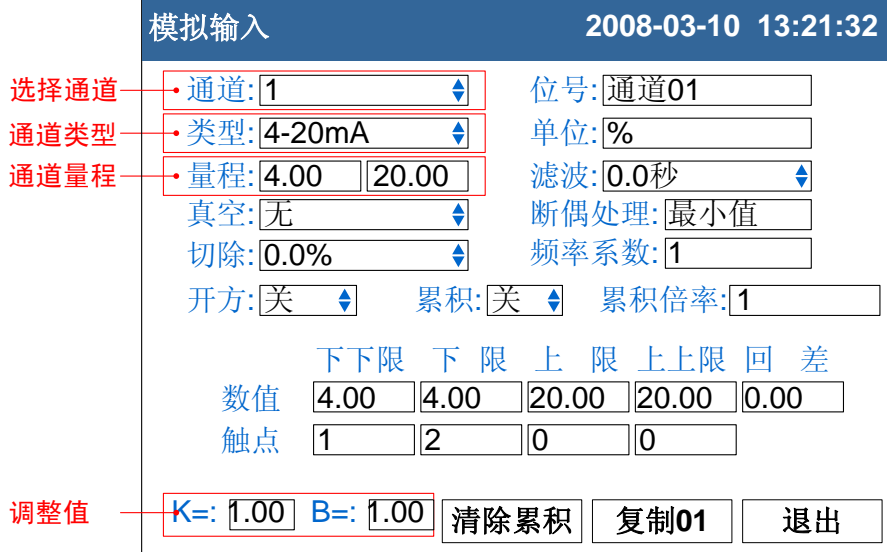

1. 输入通道

选择设置哪个通道的参数,可选择的通道受输入板通道数量限 制。

2. 通道类型

设置当前通道的输入信号类型。

3. 通道量程

设置当前通道的输入信号量程上下限。

4. 调整值

设定当前通道的修正值,显示数据=测量数据×K+B。

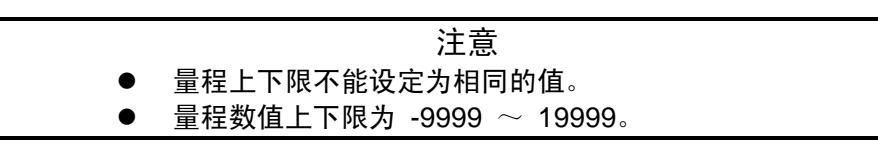

### 确认操作

参数设定完成后,选择[退出]软键,弹出一个对话框。 选择[是],保存设定内容,并退出[模拟输入]画面。 选择[否],取消设定内容,并退出[模拟输入]画面。 选择[取消],停留在[模拟输入]画面,继续设定参数。

# 说明

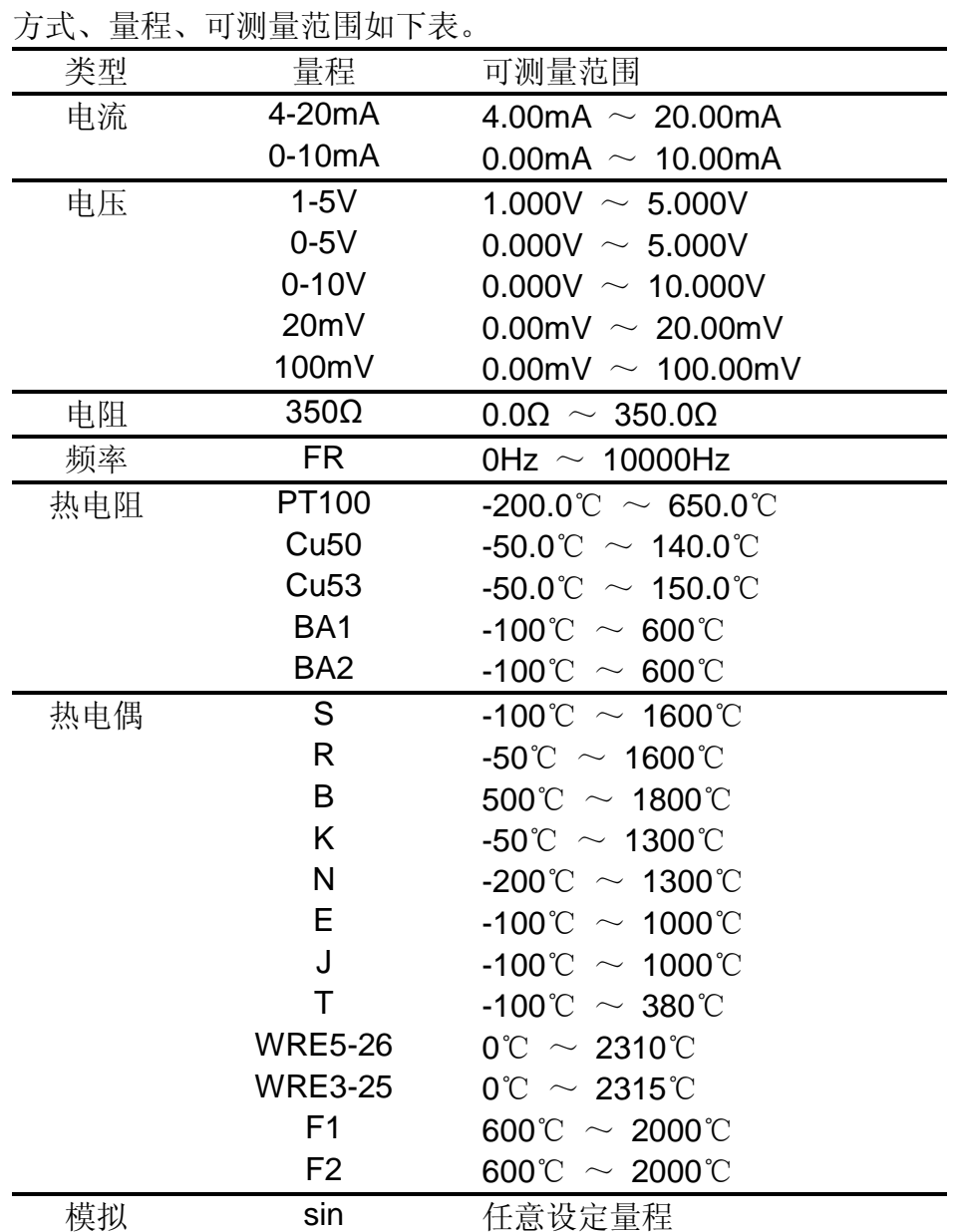

可测量范围

热电偶输入时的冷端补偿,断偶设定等,请参见『设定断偶处理与 冷端补偿』一节。

## 6.2 设定真空测量类型与量程

本节介绍真空信号类型与量程。

### 操作

同时按[翻页]+[确认],进入组态菜单。

使用[方向键]和[确认]键,输入密码,然后选择进入[模拟输入]。

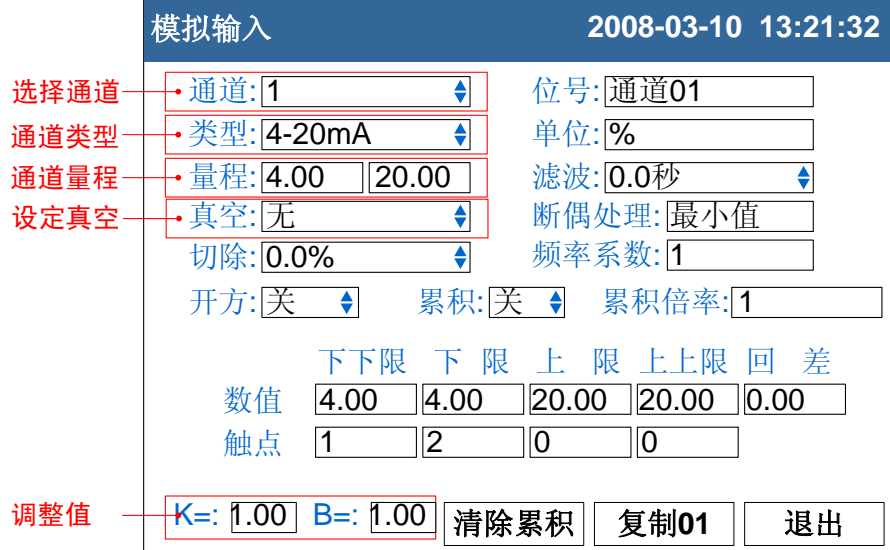

- 1. 输入通道 选择设置哪个通道的参数,可选择的通道受输入板通道数量限 制。
- 2. 设定真空类型 真空类型有普通算法和分段算法两种,用户可根据真空计输出信 号来选用。
- 3. 通道类型 设置当前通道的输入信号类型。
- 4. 通道量程 设置当前通道的输入信号量程上下限。
- 5. 调整值 信号测量方式为真空测量时,调整值不起作用。

注意

- 量程上下限不能设定为相同的值。
- **●** 量程数值上下限为 1.0E-9 ~ 1.0E+9, 只能修改指数。

### 确认操作

参数设定完成后,选择[退出]软键,弹出一个对话框。 选择[是],保存设定内容,并退出[模拟输入]画面。 选择[否],取消设定内容,并退出[模拟输入]画面。 选择[取消],停留在[模拟输入]画面,继续设定参数。

## 6.3 设定通道位号和单位

设定通道的工位号和单位。

### 操作

同时按[翻页]+[确认],进入组态菜单。

使用[方向键]和[确认]键,输入密码,然后选择进入[模拟输入]。

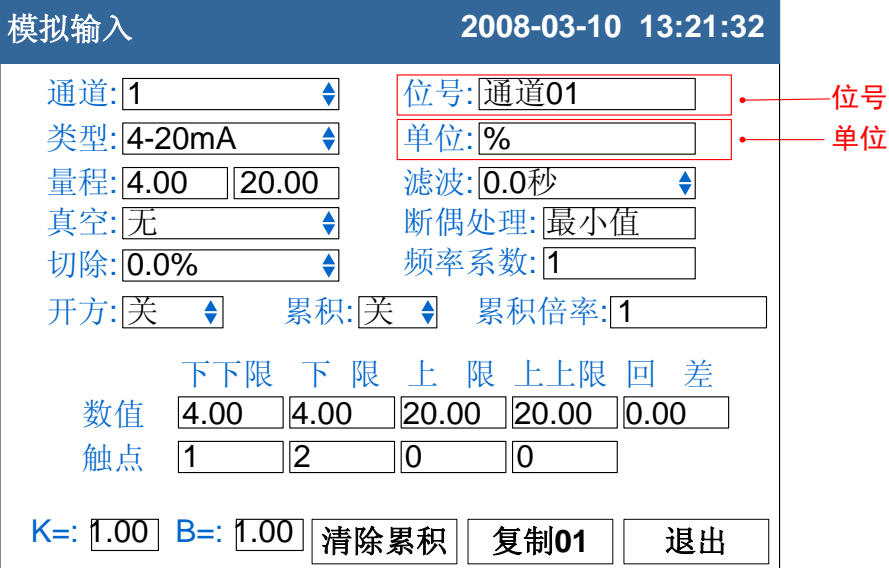

1. 通道位号

按[确认]键输入通道位号。最多支持 10 个英文字符或 5 个汉字。

2. 通道单位

按[确认]键输入通道单位。最多支持 7 个英文字符或 3 个汉字。

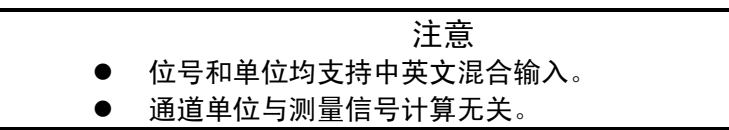

#### 确认操作

参数设定完成后,选择[退出]软键,弹出一个对话框。 选择[是],保存设定内容,并退出[模拟输入]画面。 选择[否],取消设定内容,并退出[模拟输入]画面。 选择[取消],停留在[模拟输入]画面,继续设定参数。
# 6.4 设置输入滤波器

设置信号输入滤波器。

### 操作

同时按[翻页]+[确认],进入组态菜单。

使用[方向键]和[确认]键,输入密码,然后选择进入[模拟输入]。

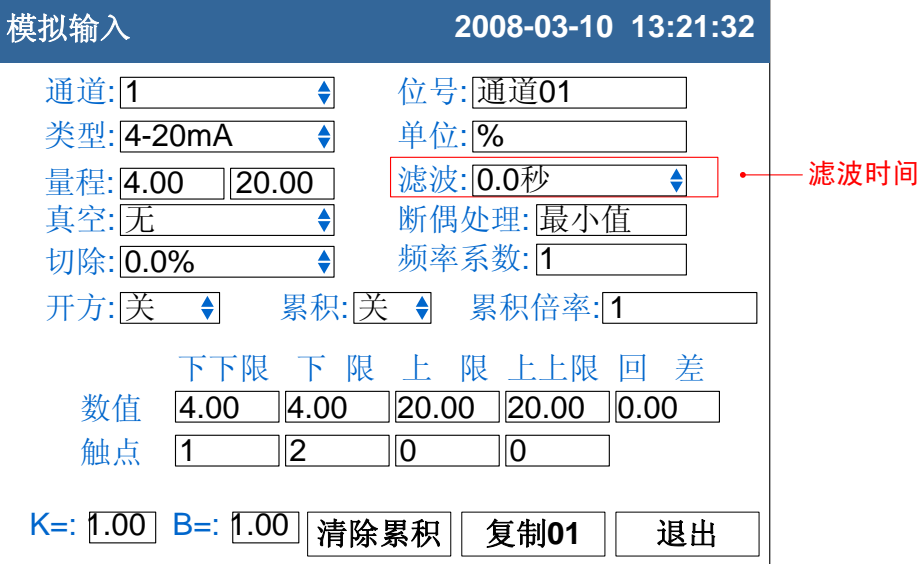

1. 滤波时间常数

按[上下]键设置。

滤波时间常数设置,范围从 0.0 秒 ~9.9 秒。

#### 确认操作

参数设定完成后,选择[退出]软键,弹出一个对话框。 选择[是],保存设定内容,并退出[模拟输入]画面。 选择[否],取消设定内容,并退出[模拟输入]画面。 选择[取消],停留在[模拟输入]画面,继续设定参数。

### 说明

滤波设定计算方法。

滤波时间常数+1 显示值 = 上次测量值 ×滤波时间常数 + 本次测量值

# 6.5 设定断偶处理

设定热电偶信号断偶处理方式。

# 操作

同时按[翻页]+[确认],进入组态菜单。

使用[方向键]和[确认]键,输入密码,然后选择进入[模拟输入]。

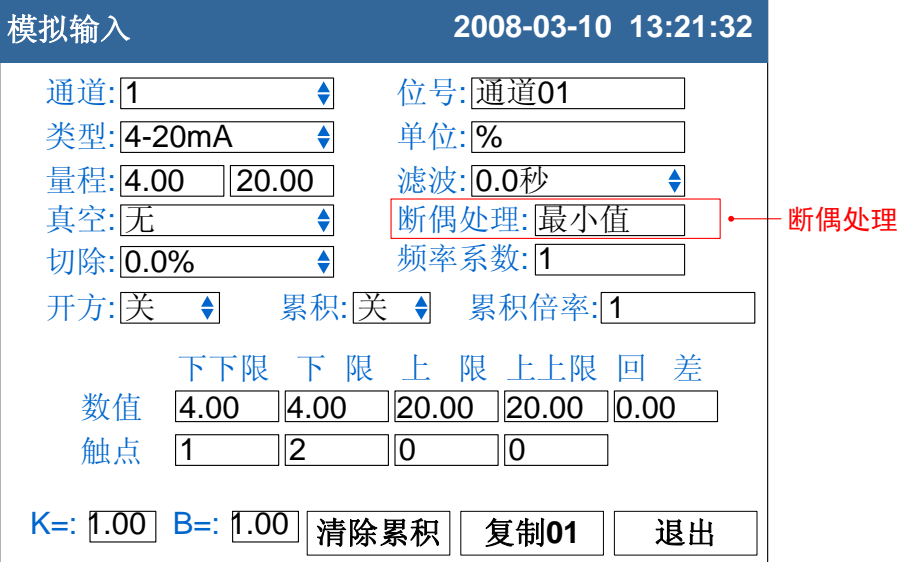

断偶处理方式

按[上下]键设置。

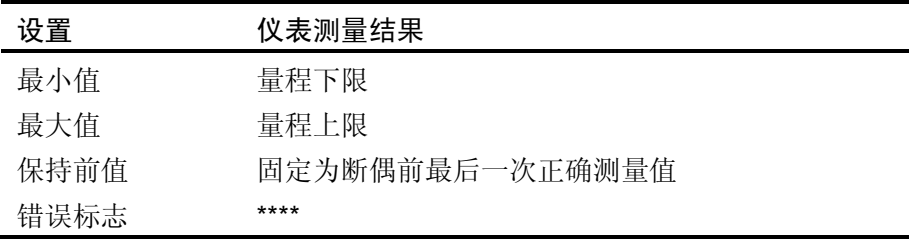

#### 确认操作

参数设定完成后,选择[退出]软键,弹出一个对话框。 选择[是],保存设定内容,并退出[模拟输入]画面。 选择[否],取消设定内容,并退出[模拟输入]画面。 选择[取消],停留在[模拟输入]画面,继续设定参数。

# 6.6 设定冷端补偿

设定冷端补偿。

### 操作

同时按[翻页]+[确认],进入组态菜单。

使用[方向键]和[确认]键,输入密码,然后选择进入[系统组态]。

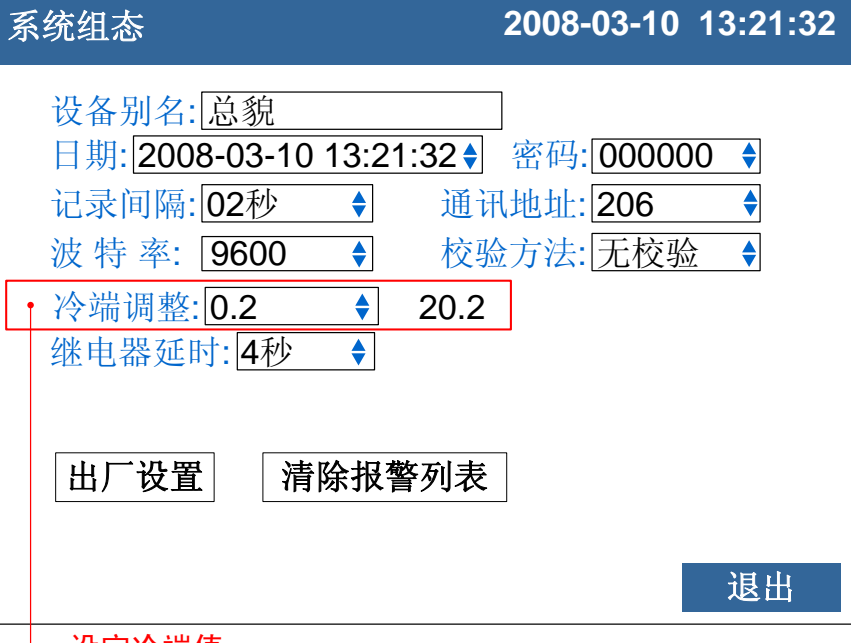

设定冷端值

#### 冷端补偿值

现场温度与仪表冷端测量到的温度有偏差时,用户可使用调整功 能。

按[上下]键设置。

补偿温度 = 冷端测量值 + 冷端调整值。

#### 确认操作

参数设定完成后,选择[退出]软键,弹出一个对话框。 选择[是],保存设定内容,并退出[系统组态]画面。 选择[否],取消设定内容,并退出[系统组态]画面。 选择[取消],停留在[系统组态]画面,继续设定参数。

# 6.7 设定通道累积

本节介绍设定通道累积功能。

### 操作

同时按[翻页]+[确认],进入组态菜单。

使用[方向键]和[确认]键,输入密码,然后选择进入[模拟输入]。

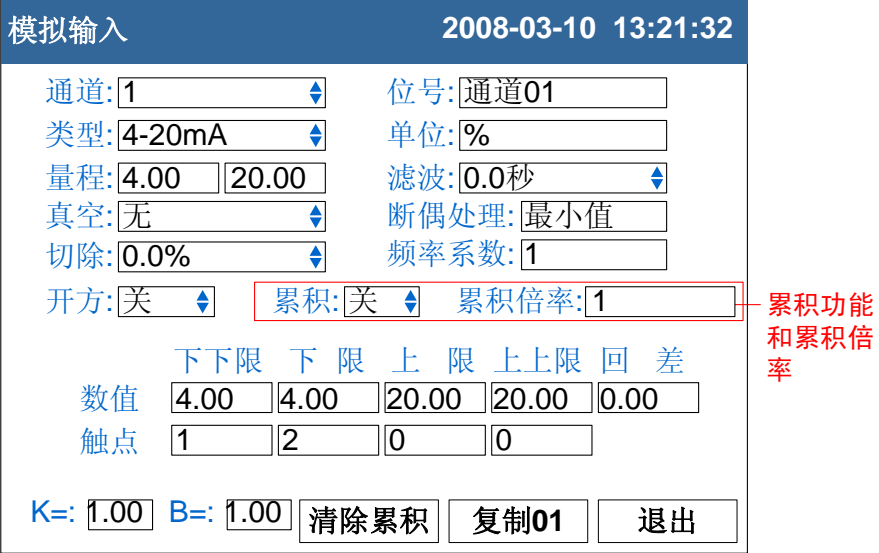

#### 设定累积功能

光标移动到[累积]上,[上键][下键]修改是否启用累积功能。

#### 确认操作

参数设定完成后,选择[退出]软键,弹出一个对话框。 选择[是],保存设定内容,并退出[模拟输入]画面。 选择[否],取消设定内容,并退出[模拟输入]画面。 选择[取消],停留在[模拟输入]画面,继续设定参数。

说明

- 累积功能是对当前通道的测量值/运算值进行时间积分。
- 累积值范围为 0 ~ 999,999,999.99, 两位小数点。
- 当累积值超过 999,999,999.99, 时, 自动清零。
- 启动累积功能后,累积量自动在数显画面显示。

### 6.8 复制通道参数

本节介绍复制通道间组态参数。

仪表组态过程中,如果通道 A 和通道 B 需要设置的参数相同,即可 使用此功能。

操作

同时按[翻页]+[确认],进入组态菜单。

使用[方向键]和[确认]键,输入密码,然后选择进入[模拟输入]。

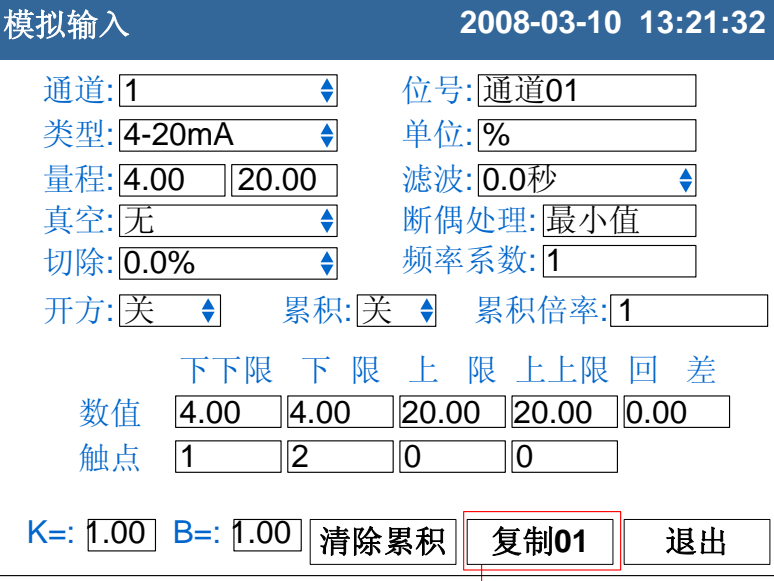

复制参数按钮

#### 复制通道参数

光标移动到复制参数按钮上。

使用[上键][下键]调整复制的源通道,按钮上会显示源通道数。 按确认键执行参数复制。

#### 确认操作

参数设定完成后,选择[退出]软键,弹出一个对话框。 选择[是],保存设定内容,并退出[模拟输入]画面。 选择[否],取消设定内容,并退出[模拟输入]画面。 选择[取消],停留在[模拟输入]画面,继续设定参数。

### 说明

#### 复制操作复制下列参数:

类型/单位/量程//开方/真空/滤波/切除/报警下下限/报警下限/报警上限/报警 上上限/回差/4 个触点设定/调整值。

# 6.9 设定通道开方与切除

设定流量测量中使用的开方功能和小信号切除功能。

### 操作

同时按[翻页]+[确认],进入组态菜单。

使用[方向键]和[确认]键,输入密码,然后选择进入[模拟输入]。

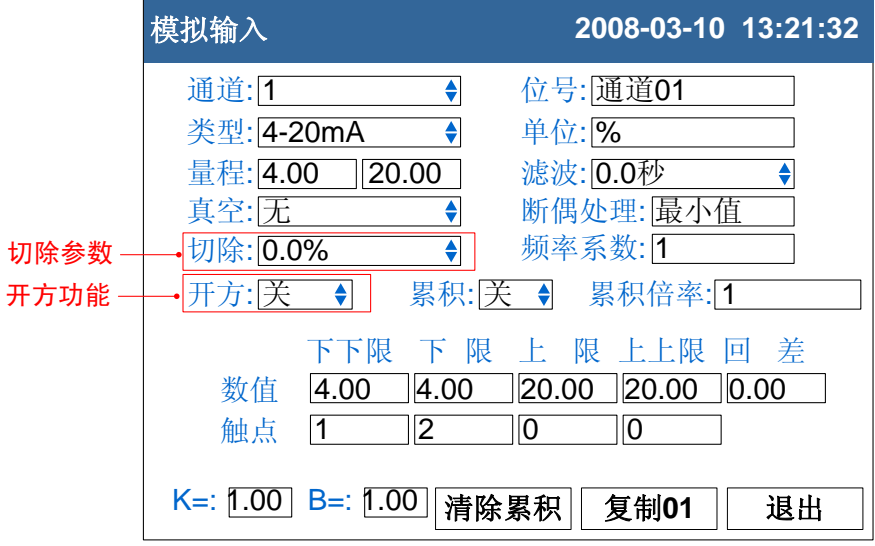

1. 设定开方功能

光标移动到[开方]上,[上键][下键]修改是否启用开方功能。

2. 设定小信号切除

光标移动到[切除]上,[上键][下键]修改小信号切除百分比。 小于该量程百分比的信号均被强置为量程下限。

#### 确认操作

参数设定完成后,选择[退出]软键,弹出一个对话框。 选择[是],保存设定内容,并退出[模拟输入]画面。 选择[否],取消设定内容,并退出[模拟输入]画面。 选择[取消],停留在[模拟输入]画面,继续设定参数。

#### 说明

- 在孔板差压流量计的测量中需要用到开方功能,一些流量计本身 不带开方功能,可以使用本仪表的开方功能。
- 小信号切除是指当流量低于某个阈值时,认为该流量可以忽略不 计,流量显示为零。

### 7.1 设定通道报警

设定每个通道的报警限值。每个通道可设定 4 个报警值, 分别是上 上限、上限、下限、下下限。

#### 注意

- 请在设定量程后设定报警
- 如果发生下述情况,则该通道的报警可能会发生误动作。
	- i. 信号类型发生变更后(电压、电阻)
	- ii. 输入量程变更后
	- iii. 设置补偿或开方运算后

### 操作

同时按[翻页]+[确认],进入组态菜单。

使用[方向]键和[确认]键,输入密码,然后选择进入[模拟输入]。

#### 模拟输入 **2008-03-10 13:21:32** T. 通道: 1 位号: 通道01 类型: 4-20mA  $\blacklozenge$ 单位: % 量程: 4.00 20.00 滤波: 0.0秒 ♦ 开方: 关 累积: <sup>关</sup> 真空: <sup>无</sup> 切除: 0.0% 断偶处理: 最小值 频率系数: 1 累积: 关 → 累积倍率: [1 下下限 下 限 上 限 上上限 回 差 数值 | 4.00 触点 4.00 4.00 20.00 20.00 0.00 <sup>1</sup> <sup>2</sup> <sup>0</sup> <sup>0</sup> K=: 1.00 B=: 1.00 清除累积 5 复制01 | 退出 报警阀值 继电器触点 报警阀值回差

报警设置通道

1. 选择报警设置的通道

与设定信号类型、信号量程的通道相同。

2. 设定报警阀值

设定报警产生的阀值,值必须在通道量程范围内。

3. 设定报警阀值回差

防止当信号在报警阀值附近振荡时,继电器频繁动作。

4. 设置触点 当产生报警时,输出到设定编号的继电器。

#### 确认操作

参数设定完成后,选择[退出]软键,弹出一个对话框。 选择[是],保存设定内容,并退出[模拟输入]画面。 选择[否],取消设定内容,并退出[模拟输入]画面。 选择[取消],停留在[模拟输入]画面,继续设定参数。

#### 说明

#### 报警条件与消报条件

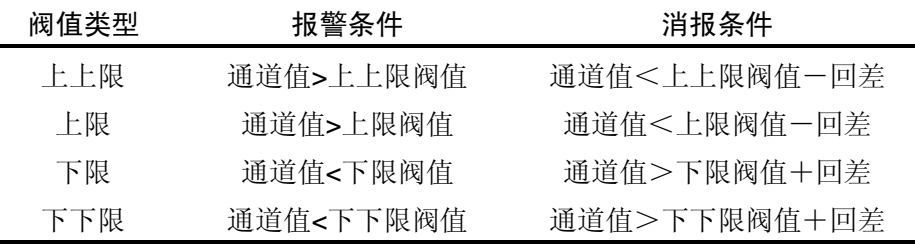

#### 继电器触点设置

- 当触点设置为 0 时,报警不输出到继电器。
- 当多个报警设定到同一个继电器输出时,任意一个报警产生都将 使该继电器动作。

#### 常闭继电器(附加规格)

仪表默认出厂为常开继电器,如果用户需要常闭继电器,请与供货 商联系。

### 7.2 设定继电器延时触发

设定继电器延时触发。

### 操作

同时按[翻页]+[确认],进入组态菜单。 使用[方向]键和[确认]键,输入密码,然后选择进入[系统组态]。

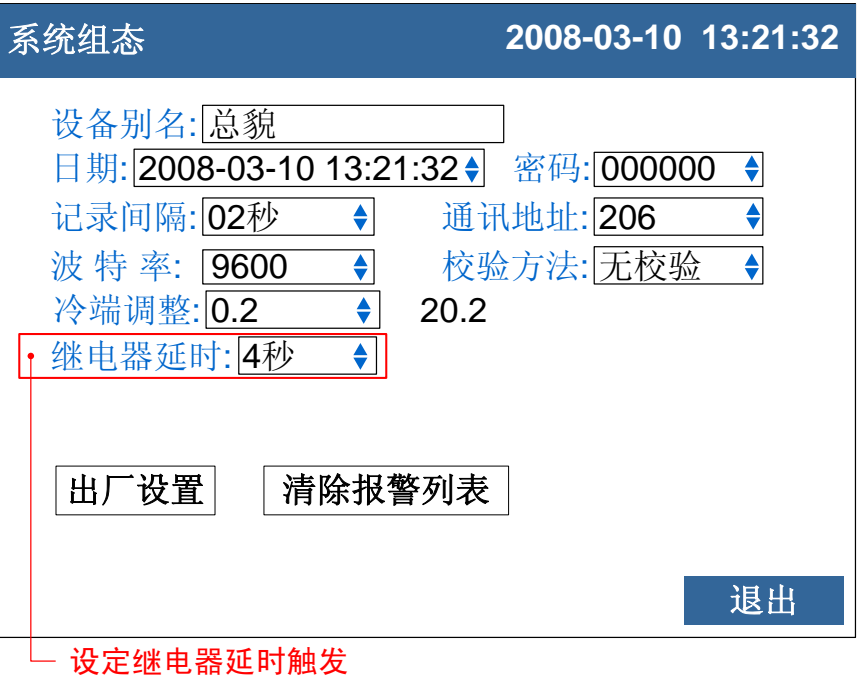

1. 设定继电器延时触发

关于编辑参数的输入方法,请参阅『通用键操作』一节。

### 继电器延时触发

为了防止继电器误动作,仪表系统组态中继电器延时可以设置 0-10 秒延迟触发。当报警产生后连续设定秒内信号均处于报警状态或者 连续设定秒内信号均处于消报状态,继电器才会动作。

#### 确认操作

参数设定完成后,选择[退出]软键,弹出一个对话框。 选择[是],保存设定内容,并退出[系统组态]画面。 选择[否],取消设定内容,并退出[系统组态]画面。 选择[取消],停留在[系统组态]画面,继续设定参数。

# 8.1 模拟输出设定

仪表可提供 4-20mA 模拟变送输出。此节用于设定变送输出参数。

### 操作

同时按[翻页]+[确认],进入组态菜单。

使用[方向键]和[确认]键,输入密码,然后选择进入[模拟输出]。

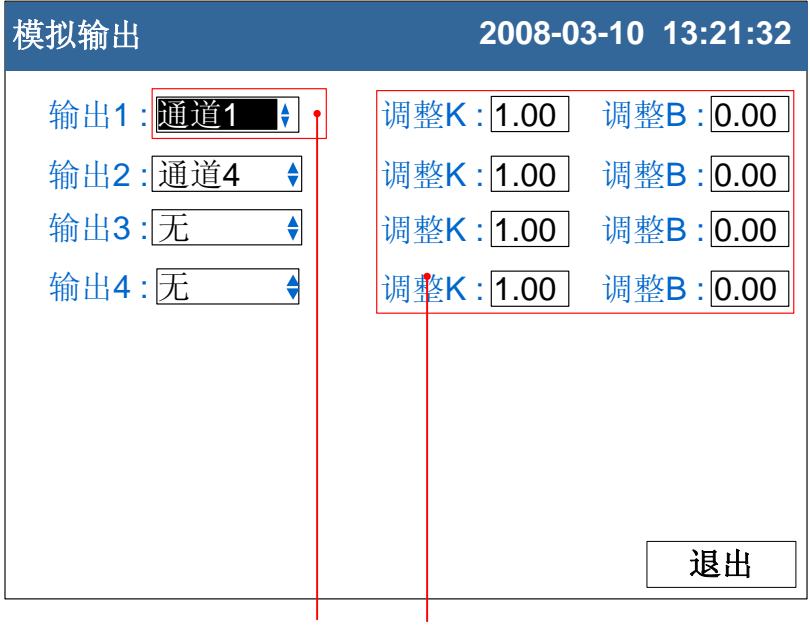

输出源通道 输出调整值

- 1. 设定输出源通道 设定此路输出的值的来源。
- 2. 输出调整值

输出值 = 当前值  $xK + B$ 。

#### 确认操作

参数设定完成后,选择[退出]软键,弹出一个对话框。 选择[是],保存设定内容,并退出[模拟输出]画面。 选择[否],取消设定内容,并退出[模拟输出]画面。 选择[取消],停留在[模拟输出]画面,继续设定参数。

### 说明

- 模拟输出仅支持 4-20mA 一种类型。
- 仪表将源通道的值根据源通道量程换算成百分量,然后通过转换 成 4-20mA 模拟输出。
- **●** 当输出源通道组成"无"时, 此路模拟输出固定在 4mA。

# 9.1 设定数据保存记录间隔

本节说明如何设置仪表的数据保存记录间隔。

### 操作

同时按[翻页]+[确认],进入组态菜单。

使用[方向键]和[确认]键,输入密码,然后选择进入[系统组态]。

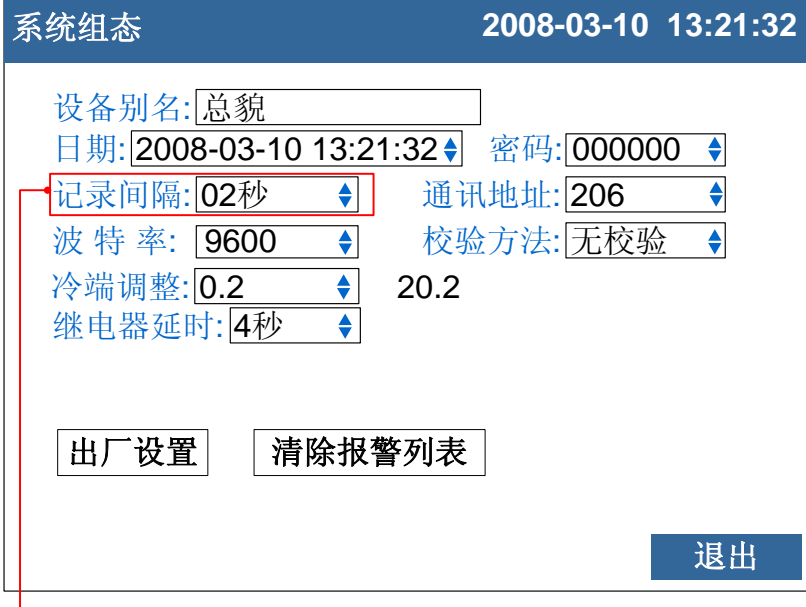

设置仪表记录间隔

1. 设置仪表记录间隔

可选择 1 秒/2 秒/5 秒/10 秒/15 秒/30 秒/1 分/2 分/4 分。

#### 确认操作

参数设定完成后,选择[退出]软键,弹出一个对话框。 选择[是],保存设定内容,并退出[系统组态]画面。 选择[否],取消设定内容,并退出[系统组态]画面。 选择[取消],停留在[系统组态]画面,继续设定参数。

#### 说明

仪表采样周期为 1 秒, 因此最小记录间隔为 1 秒。 增大记录间隔可延长仪表存储数据的时间长度。

#### 注意

修改记录间隔会使仪表内部存储的历史数据失效,因此,在修改记录间隔前, 请备份历史数据,防止丢失。

# 记录间隔与存储时间长度的关系

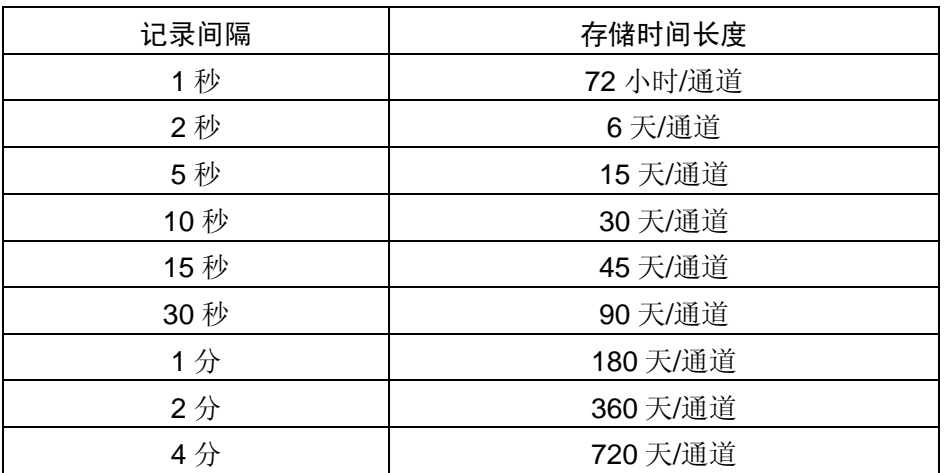

# 9.2 备份历史数据

本节说明如何使用 U 盘备份历史数据。

# 操作

关于显示方法,请参见【运行画面与切换】一节 U盘插入标志

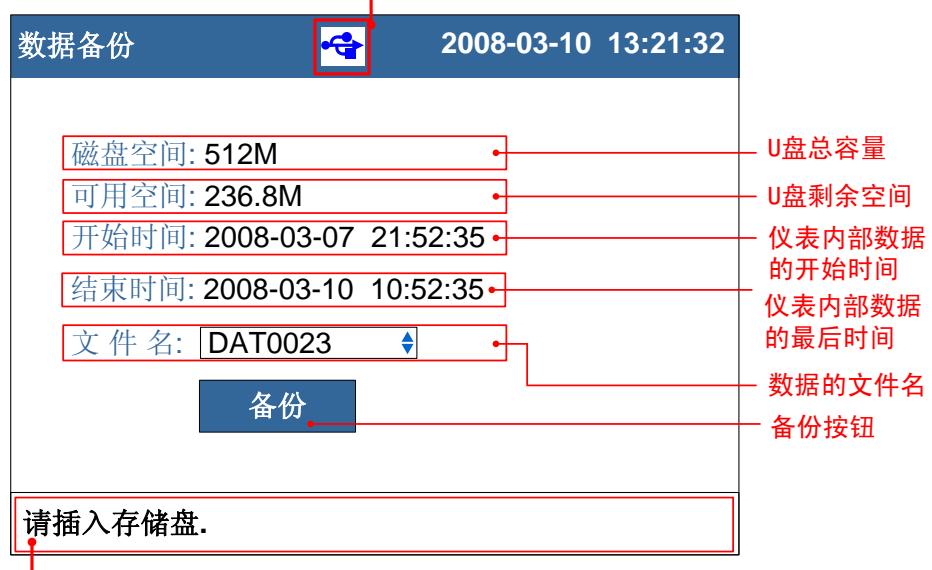

状态栏

1. 修改文件名

修改数据备份在 U 盘中的文件命的文件名。

2. 备份数据

光标移动到[备份]按钮上,按[确认]键执行备份数据操作。

# 说明

状态栏信息含义

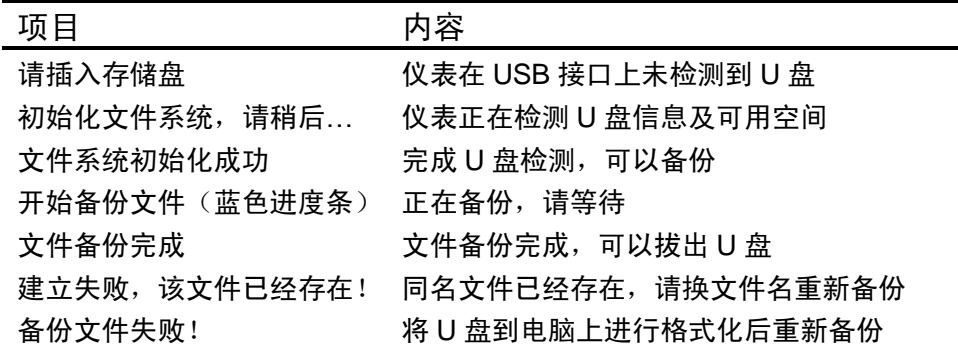

### **10.1** 设置报表参数

本节设置报表参数。

### 操作

同时按[翻页]+[确认],进入组态菜单。

使用[方向键]和[确认]键,输入密码,然后选择进入[报表组态]。

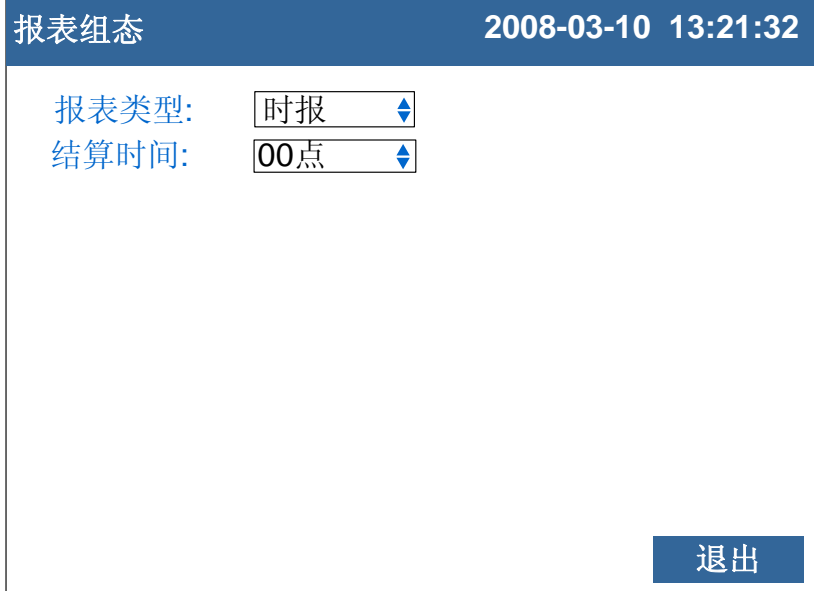

1. 报表类型

此设定指定报表保存显示类型。时报、8 时班报、12 时班报、 日+月报 四种报表可选。

2. 结算时间

此设定指定报表结算时间。0-7 时可组。按[上下]键调整设定值。

确认操作

参数设定完成后,选择[退出]软键,弹出一个对话框。 选择[是],保存设定内容,并退出[报表组态]画面。 选择[否],取消设定内容,并退出[报表组态]画面。 选择[取消],停留在[报表组态]画面,继续设定参数。 注意

请勿随意更改报表类型,更改报表类型会引起内部报表数据混乱。 初次使用确定报表类型后,请参考『清除累积报表』章节清除内部报表数据。

# 11.1 使用 RS232C 进行数据通讯(附加功能)

使用 RS232C 接口进行数据通讯。

### 操作

同时按[翻页]+[确认],进入组态菜单。

使用[方向键]和[确认]键,输入密码,然后选择进入[系统组态]。

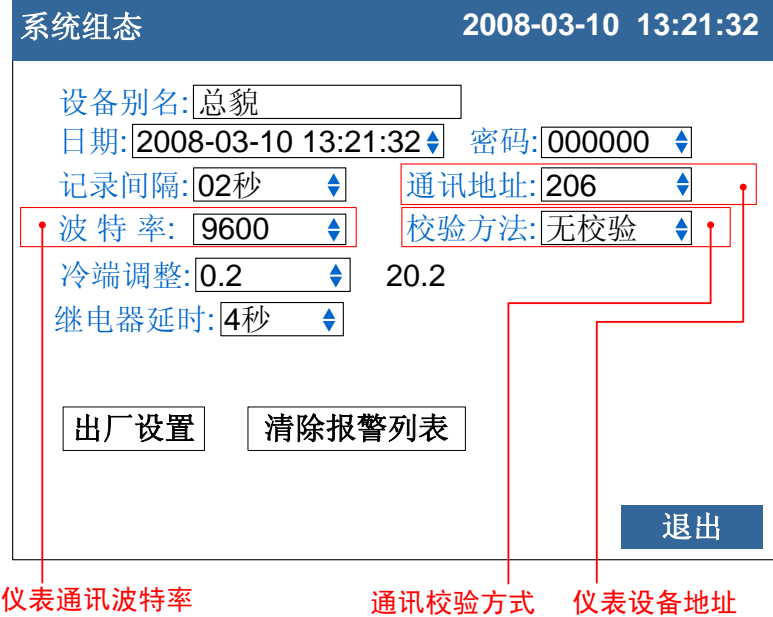

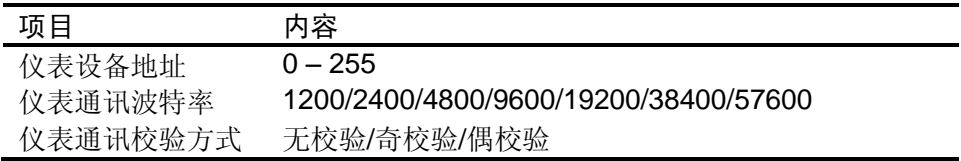

#### 确认操作

参数设定完成后,选择[退出]软键,弹出一个对话框。 选择[是],保存设定内容,并退出[系统组态]画面。 选择[否],取消设定内容,并退出[系统组态]画面。 选择[取消],停留在[系统组态]画面,继续设定参数。

### 说明

- 1. 连接通讯线。
- 2. 设置仪表的通讯地址、波特率、校验方法。
- 3. 设置 PC 机的通讯地址、波特率、校验方法,应与仪表相同。
- 4. 进行通讯。

仪表的 RS232C 接口为 DB9 接口。其中

 $2 \rightarrow RXD$ ,  $3 \rightarrow TXD$ ,  $5 \rightarrow GND$ 

### 注意

本仪表的 RS485 接口使用 DB9 接口中的 7 和 8 两个引脚, 如果用户同时 订购了 RS232C 和 RS485 两个功能,请不要使用 9 芯连接线将仪表与 PC 机连接, RS485 的两个引脚会干扰 RS232C 的通讯, 使通讯失败。 请使用 3 芯通讯线与 PC 机连接。

# 11.2 使用 RS485 进行数据通讯(附加功能)

使用 RS485 接口进行数据通讯。

# 操作

同时按[翻页]+[确认],进入组态菜单。

### 使用[方向键]和[确认]键,输入密码,然后选择进入[系统组态]。

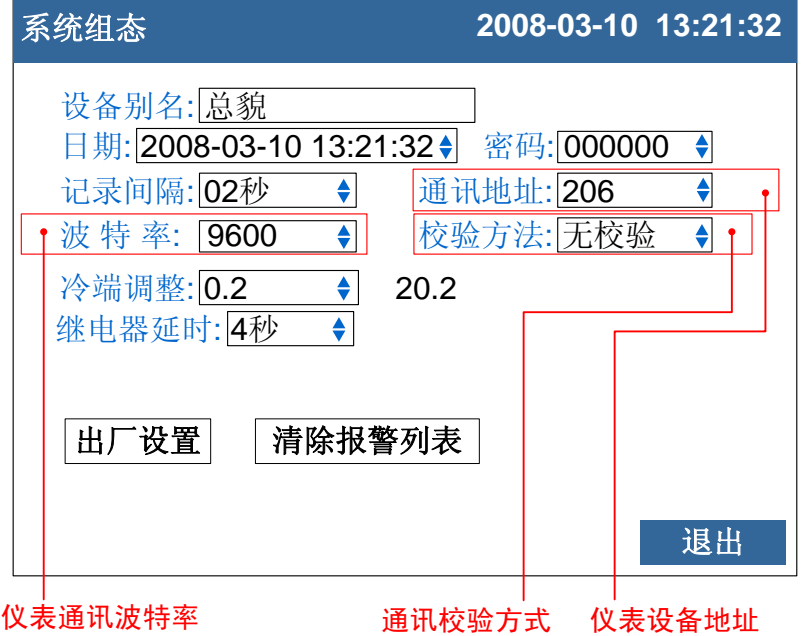

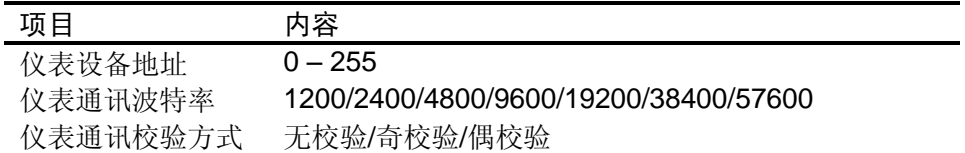

#### 确认操作

参数设定完成后,选择[退出]软键,弹出一个对话框。 选择[是],保存设定内容,并退出[系统组态]画面。 选择[否],取消设定内容,并退出[系统组态]画面。 选择[取消],停留在[系统组态]画面,继续设定参数。

说明

- 1. 连接通讯线, 如果连接 PC 机, 则应使用 232-485 转换模块。
- 2. 设置仪表的通讯地址、波特率、校验方法。
- 3. 设置 PC 机的通讯地址、波特率、校验方法,应与仪表相同。
- 4. 进行通讯。

仪表的 RS485 接口为 DB9 接口。其中

 $7 \rightarrow 485 +$ ,  $8 \rightarrow 485$ -

#### 注意

- **●** 允许 RS485 网络中连接多台仪表,请使用总线型连接方式。
- **●** 当 RS485 连接距离较远或者总线连接中干扰较大时,请在网络两端 加 120Ω 电阻,连接在 485+ 与 485- 之间。

# 11.3 与微型打印机连接(附加功能)

客户有现场打印需要时,仪表可连接面板式微型打印机。

# 操作

关于显示方法,请参见『运行画面切换』一节。

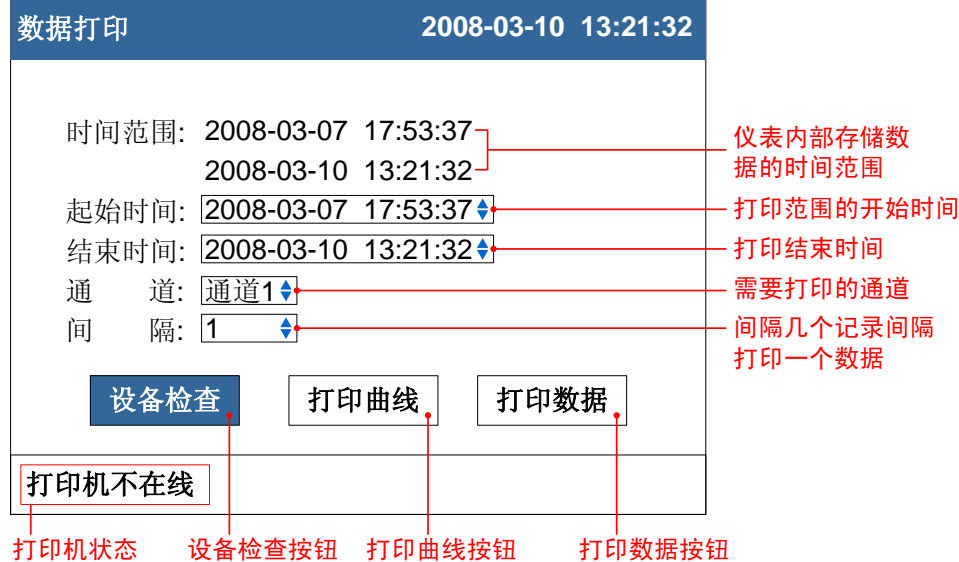

#### 打印步骤:

- 1. 设定起始时间。
- 2. 设定结束时间。
- 3. 设定打印通道。
- 4. 设定打印间隔。
- 5. 检查设备状态,检查的结果在下面的打印机状态栏显示。只有打 印机在线时才能打印。
- 6. 打印曲线或数据。

# 说明

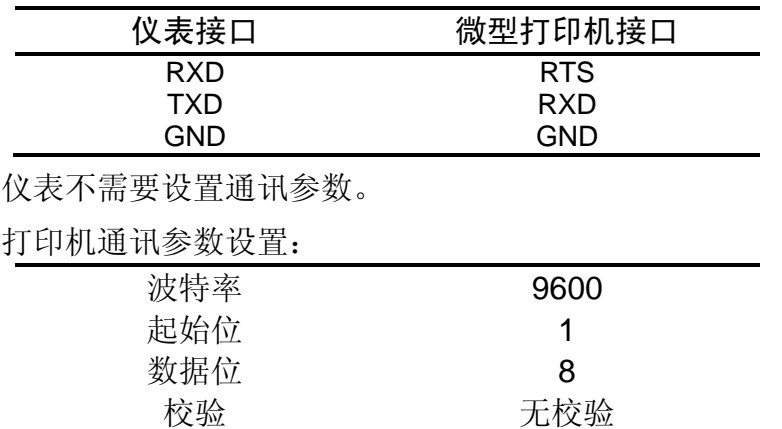

#### 仪表与打印机之间通过 RS232C 接口(DB9)连接。

# 11.4 设置定时打印功能

本节设置定时打印数据的起始时间和打印间隔。

### 操作

同时按[翻页]+[确认],进入组态菜单。

使用[方向]键和[确认]键,输入密码,然后选择进入[定时组态]。

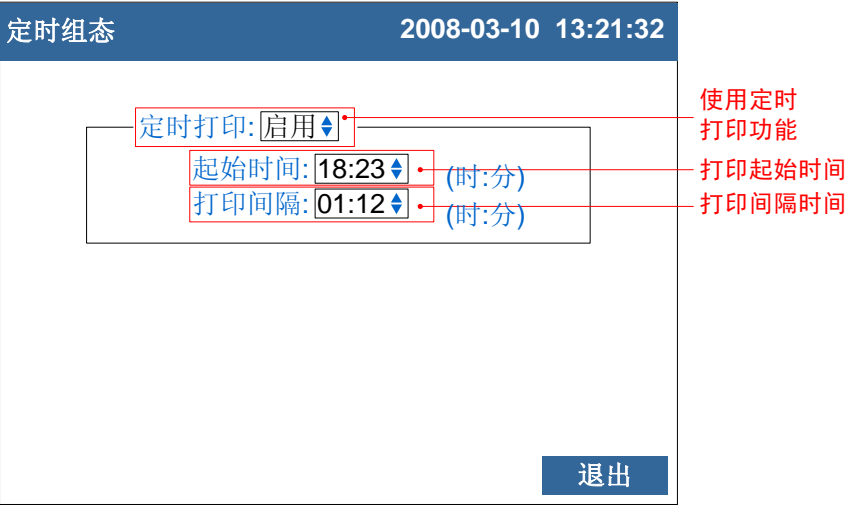

- 1. 使用定时打印功能 光标移动到[定时打印]上, [上键][下键]选择。 [启用]:使用定时打印功能。 [禁用]: 关闭定时打印功能。
- 2. 起始时间 打印的开始时间。
- 3. 打印间隔 两次打印之间的间隔时间。

### 确认操作

参数设定完成后,选择[退出]按钮,弹出一个对话框。 选择[是],保存设定内容,并退出[定时组态]画面。 选择[否],取消设定内容,并退出[定时组态]画面。 选择[取消],停留在[定时组态]画面,继续设定参数。

#### 注意

- 使用定时打印功能, 面板式打印机必须一直连接在仪表通讯口上
- 仪表设置与打印机设置请参见『与微型打印机连接』一节

● 打印时仪表会出现提示窗口

# 12.1 出厂设置默认值

本节介绍恢复出厂默认值的方法及影响的参数。

### 操作

同时按[翻页]+[确认],进入组态菜单。

使用[方向]键和[确认]键,输入密码,然后选择进入[系统组态]。

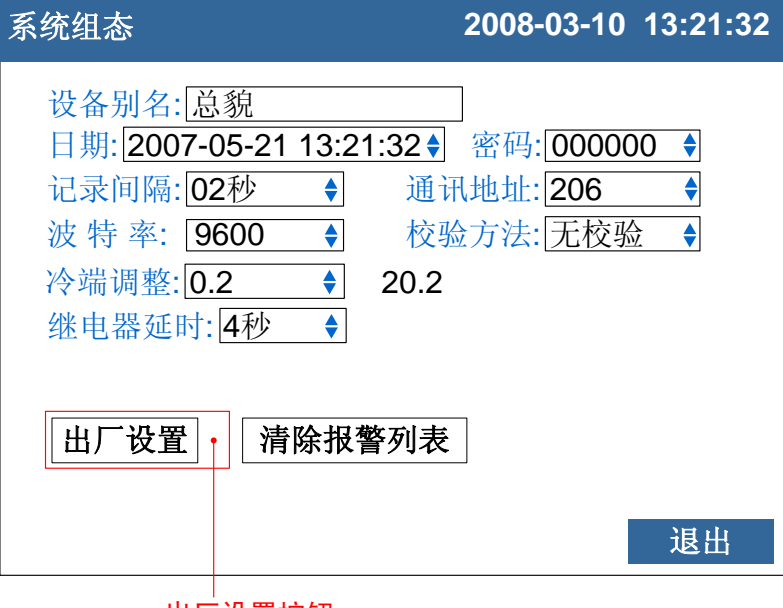

出厂设置按钮

#### 恢复出厂设置

光标移动到[出厂设置]按钮上,按[确认]键。

#### 确认操作

在弹出的提示框上选择[是],然后按[确认]键,执行出厂设置。 在弹出的提示框上选择[否],然后按[确认]键,取消出厂设置。

出厂设置完成后,选择[退出]软键,弹出一个对话框。 选择[是],保存设定内容,并退出[系统组态]画面。 选择[否],取消设定内容,并退出[系统组态]画面。 选择[取消],停留在[系统组态]画面,继续设定参数。

注意

进行出厂设置后,仪表中已经存储的历史数据将会被完全清除。

在进行出厂设置前,请备份仪表内记录的历史数据。

# 说明

出厂设置影响的参数列表

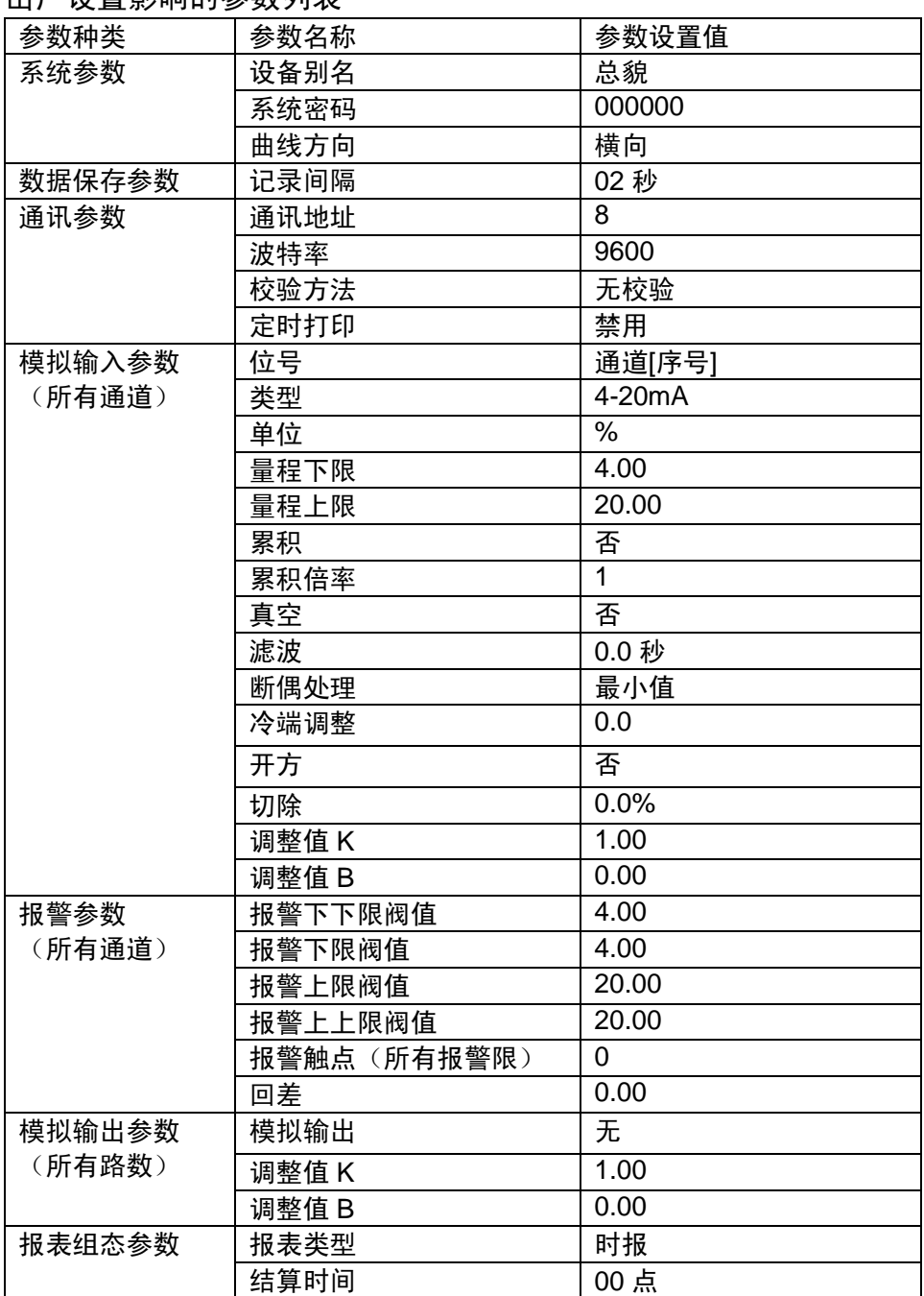

### 12.2 清除报警列表

本节介绍清除报警列表的方法。

### 操作

同时按[翻页]+[确认],进入组态菜单。

使用[方向]键和[确认]键,输入密码,然后选择进入[系统组态]。

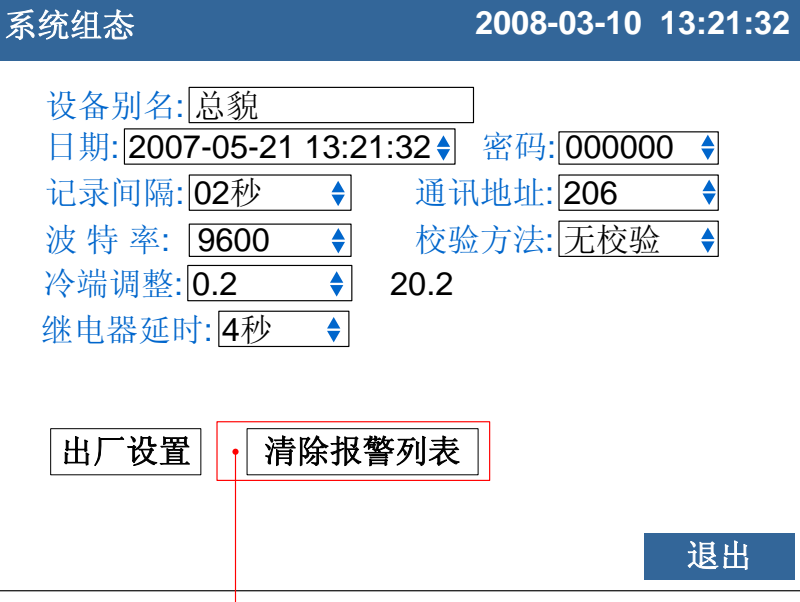

·<br>清除报警列<del>表</del>按钮

#### 清除报警列表

光标移动到[清除报警列表]按钮上, 按[确认]键。

#### 确认操作

在弹出的提示框上选择[是],然后按[确认]键,执行清除报警列表。 在弹出的提示框上选择[否],然后按[确认]键,取消清除报警列表。

清除完成后,选择[退出]软键,弹出一个对话框。 选择[是],保存设定内容,并退出[系统组态]画面。 选择[否],取消设定内容,并退出[系统组态]画面。 选择[取消],停留在[系统组态]画面,继续设定参数。

### 说明

清除报警列表将清除在内存中的报警记录信息,清除后无法恢复。 清除报警列表不会影响仪表其他参数和功能。

# 12.3 清除累积量

本届介绍清除累积量的方法。

### 操作

同时按[翻页]+[确认],进入组态菜单。

使用[方向]键和[确认]键,输入密码,然后选择进入[模拟输入]。

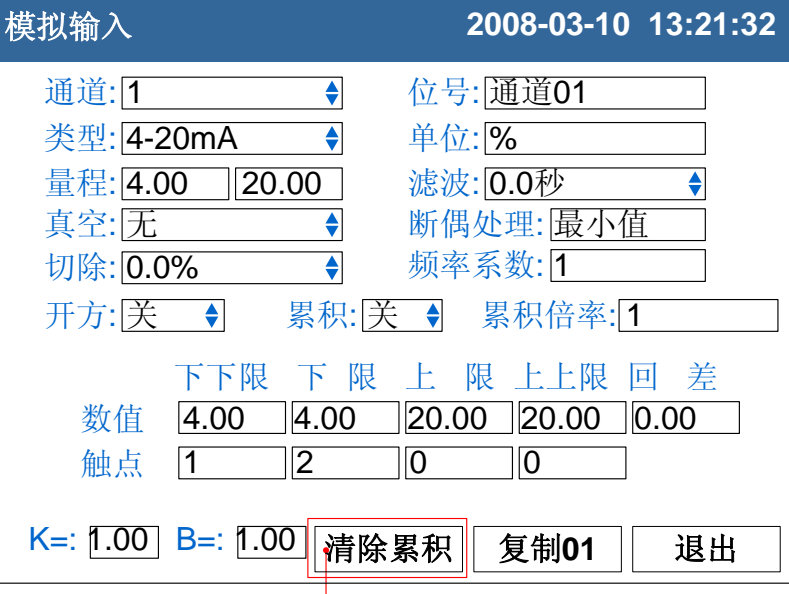

清除累积按钮

#### 清除累积量

光标移动到[清除累积]按钮上, 按[确认]键。

#### 确认操作

在弹出的提示框上选择[是],然后按[确认]键,执行清除累积量。 在弹出的提示框上选择[否],然后按[确认]键,取消清除累积量。

清除完成后,选择[退出]软键,弹出一个对话框。 选择[是],保存设定内容,并退出[模拟输入]画面。 选择[否],取消设定内容,并退出[模拟输入]画面。 选择[取消],停留在[模拟输入]画面,继续设定参数。

### 说明

清除累积量将清除在内存中的累积量,清除后无法恢复。 清除累积量不会影响仪表其他参数和功能。

# 13.1 信号输入与报警

测量输入

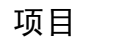

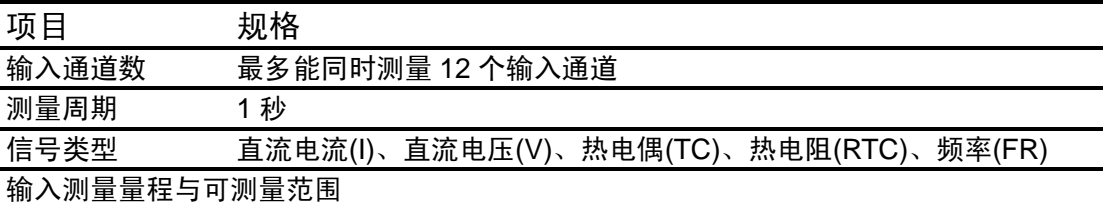

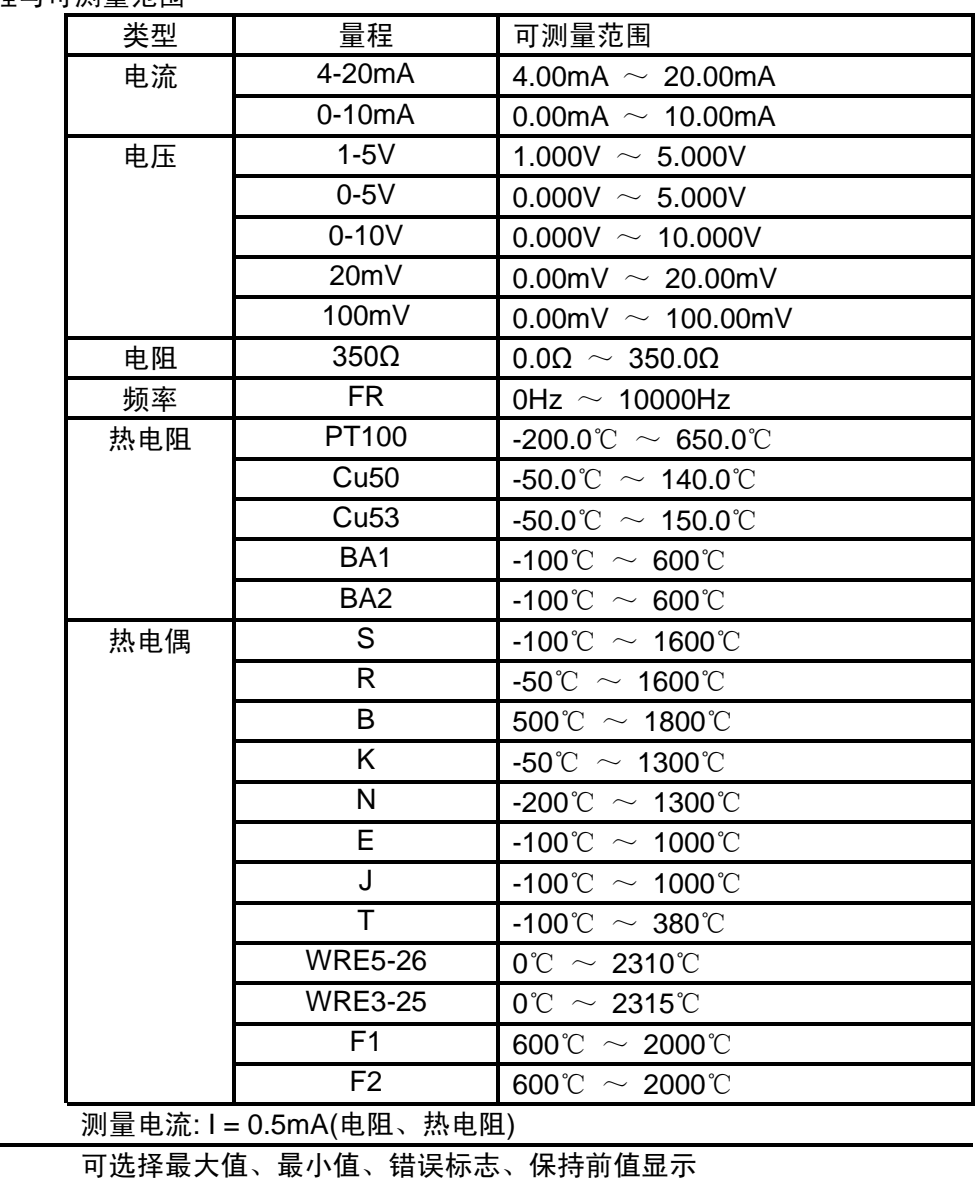

标准:≤2kΩ, 断偶:≥100kΩ 检测电流: 约 2.5uA

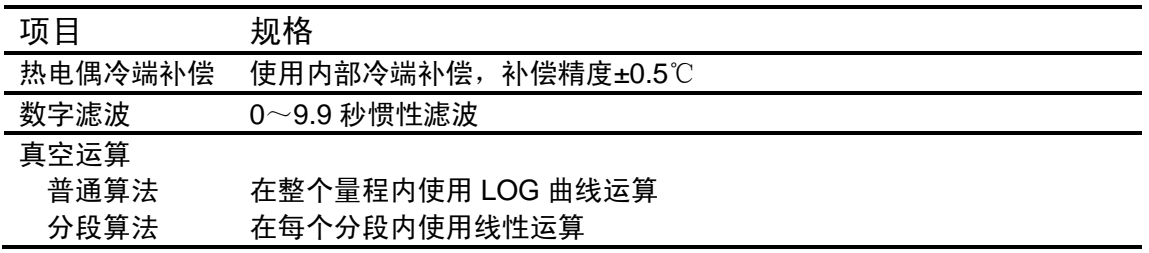

热电偶断偶

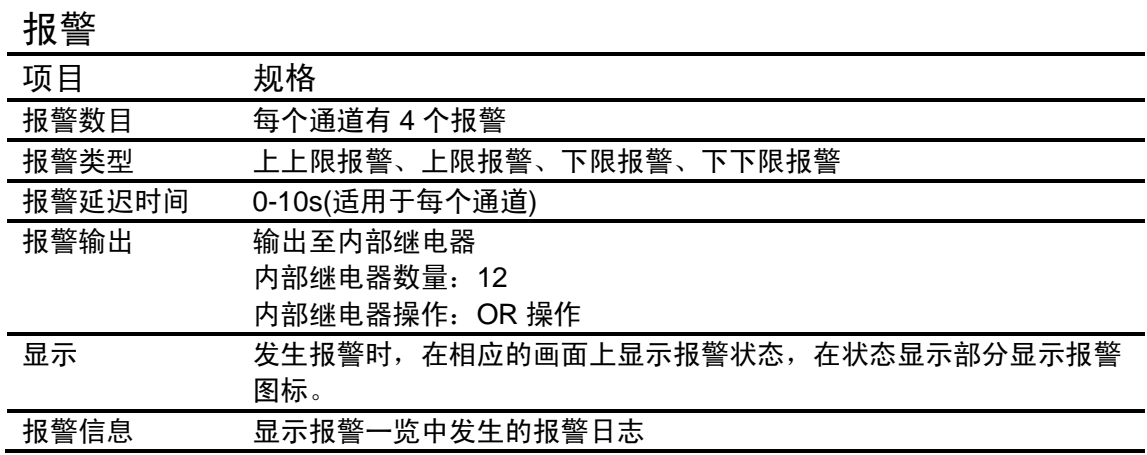

# 13.2 显示功能

显示

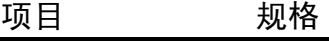

显示\* 3.6 英寸 TFT 蓝色液晶显示屏(320x240 点) \* LCD 显示器部分可能会包含常量或常灭的像素,由于 LCD 特征的不同,LCD 的亮度也可 能不一样,这并非故障。

显示的信息

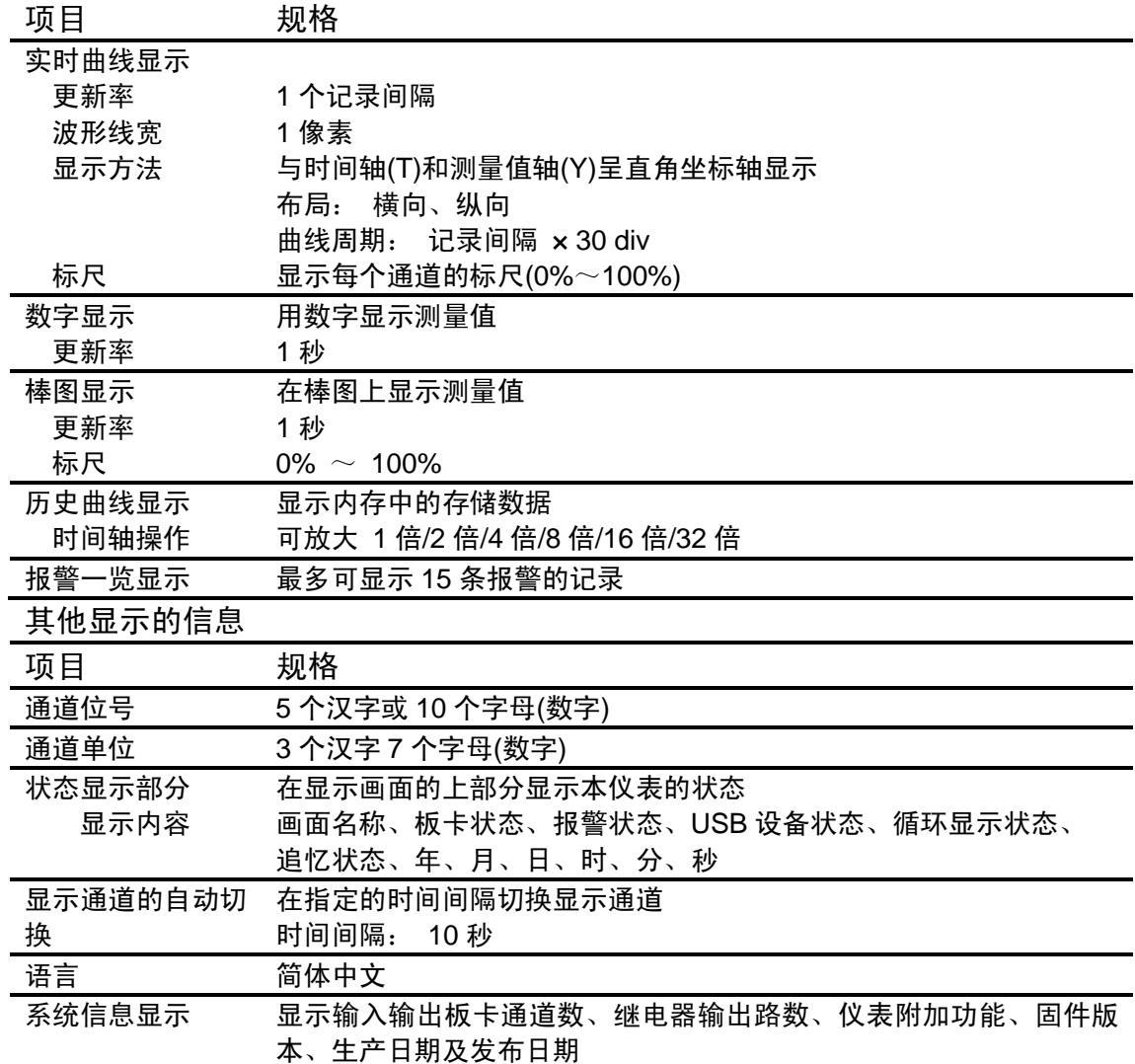

# 13.3 数据保存功能

配置

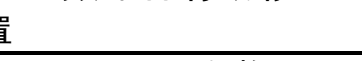

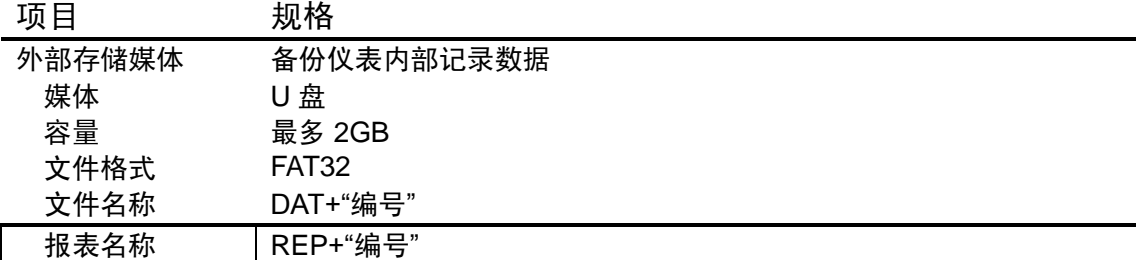

### 数据类型

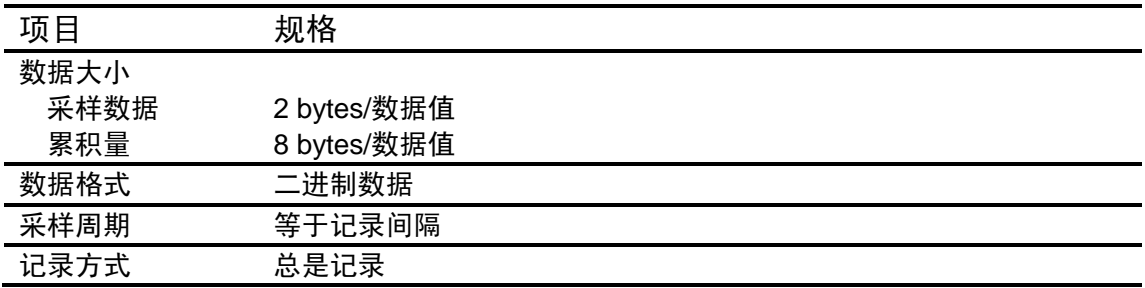

# 13.4 其他标准功能

与时间相关的功能

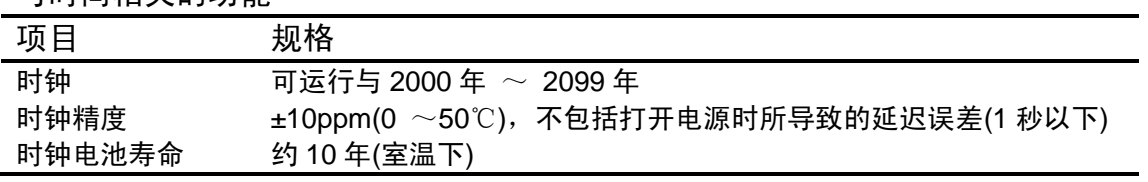

可输入的字符类型

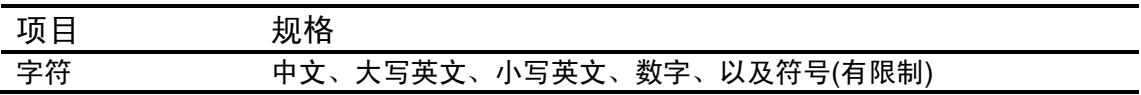

# 13.5 选配件

报警输出继电器

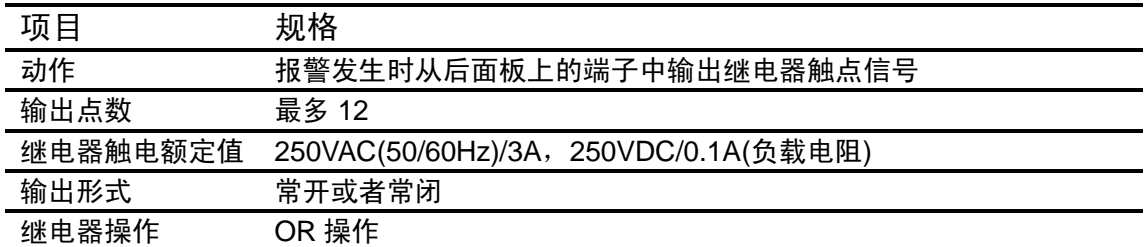

### RS232C/RS485

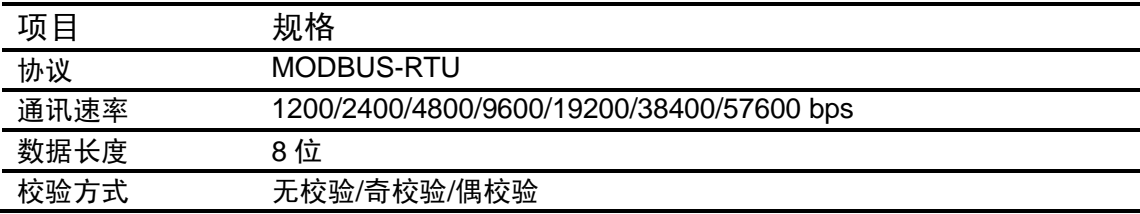

### 24VDC 配电

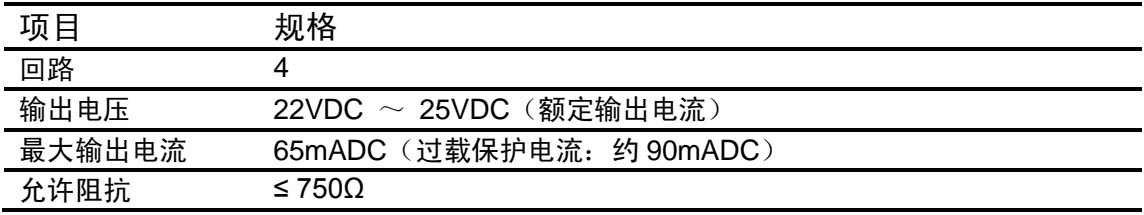

### USB 功能

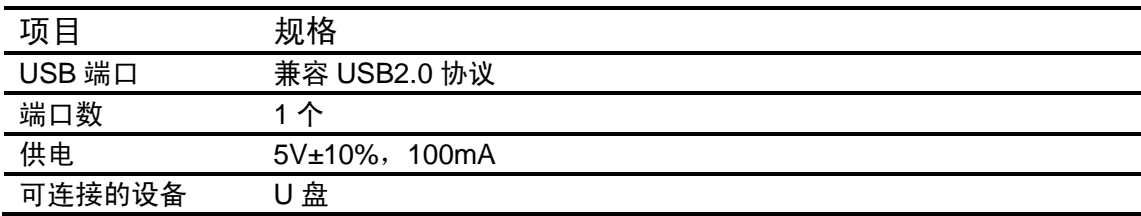

# 模拟信号输出

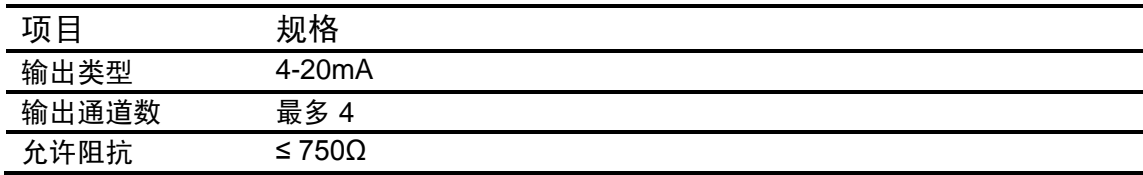

# 13.6 一般规格

结构

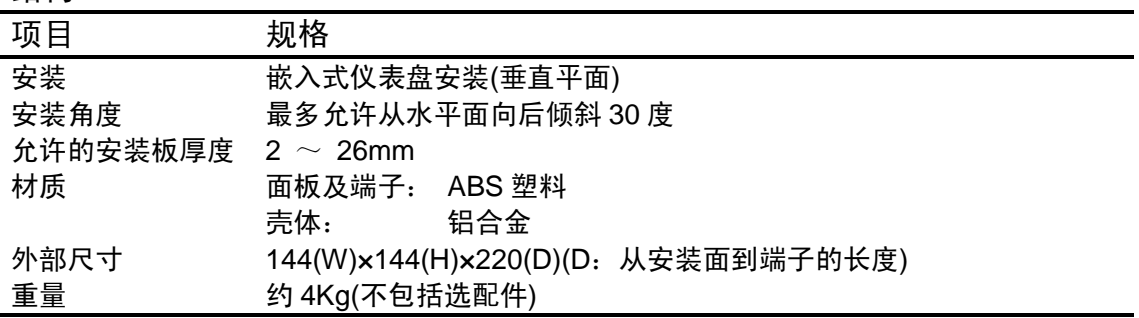

# 标准运行条件

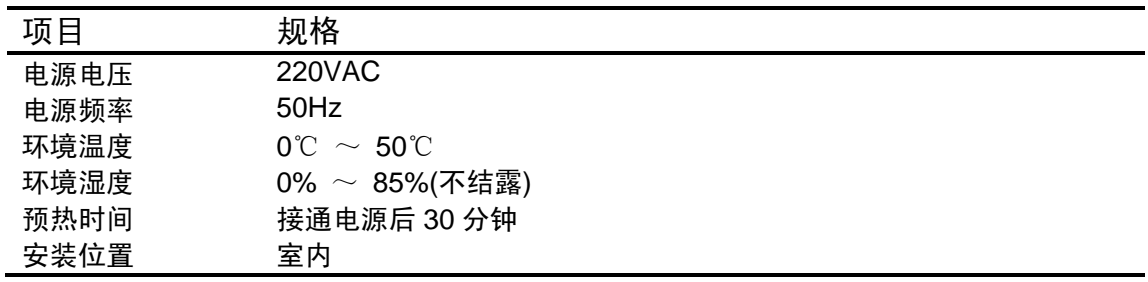

### 电源

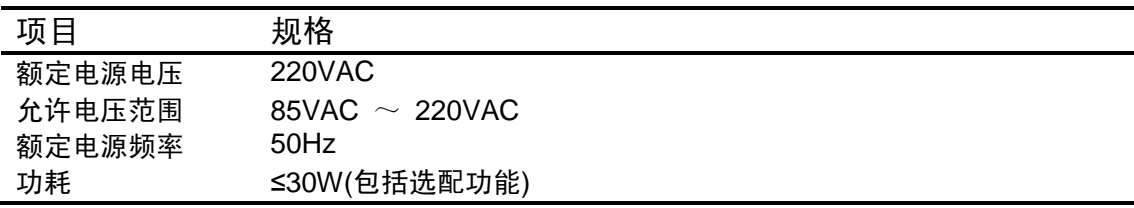

### 绝缘

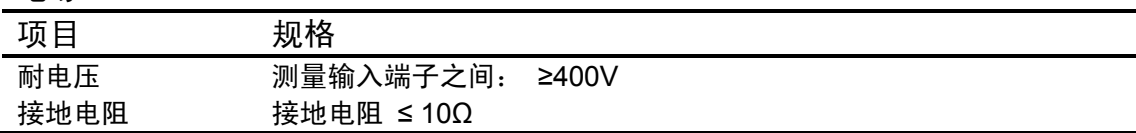

# 运输和存储条件

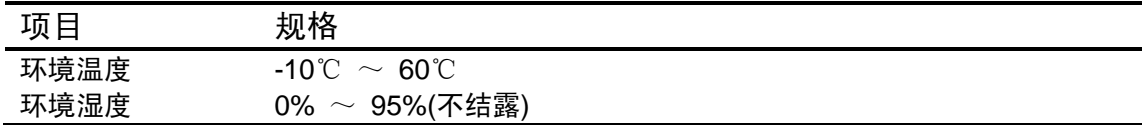
## 性能标准

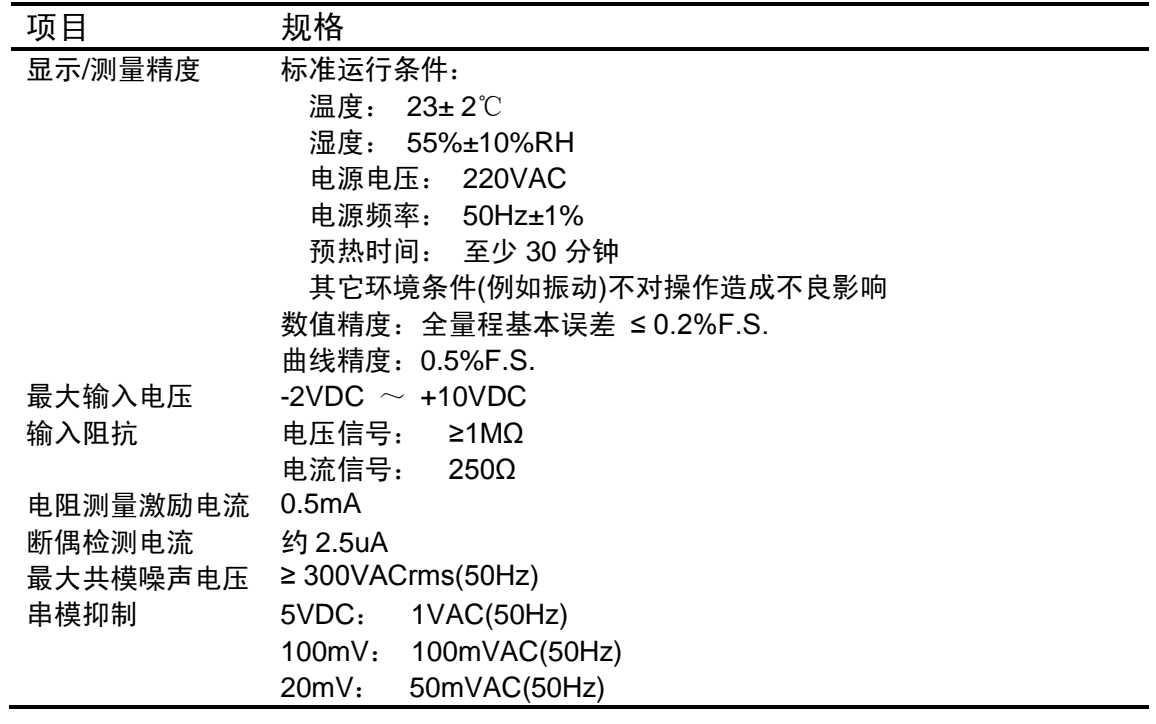

## 其他标准

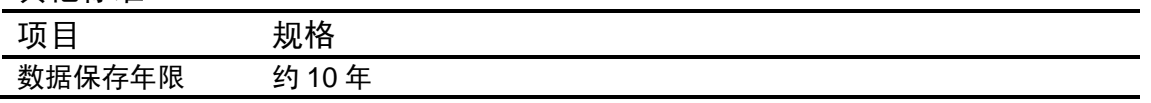

## 13.7 外部尺寸

单位:mm

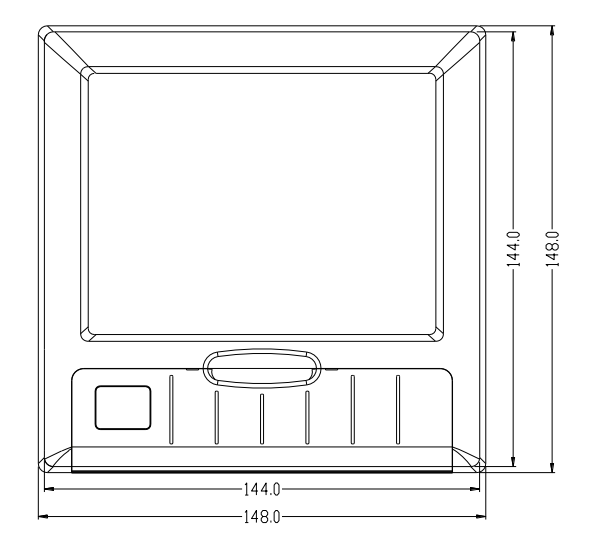

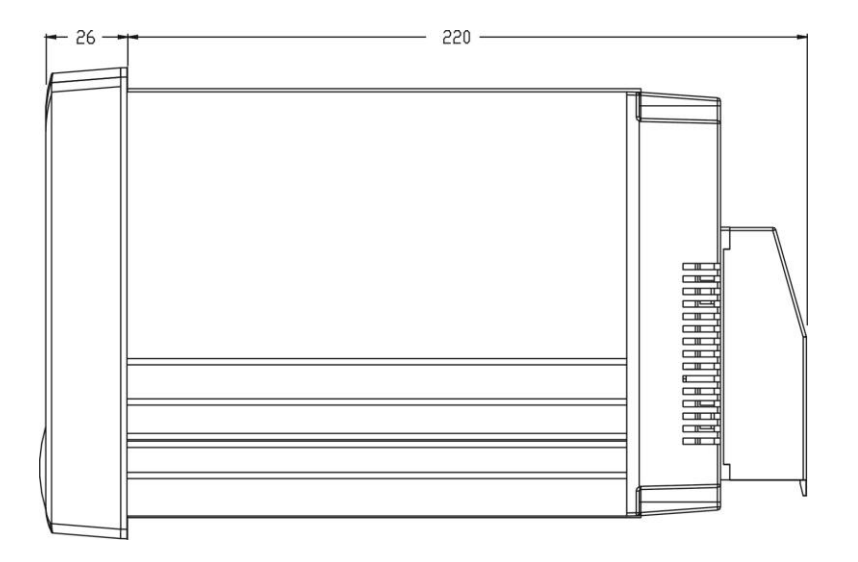

## 仪表安装尺寸 **2000** 2000 2000 2000 2000 2000 2000 单位: mm

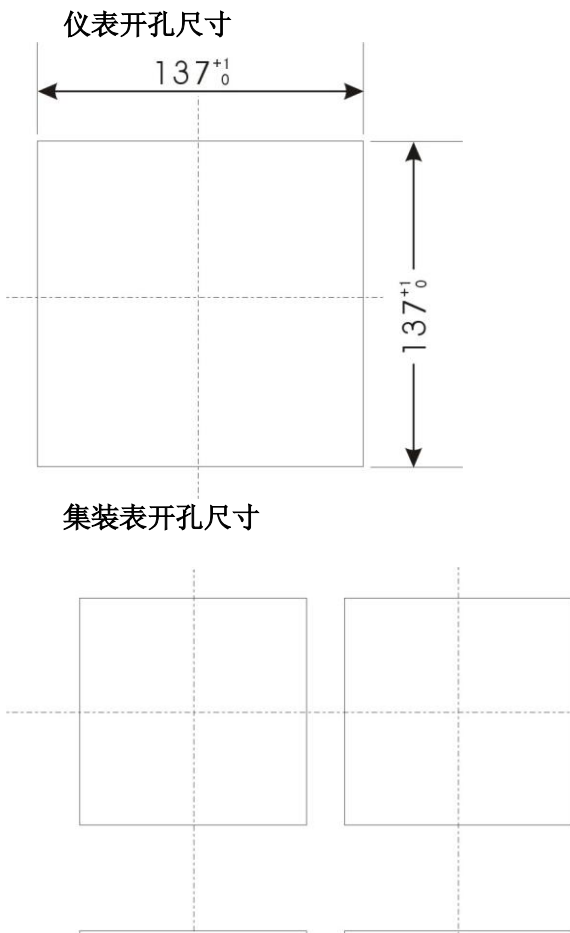

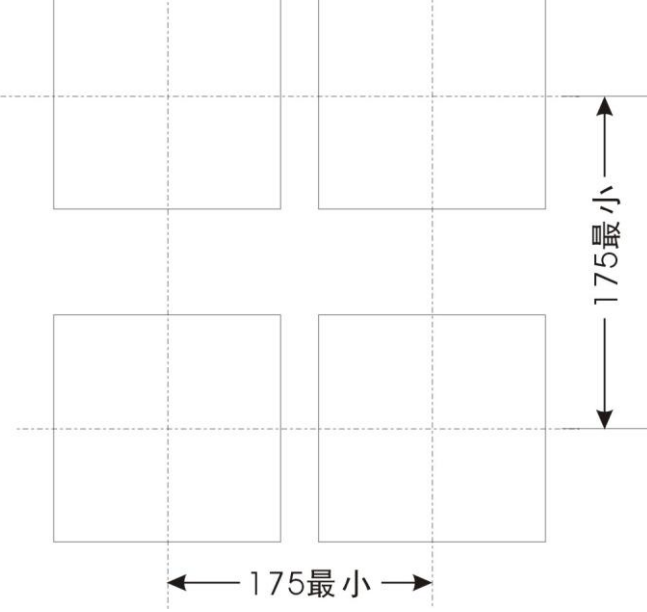